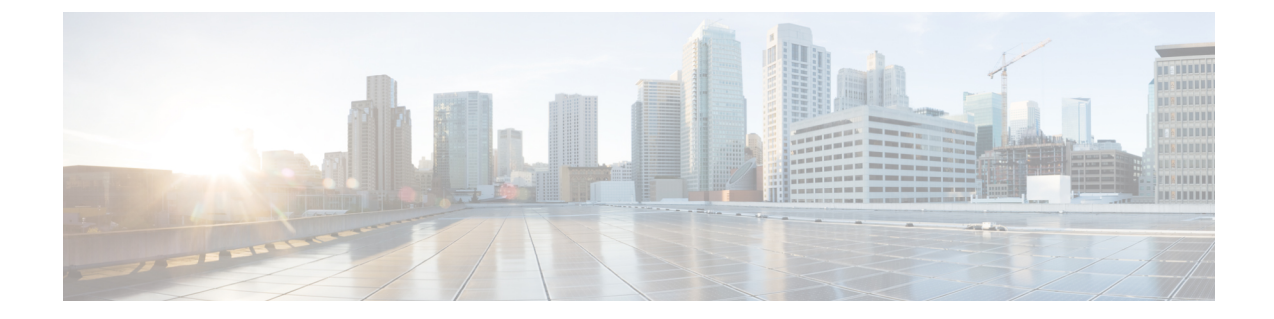

# **Cisco Catalyst** スイッチおよび **Cisco 7600** シ リーズ ルータの管理

(注)

バージョン4.17以降、CiscoSecurity Managerは引き続きCiscoCatalystスイッチの機能をサポー トしますが、バグ修正や拡張機能はサポートしていません。

CiscoSecurity Manager は、Cisco Catalyst スイッチおよび Cisco 7600 シリーズ ルータにおけるセ キュリティ サービスやその他のプラットフォーム固有サービスの管理と設定をサポートしま す。

VTP トランスペアレント モードまたは VTP クライアント/サーバ モードで設定された Catalyst スイッチおよび 7600 デバイスを管理できます。Security Manager は、デバイスにおける VLAN データベース管理(VLAN の作成、削除、スイッチ上の VLAN データベース内の VLAN のモ ニタリングなど)をバイパスすることによって、クライアント/サーバ モードで設定されたス イッチを管理します。

この章は次のトピックで構成されています。

- Cisco Catalyst スイッチおよび Cisco 7600 シリーズ ルータにおけるポリシーの検出 (2 ページ)
- Catalyst サマリー情報の表示 (3 ページ)
- Catalyst インターフェイス、VLAN、および VLAN グループの概要の表示 (4 ページ)
- インターフェイス (6 ページ)
- VLANs  $(36 \sim -\check{\mathcal{V}})$
- VLAN グループ (44 ページ)
- VLAN ACL (VACL)  $(50 \sim -\gamma)$
- IDSM 設定 (59 ページ)

# **Cisco Catalyst** スイッチおよび **Cisco 7600** シリーズ ルータ におけるポリシーの検出

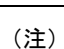

バージョン4.17以降、CiscoSecurity Managerは引き続きCiscoCatalystスイッチの機能をサポー トしますが、バグ修正や拡張機能はサポートしていません。

Cisco Catalyst スイッチおよび Cisco 7600 シリーズ ルータの設定(およびそれらに関連付けら れているサービス モジュールやセキュリティ コンテキストの設定)を検出したり、設定をポ リシーとして Security Manager にインポートしたりできます。これにより、既存のデバイスを 追加し、それらを Security Manager で管理できるようになり、各デバイスをポリシーごとに手 動で設定する必要がなくなります。詳細については[、デバイスインベントリへのデバイスの追](csm-user-guide-427_chapter3.pdf#nameddest=unique_114) [加](csm-user-guide-427_chapter3.pdf#nameddest=unique_114)を参照してください。

Security Manager で設定できるコマンドを検出できます。サポートされていないコマンドは検 出されません。つまり、これらのコマンドは、次に展開が行われたあともデバイスにそのまま 残されています。さらに、Security Manager で検出できるコマンドの場合でも、そのコマンド に関連するサブコマンドとキーワードがすべて検出されるわけではなく、サポートされていな い要素は、検出されずにデバイスにそのまま残されます。

また、Security Manager ですでに管理されているデバイスの設定をいつでも再検出できます。 ただし、再検出を実行すると Security Manager で定義したポリシーが上書きされるため、通常 は再検出を実行することは推奨しません。詳細については、Security Manager [にすでに存在す](csm-user-guide-427_chapter5.pdf#nameddest=unique_232) [るデバイス上のポリシーの検出](csm-user-guide-427_chapter5.pdf#nameddest=unique_232)を参照してください。

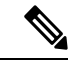

ポリシーの検出後すぐに(ポリシーに変更を加えたり、デバイスからポリシーの割り当てを解 除したりする前に)展開を実行することを推奨します(この推奨事項は、デバイスによってホ ストされるサービスモジュールまたはセキュリティコンテキストにも適用されます)。このよ うにしないと、Security Manager で設定した変更内容がデバイスに展開されない可能性があり ます。展開および [Configuration](csm-user-guide-427_chapter8.pdf#nameddest=unique_276) Archive の使用 を参照してください。 (注)

### 関連項目

- [ポリシーについて](csm-user-guide-427_chapter5.pdf#nameddest=unique_215)
- [ポリシーの検出](csm-user-guide-427_chapter5.pdf#nameddest=unique_137)
- Cisco Catalyst スイッチおよび Cisco 7600 シリーズ ルータの管理 (1 ページ)
- 展開および [Configuration](csm-user-guide-427_chapter8.pdf#nameddest=unique_276) Archive の使用

## **Catalyst** サマリー情報の表示

[Catalyst Summary Info] ページを使用して、Security Manager によって検出されたサービス モ ジュール、ポート、VLAN などのシステム情報の概要を表示します。

Catalyst概要情報を表示するには、デバイスビューでCatalystスイッチまたはCisco 7600シリー ズ ルータを右クリックし、[Catalyst サマリー情報(CatalystSummary Info)] を選択するか、ま たは [ツール(Tools)] > [Catalyst サマリー情報(Catalyst Summary Info)] を選択します。

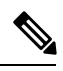

```
(注)
```
Security Manager が特定の Cisco Catalyst スイッチまたは Cisco 7600 シリーズ ルータの検出を完 了していない場合、そのデバイスの [Catalyst サマリー情報(CatalystSummary Info)] ページに 「No information is available. This information is acquired during device discovery.」(利用できる情 報がありません。この情報は、デバイス検出時に取得されます)というメッセージが表示され ます。

### 関連項目

- IDSM 設定 (59 ページ)
- [VLAN Access Lists] ページ (54 ページ)
- [テーブルのフィルタリング](csm-user-guide-427_chapter1.pdf#nameddest=unique_183)

### フィールド リファレンス

#### 表 **<sup>1</sup> : [Catalyst Summary Info]** ページ

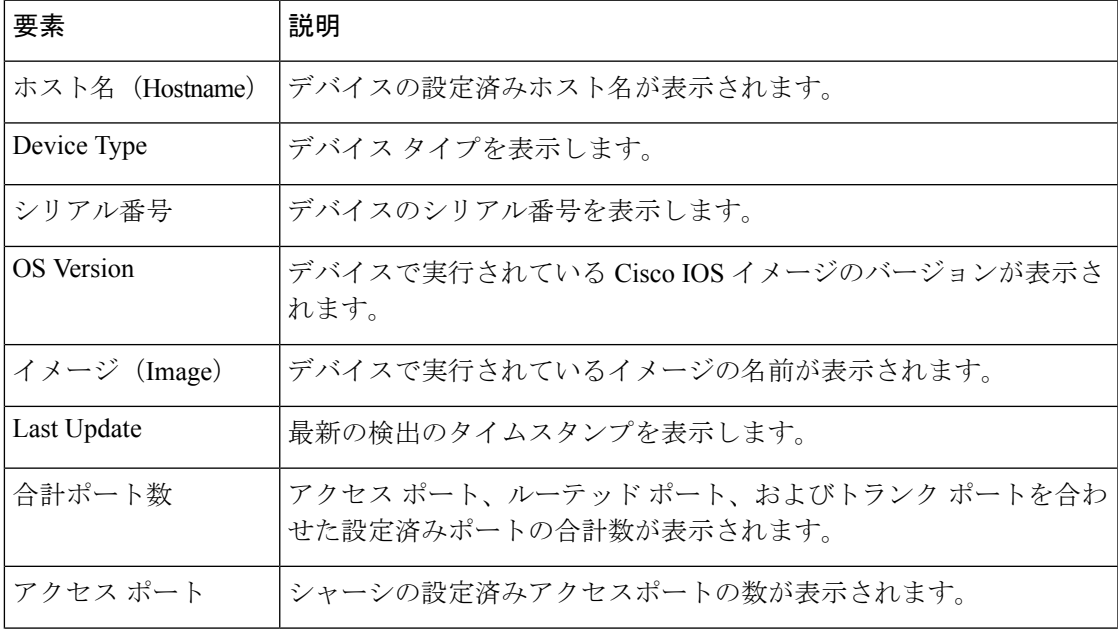

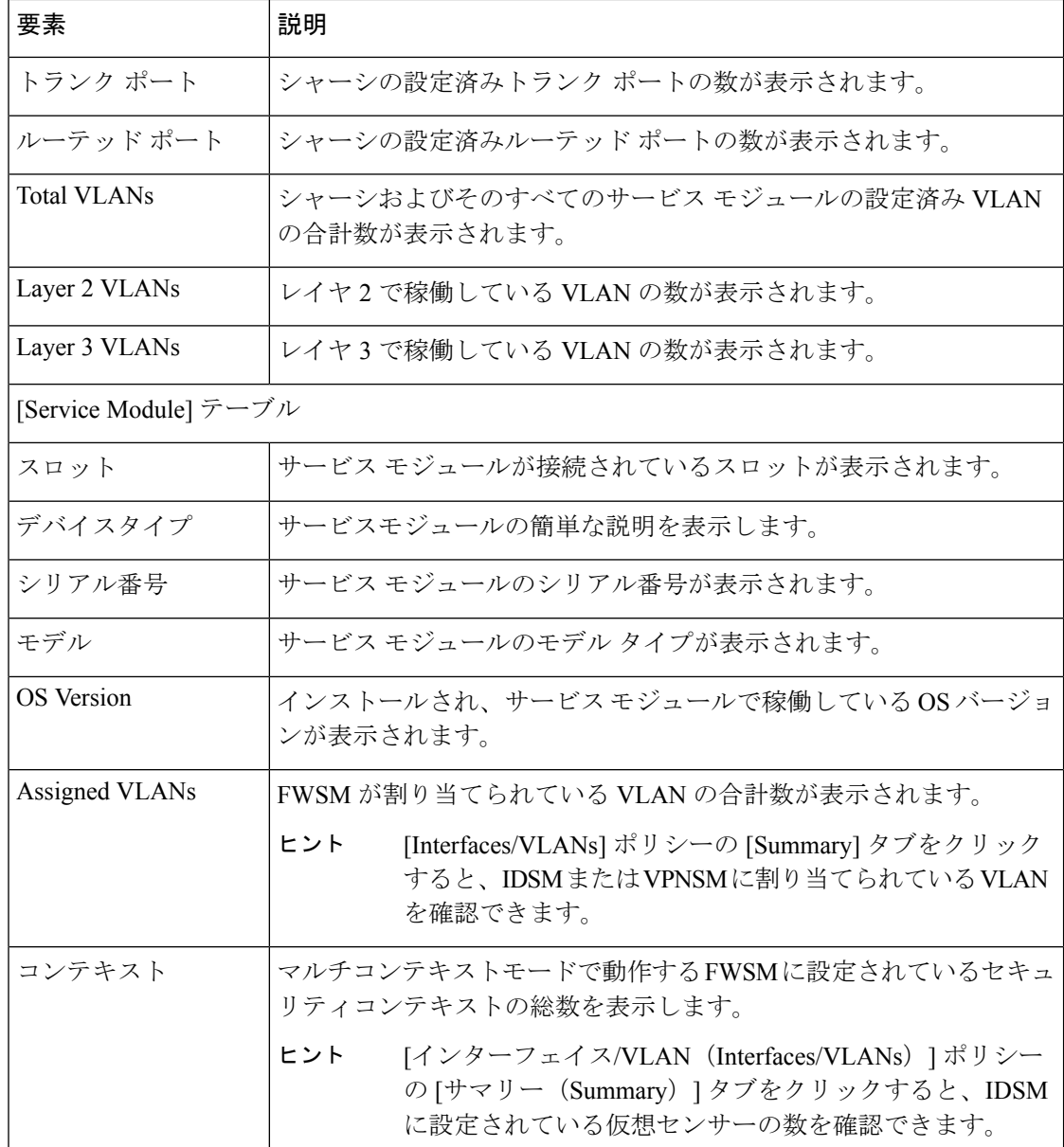

# **Catalyst**インターフェイス、**VLAN**、および**VLAN**グループ の概要の表示

[インターフェイス/VLAN(Interfaces/VLAN)]ポリシーの[サマリー(Summary)]タブには、 サポートされている Catalyst 6500 シリーズおよび 7600 シリーズ シャーシとそれらに関連付け られたサービスモジュールに設定されているすべてのVLAN、VLANグループ、インターフェ イス、およびサブインターフェイスの属性が表示されます。

インターフェイスサマリー情報を表示するには、デバイスビューでポリシーセレクタから [イ ンターフェイス/VLAN (Interfaces/VLANs) 1を選択し、[サマリー (Summary) 1タブをクリッ クします。

[Summary] タブは、Cisco Catalyst 6500 シリーズ スイッチおよび Cisco 7600 シリーズ ルータの 場合だけ使用できます。 (注)

### 関連項目

 $\label{eq:1} \mathscr{Q}$ 

- [Interfaces/VLANs] ページ [VLANs] タブ (38 ページ)
- [Interfaces/VLANs] ページ [VLAN Groups] タブ (46 ページ)
- [Interfaces/VLANs] ページ [Interfaces] タブ (10 ページ)
- Catalyst サマリー情報の表示 (3 ページ)
- [テーブルのフィルタリング](csm-user-guide-427_chapter1.pdf#nameddest=unique_183)

### フィールド リファレンス

表 **<sup>2</sup> : [Interfaces/VLANs]** ページ **- [Summary]** タブ

| 要素                              | 説明                                                                                                    |
|---------------------------------|----------------------------------------------------------------------------------------------------|
| VLAN ID (Admin. VLAN<br>ID)     | インターフェイスまたはサブインターフェイスに関連付けられた<br>VLANID。VLANIDは、指定されたインターフェイスまたはサブ<br>インターフェイスで802.1Qタグ付きパケットを送受信する場所を<br>示します。VLANIDが指定されていない場合は、インターフェイ<br>スまたはサブインターフェイスでトラフィックを送受信できませ<br>$\mathcal{h}_{\alpha}$ |
|                                 | 同じ物理インターフェイスに設定されたすべてのサブ<br>(注)<br>インターフェイスでは、VLAN ID がすべて一意であ<br>る必要があります。                                                                                                    |
| [VLAN 名(VLAN Name)]             | インターフェイスまたはサブインターフェイスに対応する VLAN<br>の名前。VLAN003、Trunk1 などです。                                                                                                    |
| <b>VLAN</b> Group               | テーブルの行が示すVLANに設定されているVLANグループの数<br>值 ID。                                                                                                    |
| VLAN タイプ                        | VLAN が Layer 2 または Layer 3 にアクセスできるかどうかを指定<br>します。                                                                                                    |
| IP アドレス/マスク(IP<br>Address/Mask) | インターフェイスまたはサブインターフェイスに設定されている<br>VLAN の IP アドレスおよび対応するサブネット マスク。                                                                                                    |

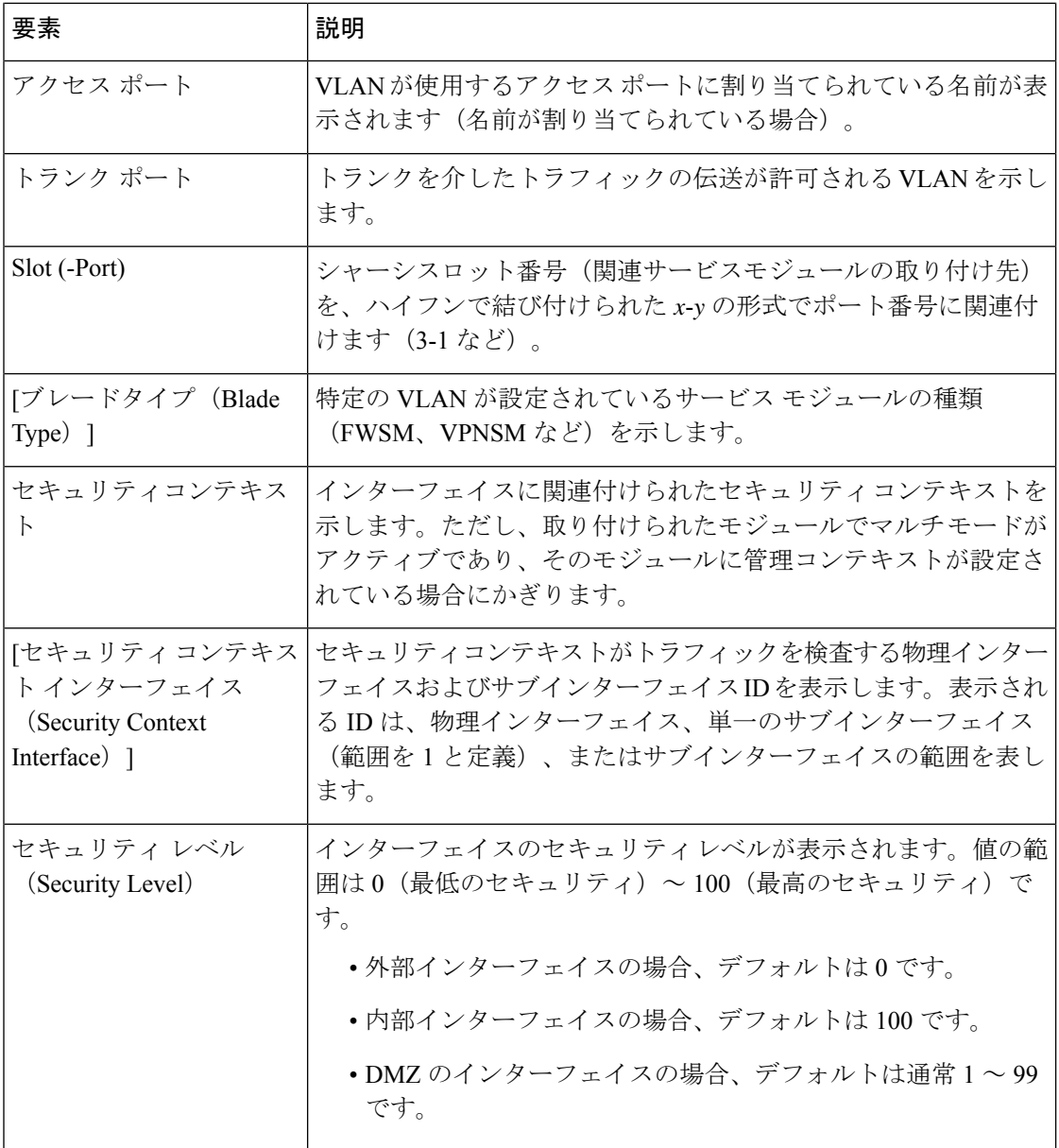

## インターフェイス

[Interfaces/VLANs] ページの [Interfaces] タブを使用して、次のタイプのポートを表示および管 理します。

- アクセスポート:ホストマシンまたはサービスの接続に使用されるスイッチングポート。 アクセス ポートは、1 つの VLAN だけに属し、1 つの VLAN だけのトラフィックを伝送 します。トラフィックは、VLANタグが付いていないネイティブ形式で送受信されます。
- トランク ポート:レイヤ 2 で操作され、複数の VLAN のトラフィックを送信するスイッ チング ポート。トラフィックには、各 VLAN からのトラフィックを区別する VLAN 番号

がタグ付けされます。トランクポートは、スイッチ間の接続またはスイッチとルータ間の 接続に使用されます。

- ルーテッド ポート:ルータ上のポートのように機能する物理ポート。ルーテッド ポート は特定のVLANに関連付けられず、通常のルータインターフェイスのように動作します。 ルーテッド ポートにはレイヤ 3 ルーティング プロトコルを設定できます。
- ダイナミック ポート:ネイバー ポートがトランク ポートとして設定されている場合に、 トランク ポートに動的に変更できるポート。
- サポートされないポート:Security ManagerによってサポートされないCatalystデバイス上 のポート。

[インターフェイス(Interfaces)] タブを表示するには、デバイスビューで Catalyst デバイスを 選択し、ポリシーセレクタから [インターフェイス/VLAN (Interfaces/VLANs) ] を選択して作 業領域で [インターフェイス (Interfaces) ] タブをクリックします。

次の項では、Catalyst デバイスのインターフェイスを定義するときに実行できるアクションに ついて説明します。

- Cisco Catalyst スイッチおよび Cisco 7600 シリーズ ルータでのポートの作成または編集 (7 ページ)
- Cisco Catalyst スイッチおよび Cisco 7600 シリーズ ルータでのポートの削除 (9 ページ)
- [Interfaces/VLANs] ページ [Interfaces] タブ (10 ページ)

#### 関連項目

- VLANs  $(36 \sim -\check{\mathcal{V}})$
- VLAN グループ (44 ページ)
- VLAN ACL (VACL)  $(50 \sim 0)$

## **Cisco Catalyst** スイッチおよび **Cisco 7600** シリーズ ルータでのポートの 作成または編集

バージョン4.17以降、CiscoSecurity Managerは引き続きCiscoCatalystスイッチの機能をサポー トしていますが、バグ修正や拡張機能はサポートしていません。 (注)

Cisco Catalyst スイッチおよび Cisco 7600 シリーズ ルータのアクセス ポート、ルーテッド ポー ト、またはトランク ポートを作成できますが、次の制限事項があります。

- 各インターフェイスに名前が必要です。
- アクセス ポートは 1 つの VLAN だけに関連付けることができます。

• トランク ポートは 1 つ以上の VLAN に関連付けることができます。

### 関連項目

- Cisco Catalyst スイッチおよび Cisco 7600 シリーズ ルータでのポートの削除 (9 ページ)
- VLAN の作成または編集 (36 ページ)
- VLAN グループの作成または編集 (44 ページ)
- [Interfaces/VLANs] ページ [Interfaces] タブ (10 ページ)
- インターフェイス (6 ページ)
- ステップ **1** (デバイスビュー)Catalyst デバイスを選択し、ポリシーセレクタから [インターフェイス/VLAN (Interfaces/VLANs)] を選択して作業領域で [インターフェイス(Interfaces)] タブをクリックします。 [Interfaces] タブが表示されます。このタブの各フィールドの説明については、 [Interfaces/VLANs] ページ - [Interfaces] タブ (10ページ)を参照してください。
- ステップ2 次のいずれかを実行します。 • 新しいインターフェイスの属性を定義するには、[行の追加(Add Row)] をクリックします。 • インターフェイスの属性を編集するには、リストで選択して [行の編集(Edit Row)] をクリックし ます。
- ステップ **3** (任意)このインターフェイスをシャットダウンモードにする場合は、[インターフェイスの有効化(Enable Interface)] チェックボックスをオフにします。
- ステップ **4** [タイプ(Type)] リストから [インターフェイス(Interface)] または [サブインターフェイス (Subinterface)] を選択します。
- ステップ **5** (インターフェイスだけ)インターフェイスの名前を入力します。[選択(Select)]をクリックするとダ イアログボックスが開き、インターフェイスタイプ、およびインターフェイスの位置情報(カード、ス ロット、サブインターフェイスなど)に基づいて、標準の名前を生成できます。ダイアログボックスを 使用してインターフェイス名を生成する方法については、[Interface Auto Name Generator] [ダイアログボッ](csm-user-guide-427_chapter62.pdf#nameddest=unique_1873) [クス](csm-user-guide-427_chapter62.pdf#nameddest=unique_1873)を参照してください。
- ステップ **6** (インターフェイスのみ)[モード(Mode)] リストからオプションを選択して、ポート設定タイプを指 定します。ダイアログボックスのフィールドは、選択に応じて変わります。
- ステップ **7** (サブインターフェイスだけ)サブインターフェイスの親インターフェイスを選択し、ID 番号を入力し ます。
- ステップ **8** 選択したタイプの設定を定義または指定します。
	- [Access Port]:フィールドの説明については、 [Create Interface]/[Edit Interface] ダイアログボックス アクセス ポート モード (12 ページ)を参照してください。
	- [Routed Port]:フィールドの説明については、 [Create Interface]/[Edit Interface] ダイアログボックス ルーテッドポートモード (17ページ)を参照してください。
- [Trunk Port]:フィールドの説明については、 [Create Interface]/[Edit Interface] ダイアログボックス トランク ポート モード (20ページ)を参照してください。
- [Dynamic Port]:フィールドの説明については、 [Create Interface]/[Edit Interface] ダイアログボックス - ダイナミック モード (26ページ)を参照してください。
- [Subinterface]:フィールドの説明については、 [Create Interface]/[Edit Interface] ダイアログボックス サブインターフェイス (31 ページ)を参照してください。
- [Unsupported]:フィールドの説明については、 [Create Interface]/[Edit Interface] ダイアログボックス サポートされていないモード (33 ページ)を参照してください。
- ステップ **9** [速度(Speed)] リストから、インターフェイスの速度を定義するオプションを選択します。
- ステップ **10** インターフェイスに特定の速度を定義した結果、[デュプレックス(Duplex)] リストが有効になってい る場合は、デュプレックスオプションを選択します。
- ステップ **11** [MTU] フィールドに、最大伝送単位値を入力します。
- ステップ **12** インバウンド(受信)トラフィックとアウトバウンド(送信)トラフィックに対してフロー制御を使用 するかどうかを設定します。
- ステップ **13** (任意)[説明(Description)] フィールドにインターフェイスの説明を入力します。
- ステップ **14** [OK] をクリックして定義をクライアントにローカルに保存し、ダイアログボックスを閉じます。

## **Cisco Catalyst** スイッチおよび **Cisco 7600** シリーズ ルータでのポートの 削除

# $\label{eq:1}$

バージョン4.17以降、CiscoSecurity Managerは引き続きCiscoCatalystスイッチの機能をサポー トしていますが、バグ修正や拡張機能はサポートしていません。 (注)

インターフェイスの定義はいつでも削除できますが、このオプションは慎重に使用してくださ い。関連デバイスでポリシー定義にインターフェイス定義が含まれている場合は、インター フェイスを削除すると、これらのポリシー定義をデバイスに展開できなくなります。

### 関連項目

- Cisco Catalyst スイッチおよび Cisco 7600 シリーズ ルータでのポートの作成または編集 (7 ページ)
- インターフェイス (6 ページ)

ステップ **1** (デバイス ビュー)デバイス セレクタから Cisco Catalyst スイッチまたは Cisco 7600 シリーズ ルータを選 択します。

ステップ2 ポリシーセレクタから [インターフェイス/VLAN (Interfaces/VLANs)] を選択します。

ステップ **3** 作業領域で [Interfaces] タブをクリックします。

[Interfaces] タブが表示されます。このタブの各フィールドの説明については、 [Interfaces/VLANs] ページ - [Interfaces] タブ (10 ページ)を参照してください。

ステップ **4** テーブルからインターフェイスを選択し、[行の削除(DeleteRow)]をクリックします。インターフェイス が削除されます。

### **[Interfaces/VLANs]** ページ **- [Interfaces]** タブ

[Interfaces] タブを使用して、サポートされている Cisco Catalyst スイッチと Cisco 7600 シリーズ ルータおよびそれらに関連付けられたサービスモジュール(ブレード)のインターフェイスや サブインターフェイスを表示および設定します。

### ナビゲーション パス

(デバイスビュー)デバイスセレクタから [インターフェイス/VLAN(Interfaces/VLANs)] を 選択し、[インターフェイス(Interfaces)] タブをクリックします。

### 関連項目

- [Interfaces/VLANs] ページ [VLANs] タブ (38 ページ)
- [Interfaces/VLANs] ページ [VLAN Groups] タブ (46 ページ)
- Catalyst インターフェイス、VLAN、および VLAN グループの概要の表示 (4 ページ)
- [テーブルのフィルタリング](csm-user-guide-427_chapter1.pdf#nameddest=unique_183)

### フィールド リファレンス

表 **3 : [Interfaces/VLANs]** ページ **- [Interfaces]** タブ

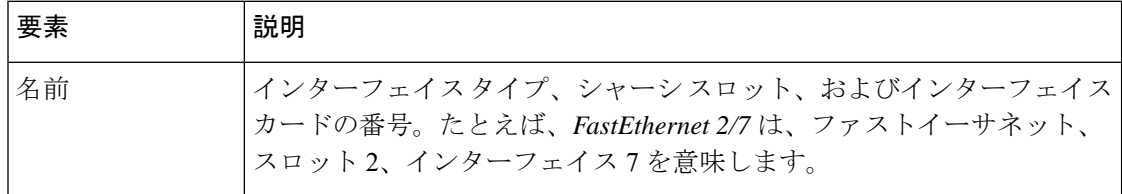

Ι

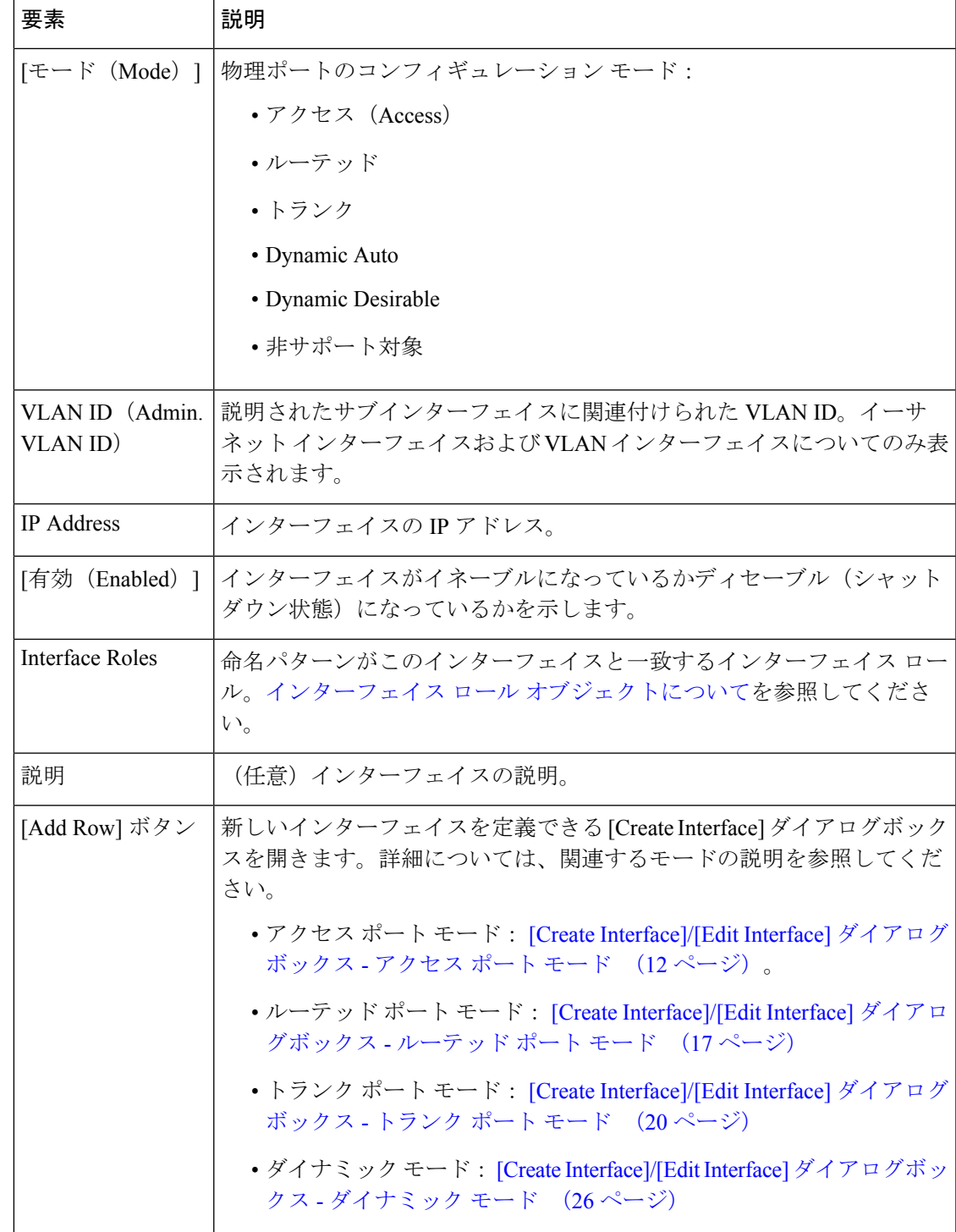

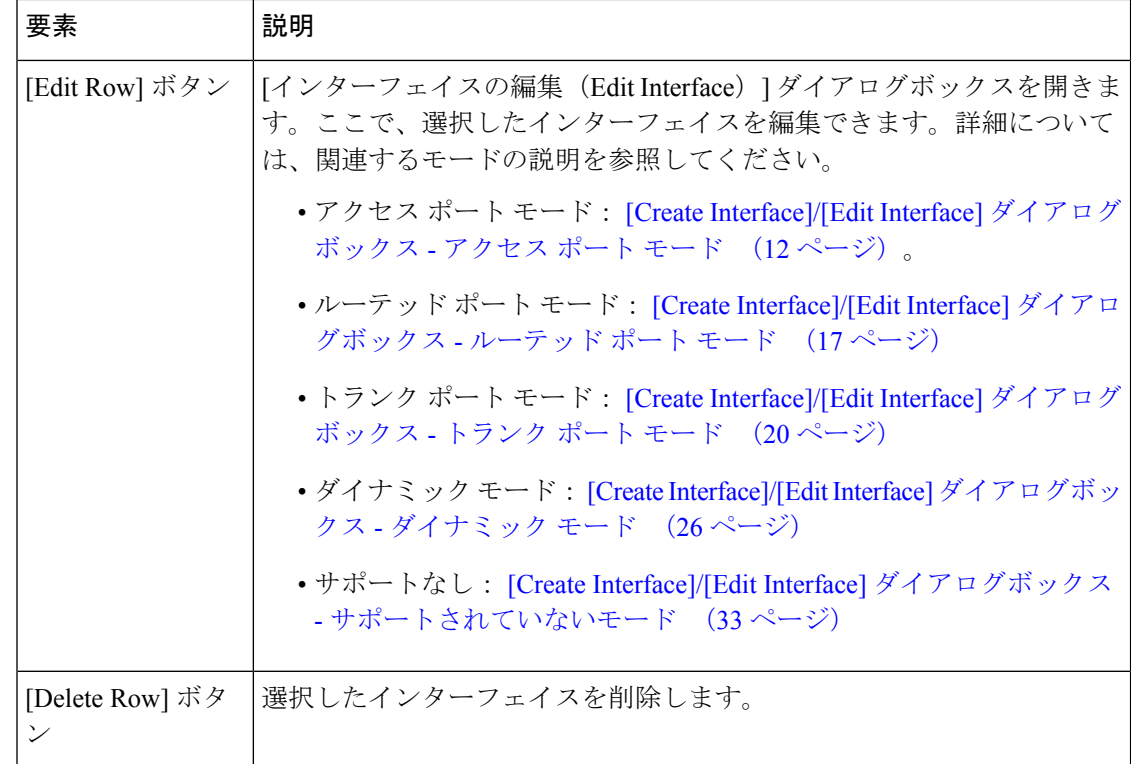

### **[Create Interface]/[Edit Interface]** ダイアログボックス **-** アクセス ポート モード

[Create Interface] ダイアログボックス(または [Edit Interface] ダイアログボックス)を使用し て、アクセス ポート モードで稼働する物理インターフェイスや仮想インターフェイスの属性 を設定します。

### ナビゲーション パス

[Interfaces/VLANs] ページ - [Interfaces] タブ (10 ページ)に移動し、[追加(Add)] または [編 集 (Edit) ]をクリックして[インターフェイスの作成 (Create Interface)  $|/|$ インターフェイスの 編集(Edit Interface)] ダイアログボックスを開き、[モード(Mode)] リストから [アクセス ポート (Access Port) 1を選択します。

### 関連項目

- [Create Interface]/[Edit Interface] ダイアログボックス ルーテッド ポート モード (17 ペー ジ)
- [Create Interface]/[Edit Interface] ダイアログボックス トランク ポート モード (20 ペー ジ)
- [Create Interface]/[Edit Interface] ダイアログボックス ダイナミック モード (26 ページ)
- [Interface Auto Name Generator] [ダイアログボックス](csm-user-guide-427_chapter62.pdf#nameddest=unique_1873)
- FlexConfig ポリシーとポリシー [オブジェクトについて](csm-user-guide-427_chapter7.pdf#nameddest=unique_354)

### • インターフェイス ロール [オブジェクトについて](csm-user-guide-427_chapter6.pdf#nameddest=unique_359)

### フィールド リファレンス

### 表 **<sup>4</sup> : [Create Interface]/[Edit Interface]** ダイアログボックス **-** アクセス ポート モード

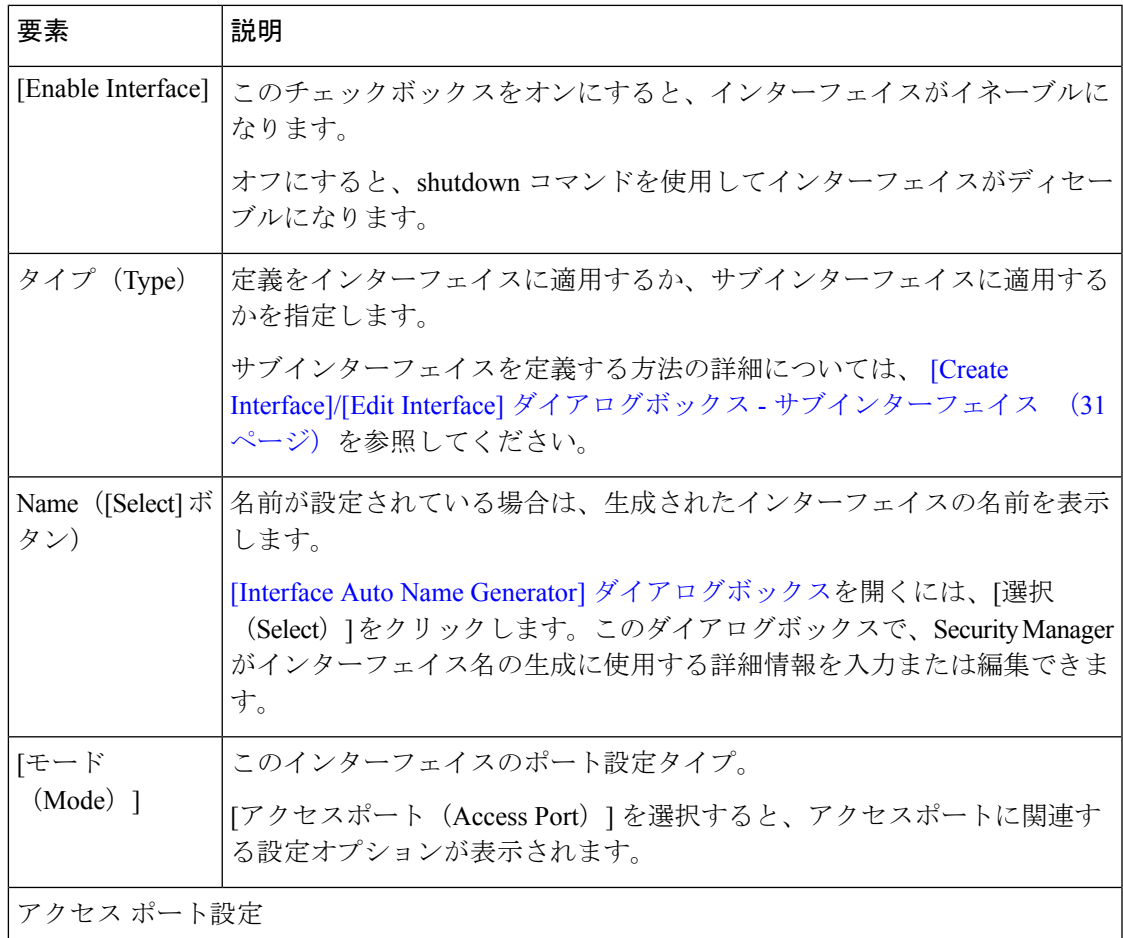

r

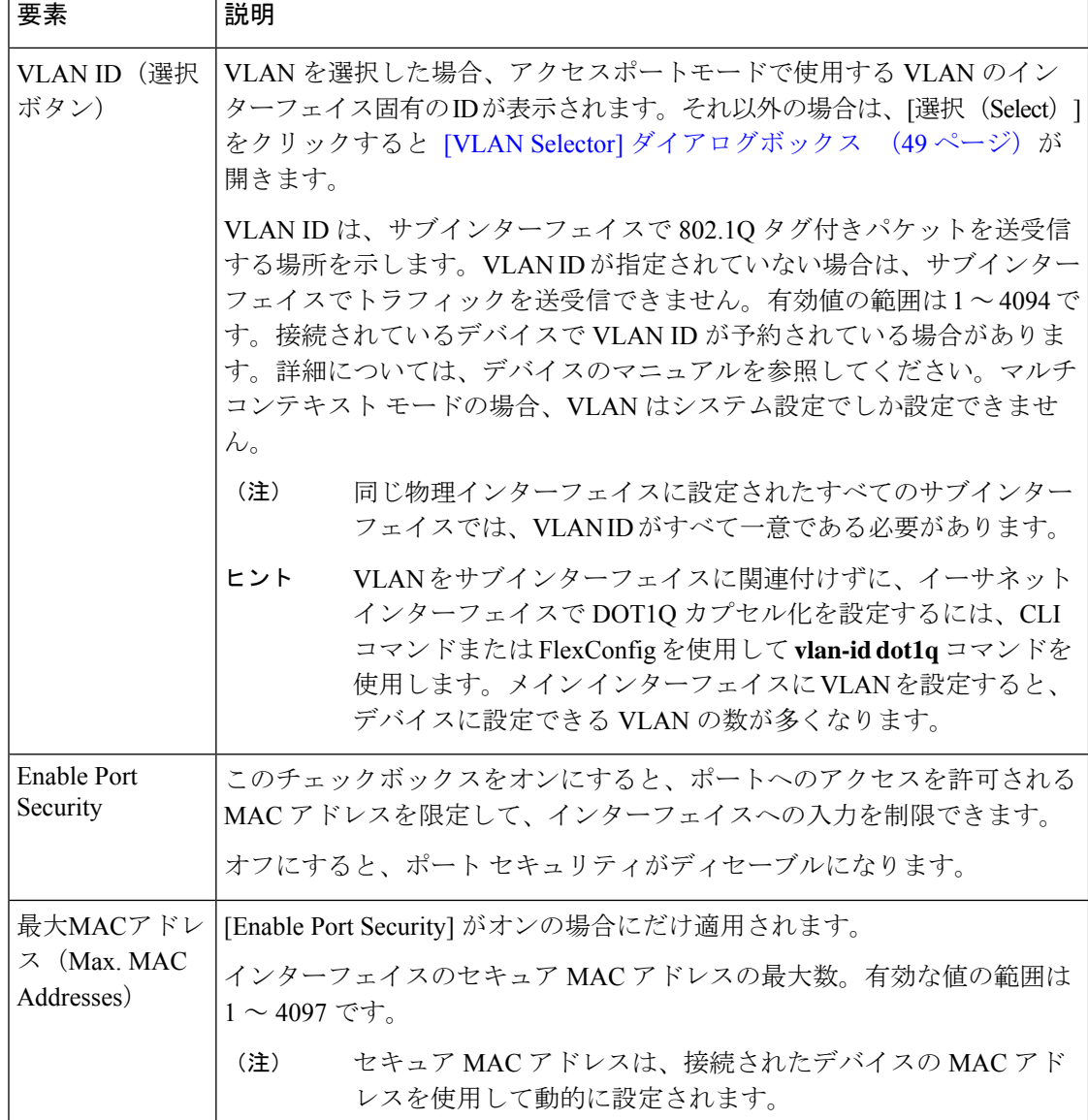

Ι

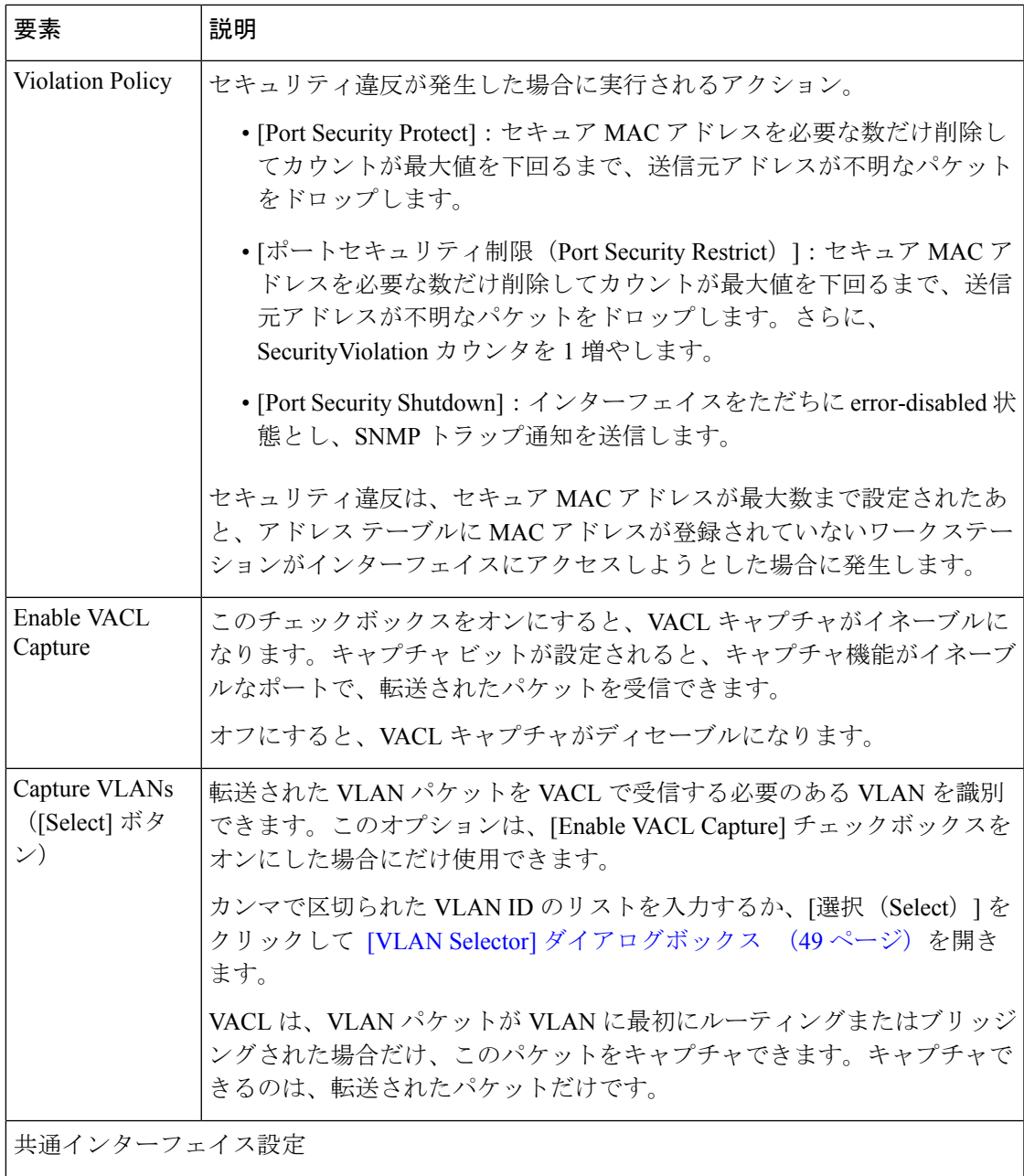

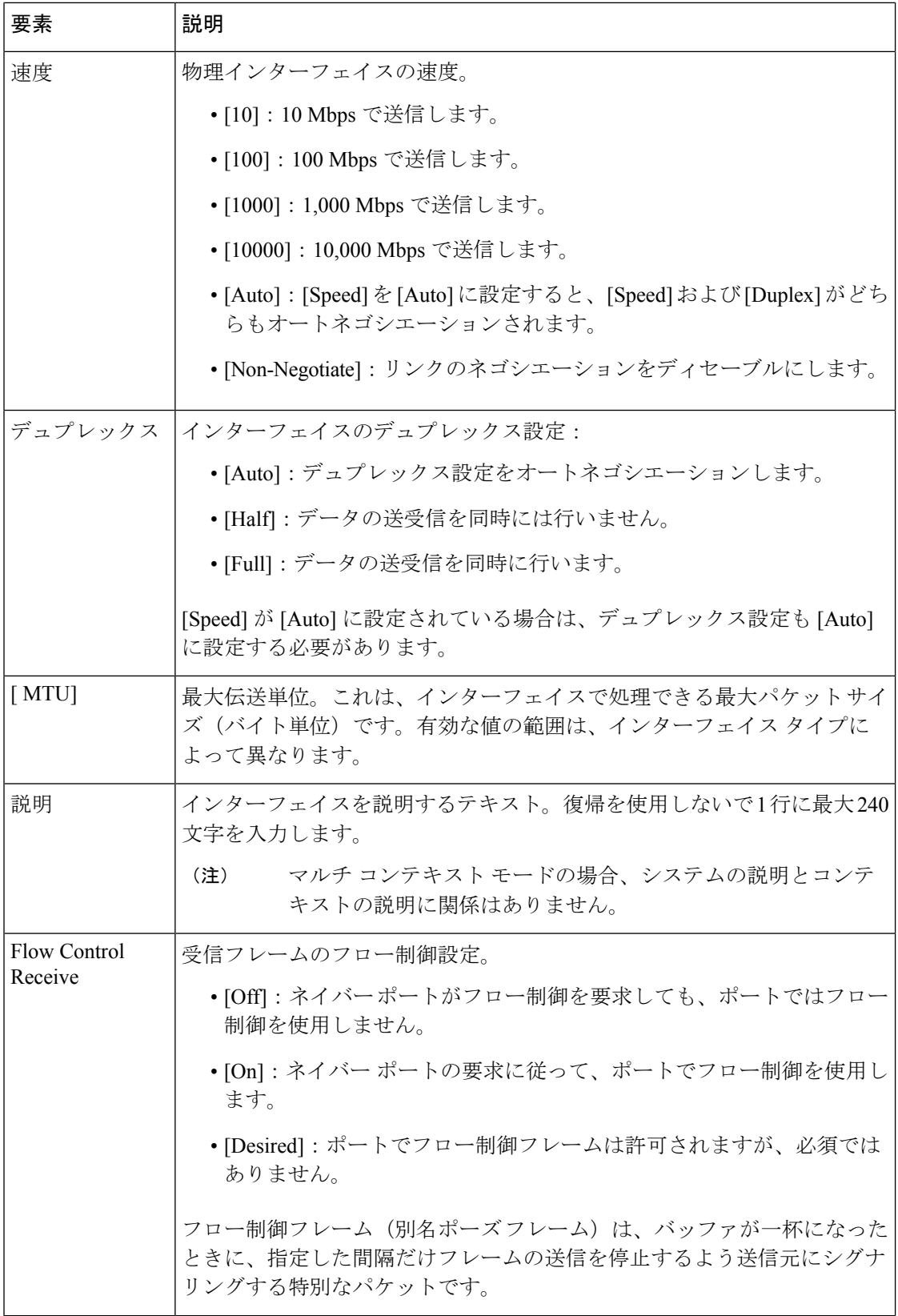

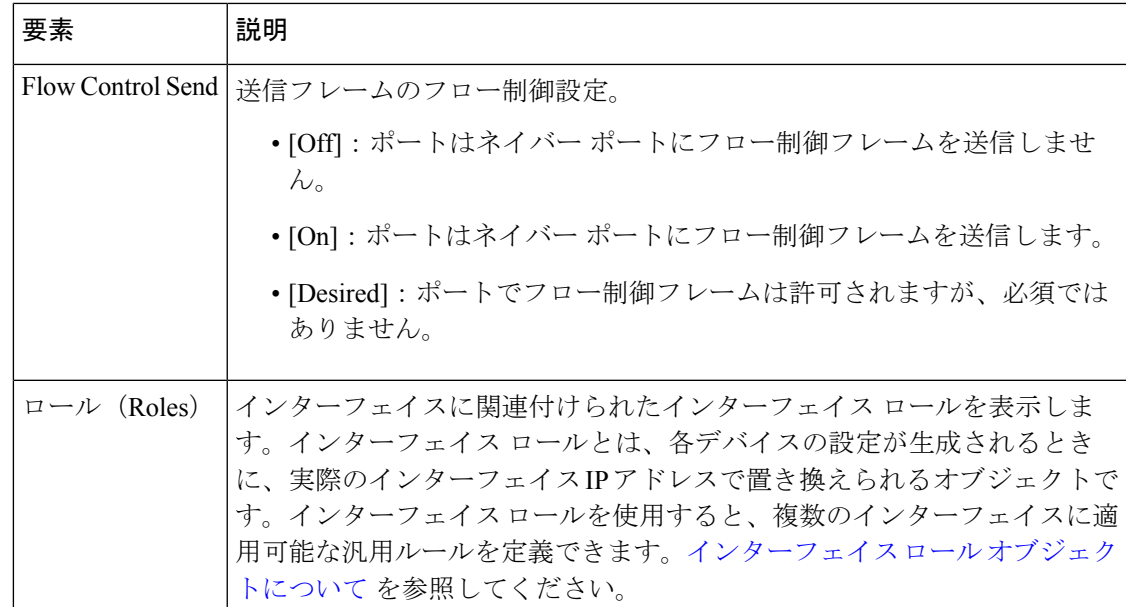

### **[Create Interface]/[Edit Interface]** ダイアログボックス **-** ルーテッド ポート モード

[Create Interface] ダイアログボックス(または [Edit Interface] ダイアログボックス)を使用し て、レイヤ 3 においてルーテッド ポート モードで稼働する物理インターフェイスの属性を設 定します。

### ナビゲーション パス

[Interfaces/VLANs] ページ - [Interfaces] タブ (10 ページ)に移動し、[追加(Add)] または [編 集 (Edit) ]をクリックして[インターフェイスの作成 (Create Interface) ]/[インターフェイスの 編集(Edit Interface)] ダイアログボックスを開き、[モード(Mode)] リストから [ルーテッド ポート (Routed Port) 1を選択します。

### 関連項目

- [Create Interface]/[Edit Interface] ダイアログボックス アクセス ポート モード (12 ペー ジ)
- [Create Interface]/[Edit Interface] ダイアログボックス トランク ポート モード (20 ペー ジ)
- [Create Interface]/[Edit Interface] ダイアログボックス ダイナミック モード (26 ページ)
- インターフェイス ロール [オブジェクトについて](csm-user-guide-427_chapter6.pdf#nameddest=unique_359)
- ネットワーク/[ホストオブジェクトについて](csm-user-guide-427_chapter6.pdf#nameddest=unique_36)
- [ポリシーのオブジェクトの選択](csm-user-guide-427_chapter6.pdf#nameddest=unique_294)

### 表 **5 : [Create Interface]/[Edit Interface]** ダイアログボックス **-** ルーテッド ポート モード

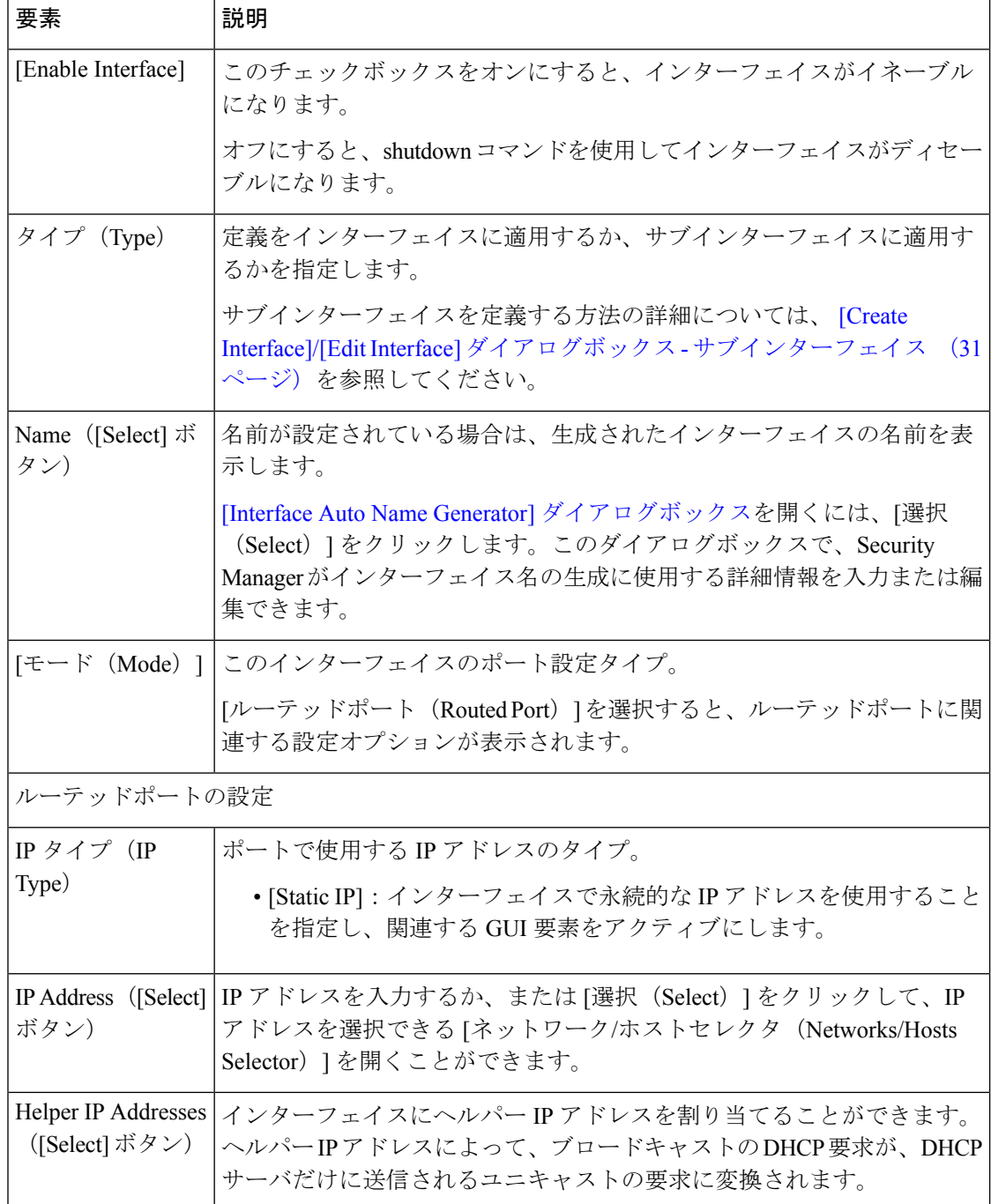

 $\overline{\phantom{a}}$ 

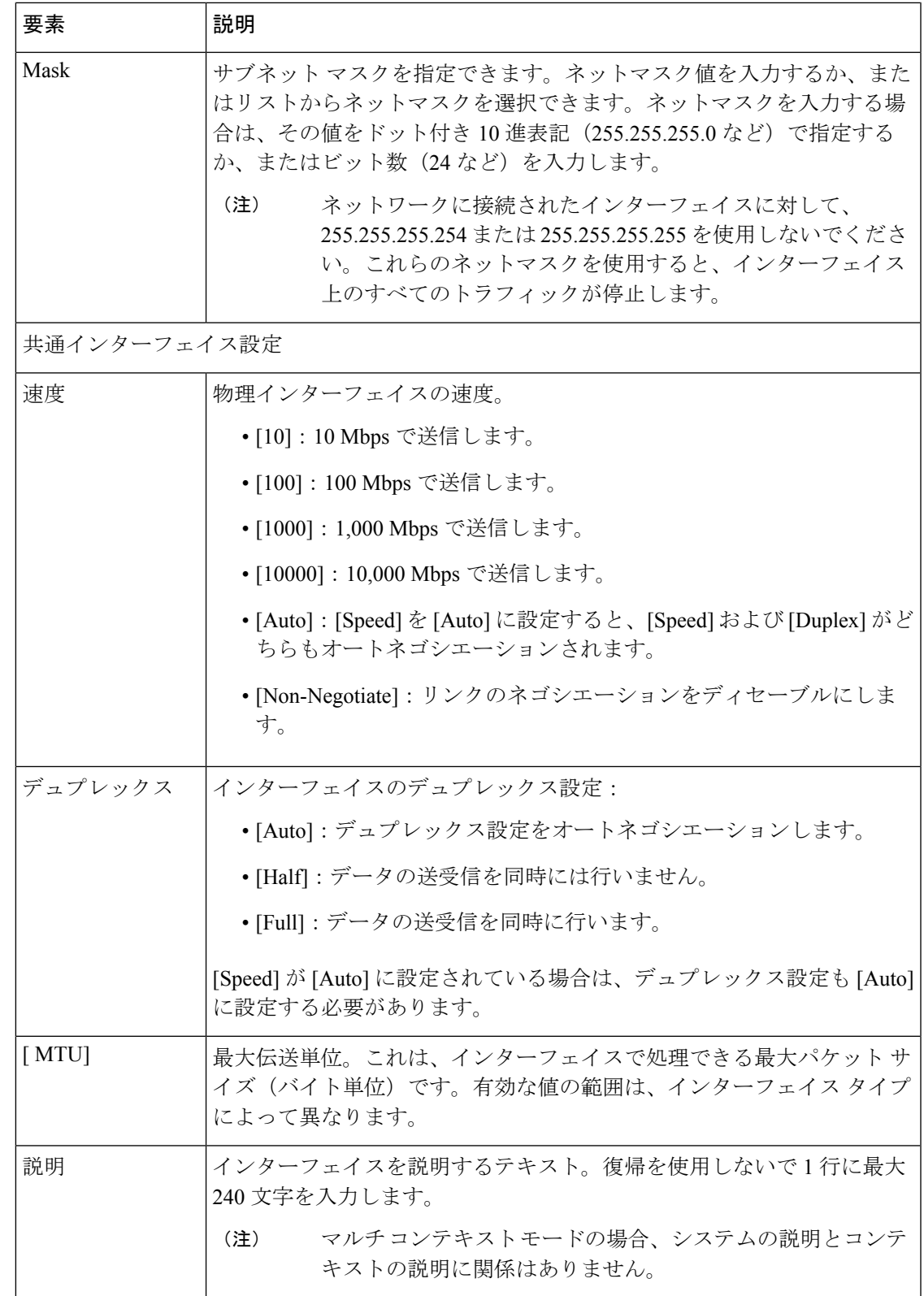

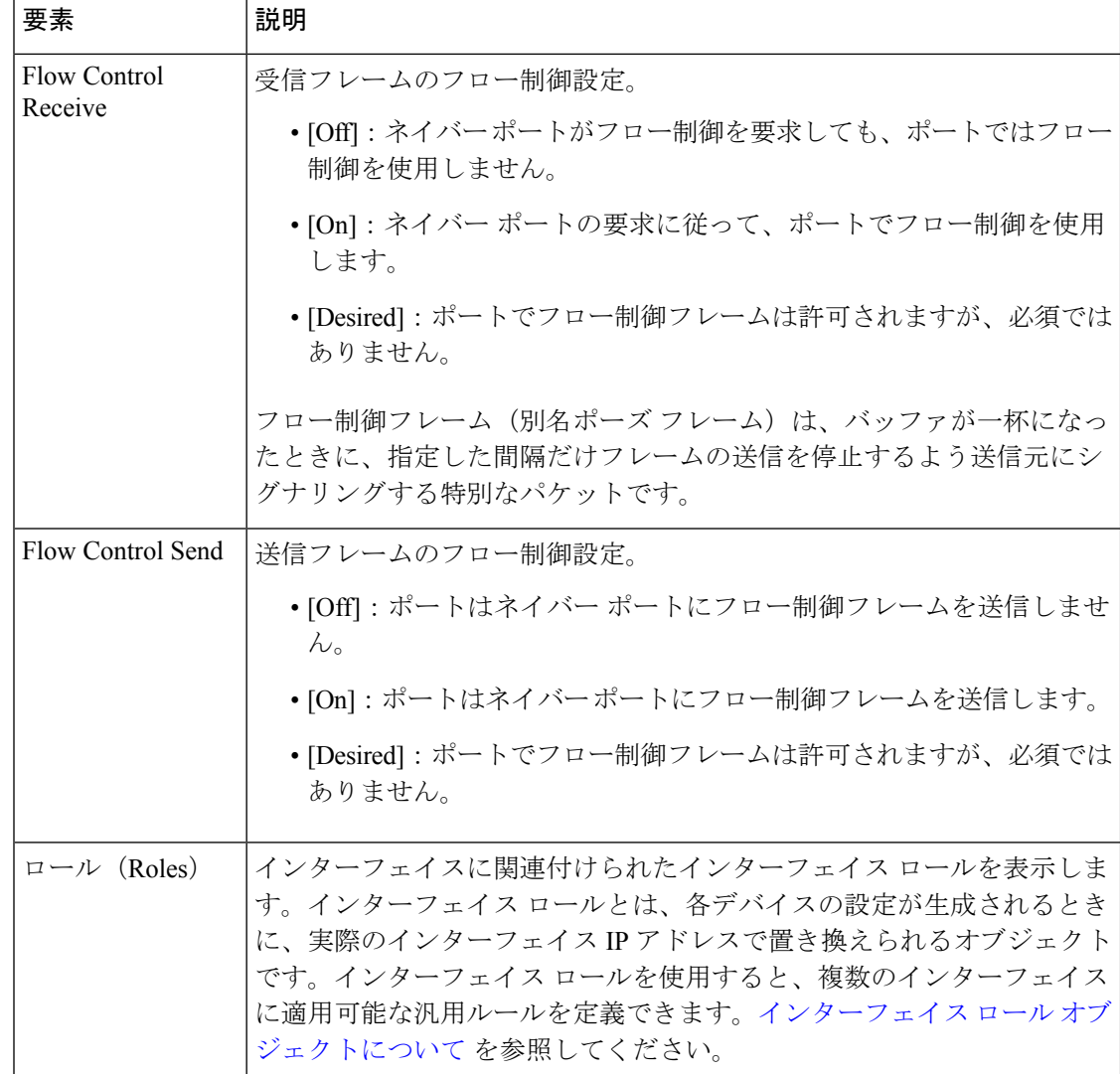

### **[Create Interface]/[Edit Interface]** ダイアログボックス **-** トランク ポート モード

[Create Interface] ダイアログボックス(または [Edit Interface] ダイアログボックス)を使用し て、トランク ポート モードで稼働する物理インターフェイスや仮想インターフェイスの属性 を設定します。

### ナビゲーション パス

[Interfaces/VLANs] ページ - [Interfaces] タブ (10 ページ)に移動し、[追加(Add)] または [編 集 (Edit) ]をクリックして[インターフェイスの作成 (Create Interface) ]/[インターフェイスの 編集(Edit Interface)] ダイアログボックスを開き、[モード(Mode)] リストから [トランク ポート(Trunk Port)] を選択します。

### 関連項目

- [Create Interface]/[Edit Interface] ダイアログボックス アクセス ポート モード (12 ペー ジ)
- [Create Interface]/[Edit Interface] ダイアログボックス ルーテッド ポート モード (17 ペー ジ)
- [Create Interface]/[Edit Interface] ダイアログボックス ダイナミック モード (26 ページ)
- FlexConfig ポリシーとポリシー [オブジェクトについて](csm-user-guide-427_chapter7.pdf#nameddest=unique_354)
- インターフェイス ロール [オブジェクトについて](csm-user-guide-427_chapter6.pdf#nameddest=unique_359)

### フィールド リファレンス

#### 表 **6 : [Create Interface]/[Edit Interface]** ダイアログボックス **-** トランク ポート モード

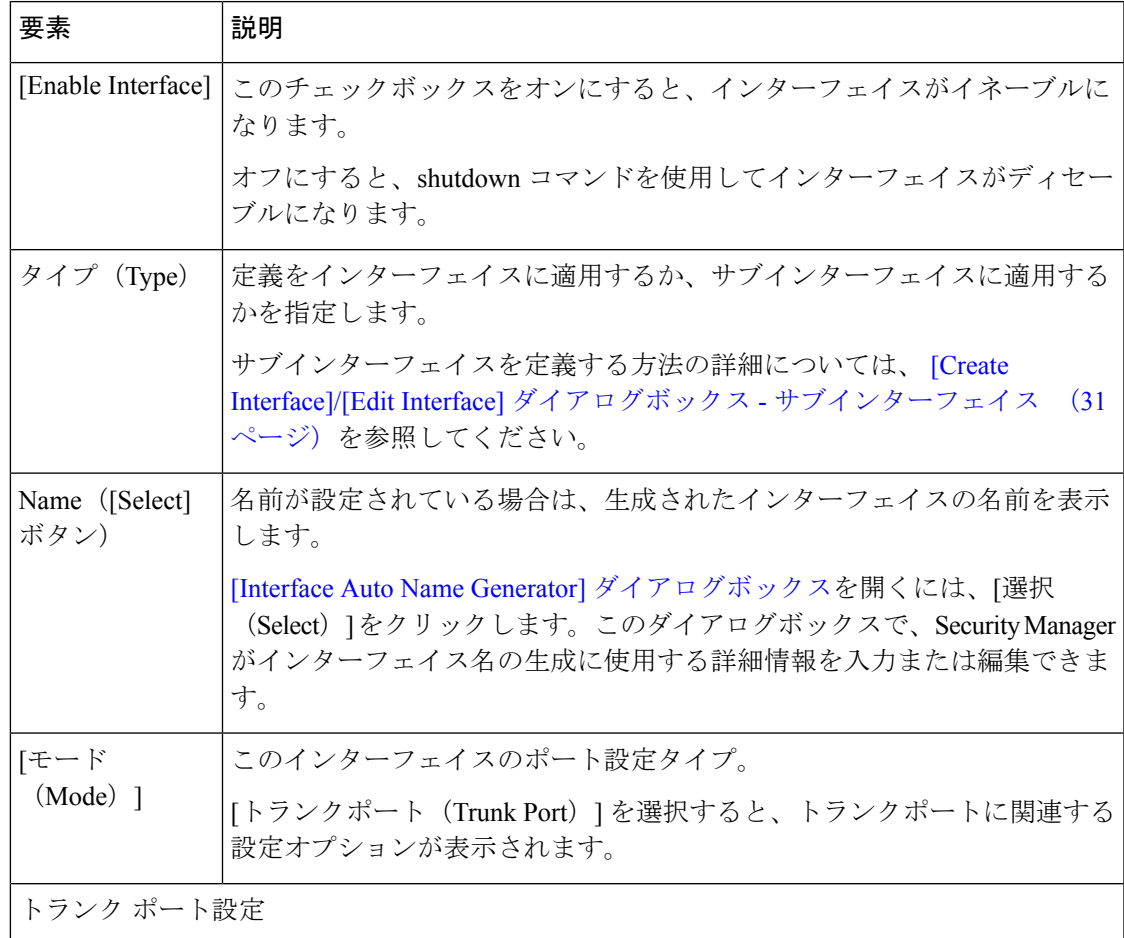

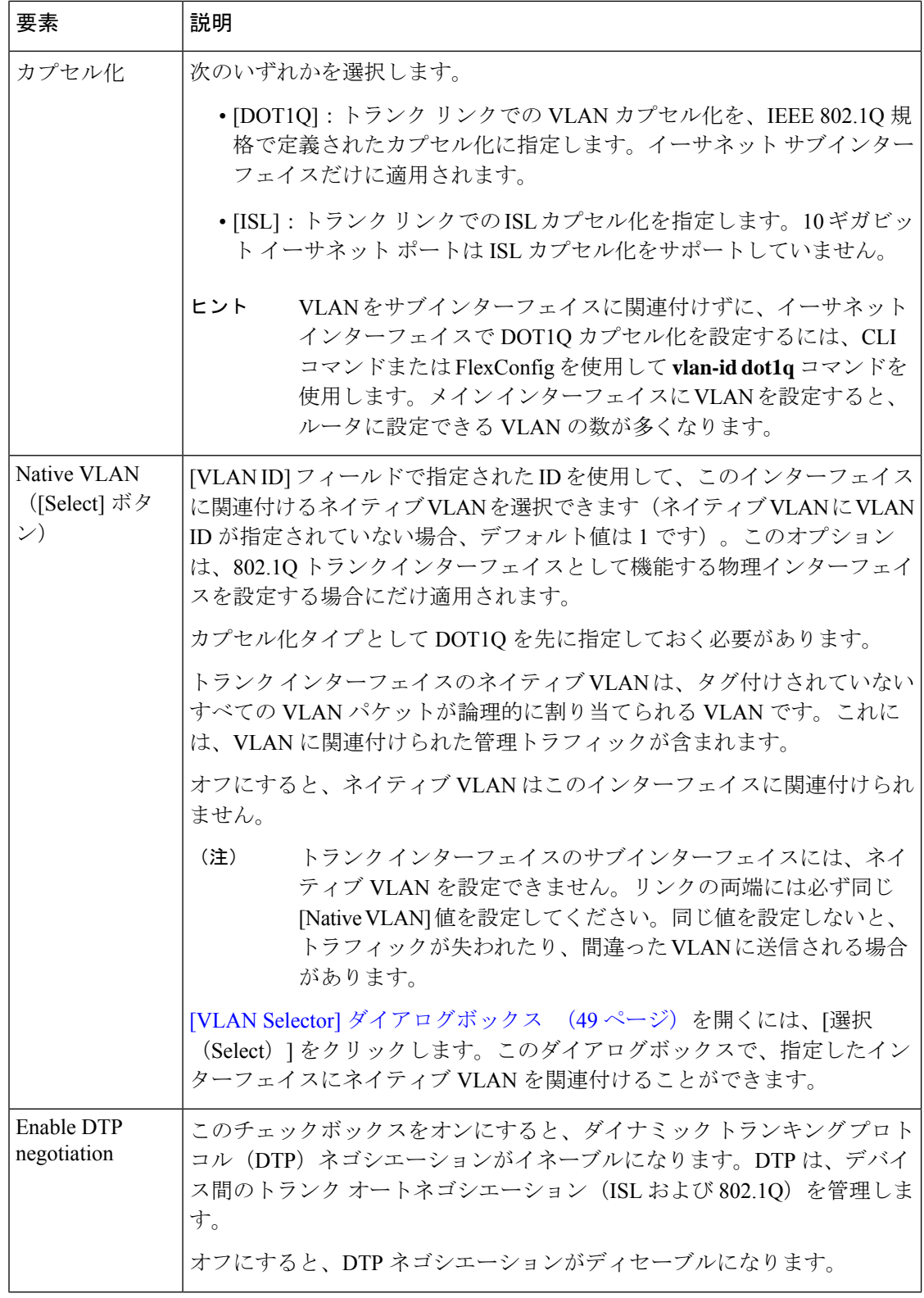

 $\overline{\phantom{a}}$ 

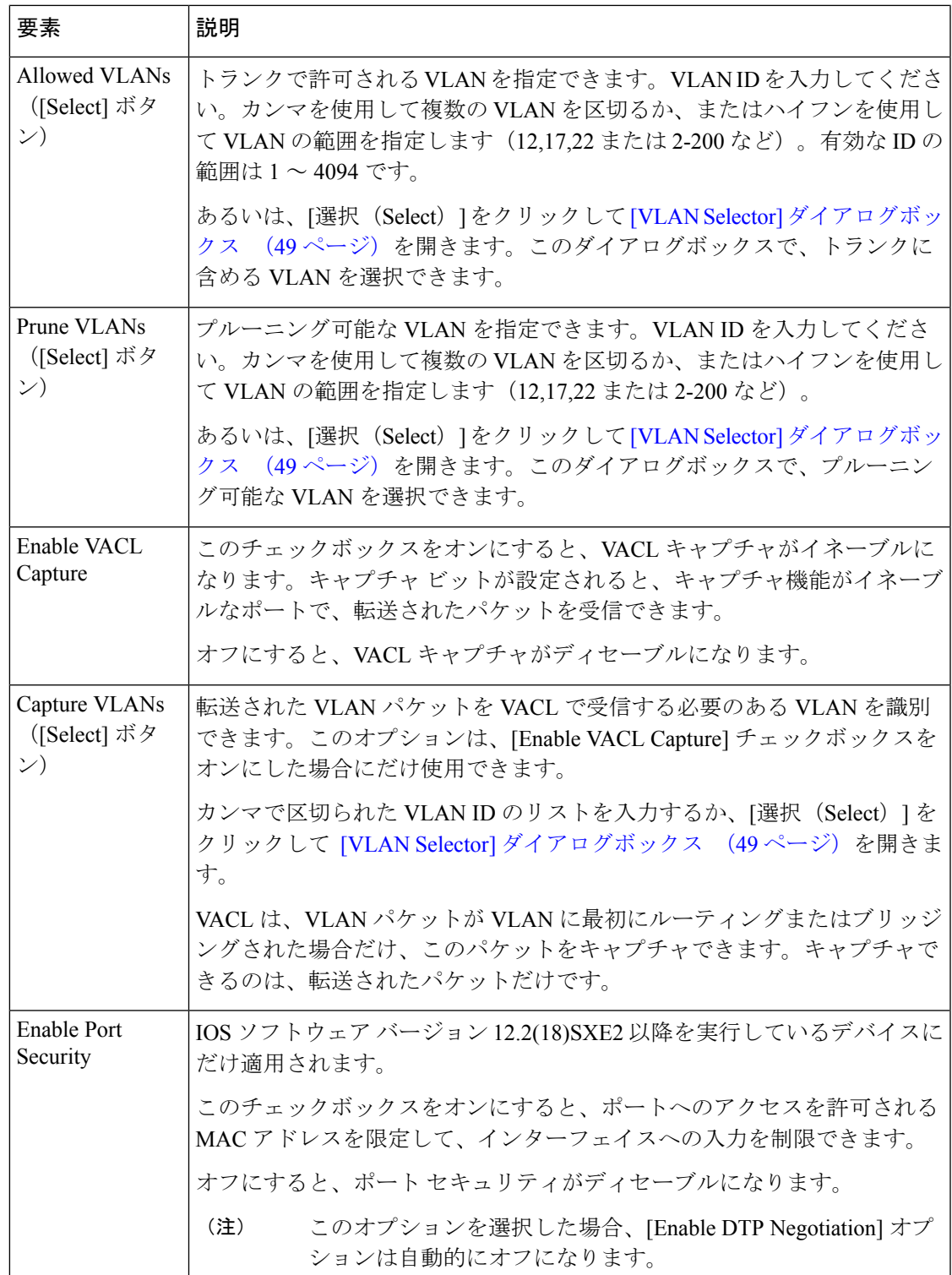

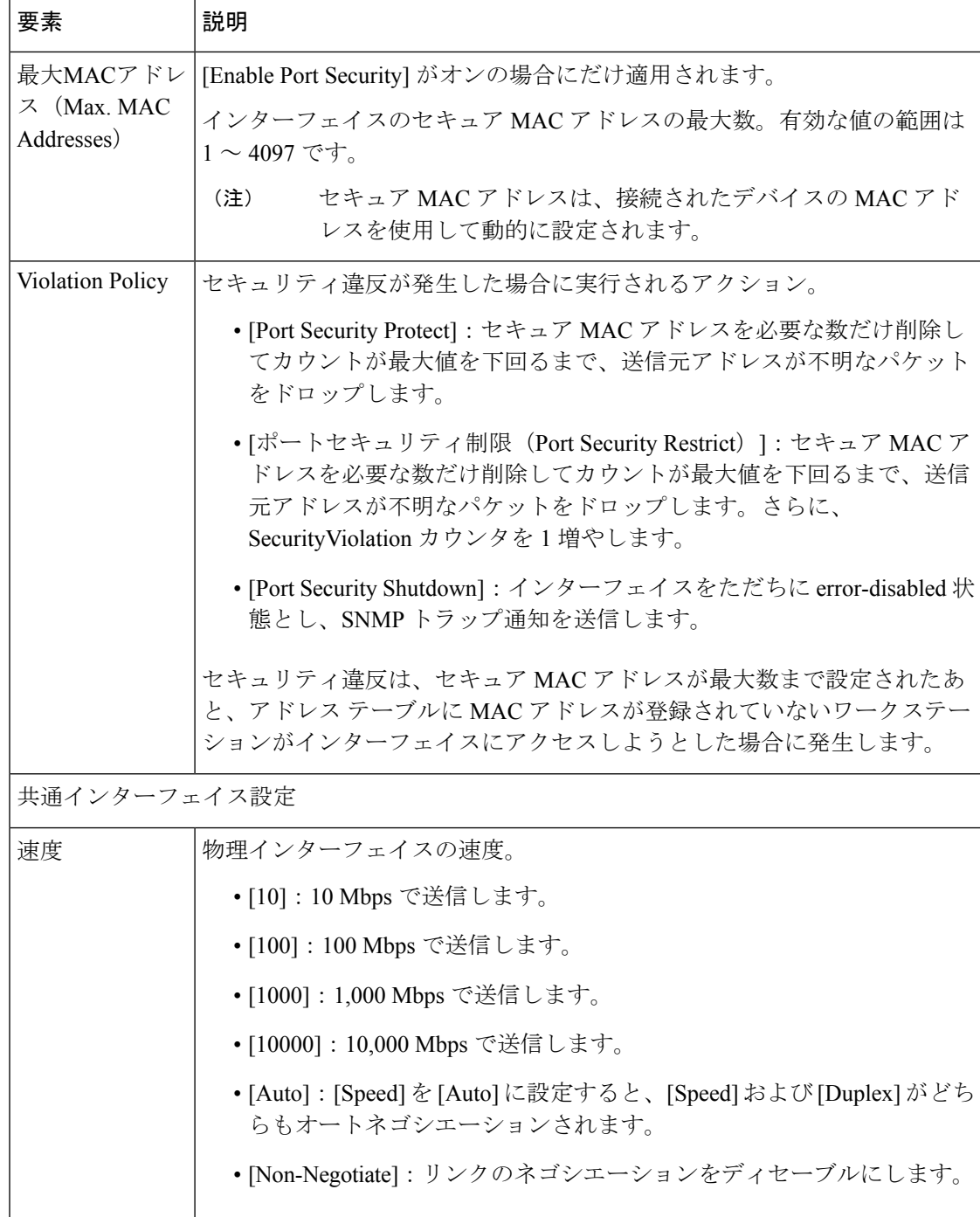

Ι

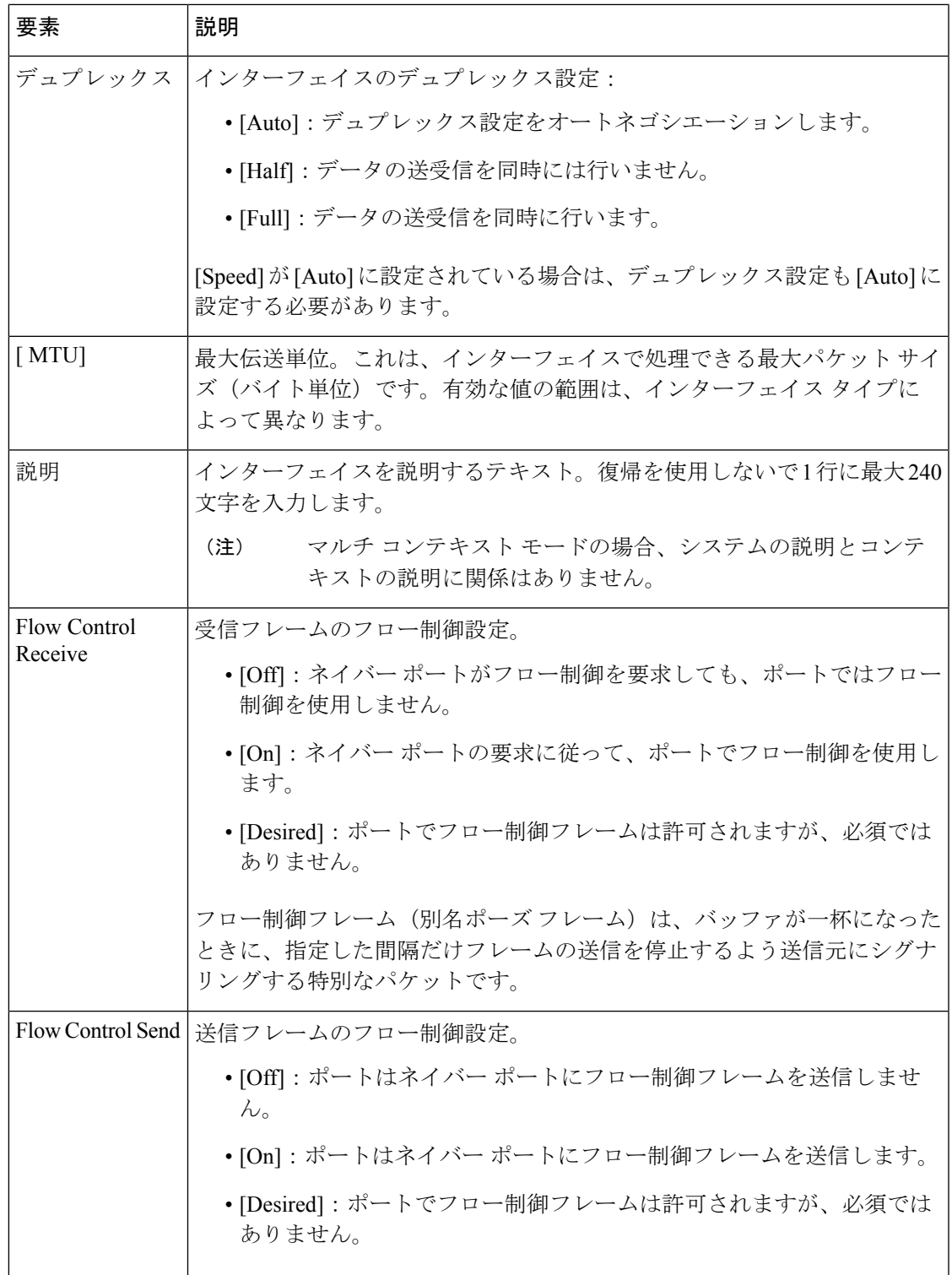

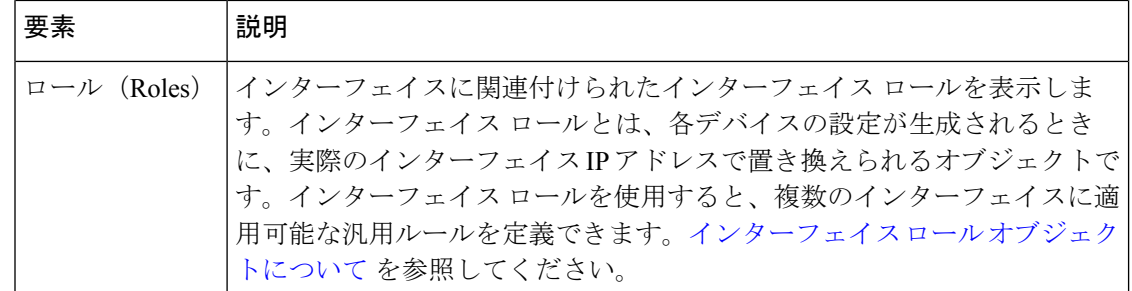

### **[Create Interface]/[Edit Interface]** ダイアログボックス **-** ダイナミック モード

[Create Interface] ダイアログボックス(または [Edit Interface] ダイアログボックス)を使用し て、ダイナミックモードで稼働する物理インターフェイスや仮想インターフェイスの属性を設 定します。ダイナミック ポートは、ネイバー ポートの設定に基づいてリンクをトランク リン クに変換できます。

### ナビゲーション パス

[Interfaces/VLANs] ページ - [Interfaces] タブ (10 ページ)に移動し、[追加(Add)] または [編 集(Edit)] をクリックして [インターフェイスの作成(Create Interface)]/[インターフェイスの 編集(Edit Interface)] ダイアログボックスを開き、[モード(Mode)] リストから [ダイナミッ ク (Dynamic) 1を選択します。

### 関連項目

- [Create Interface]/[Edit Interface] ダイアログボックス アクセス ポート モード (12 ペー ジ)
- [Create Interface]/[Edit Interface] ダイアログボックス ルーテッド ポート モード (17 ペー ジ)
- [Create Interface]/[Edit Interface] ダイアログボックス トランク ポート モード (20 ペー ジ)
- [Interface Auto Name Generator] [ダイアログボックス](csm-user-guide-427_chapter62.pdf#nameddest=unique_1873)
- FlexConfig ポリシーとポリシー [オブジェクトについて](csm-user-guide-427_chapter7.pdf#nameddest=unique_354)
- インターフェイス ロール [オブジェクトについて](csm-user-guide-427_chapter6.pdf#nameddest=unique_359)

### 表 **<sup>7</sup> : [Create Interface]/[Edit Interface]** ダイアログボックス **-** ダイナミック モード

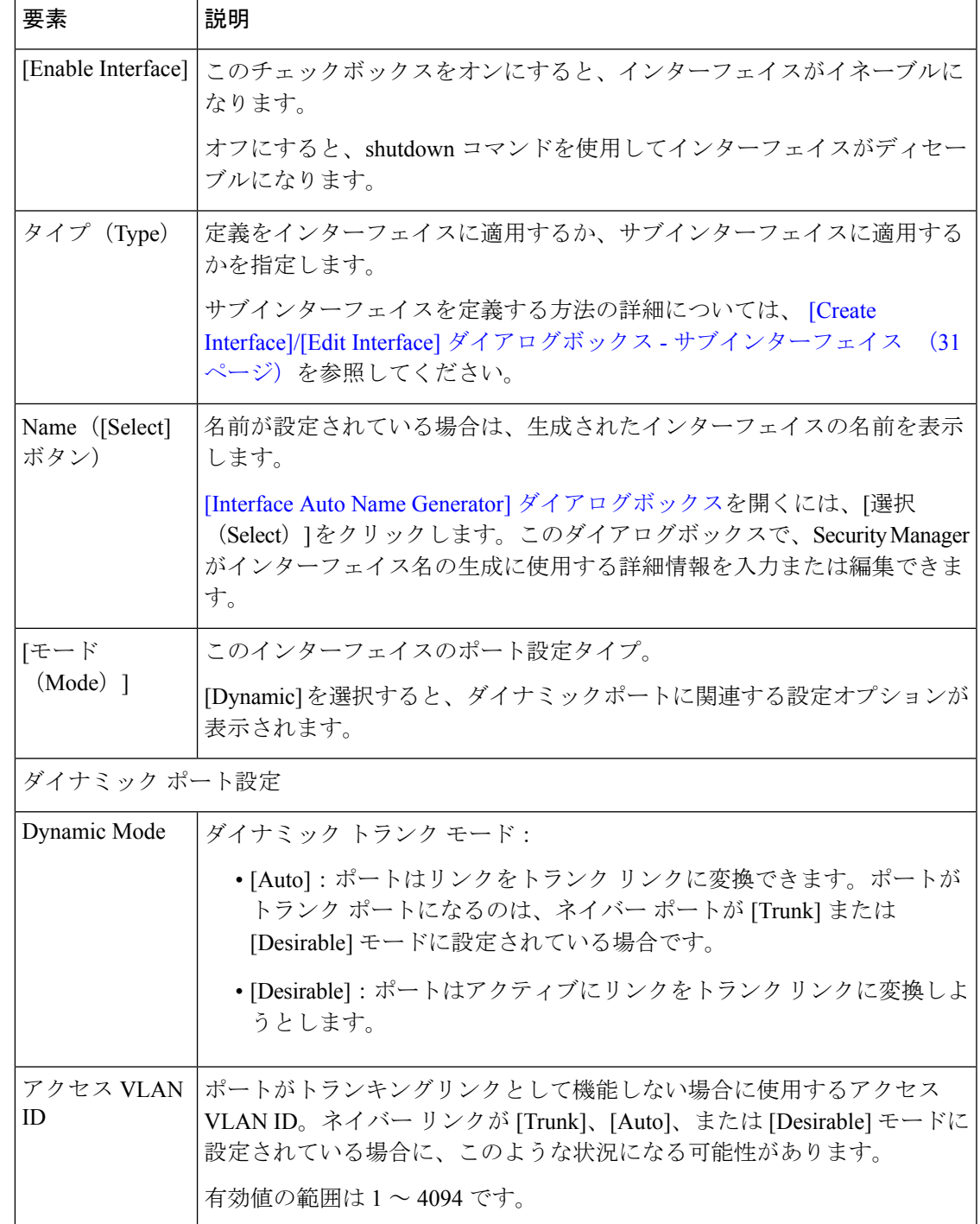

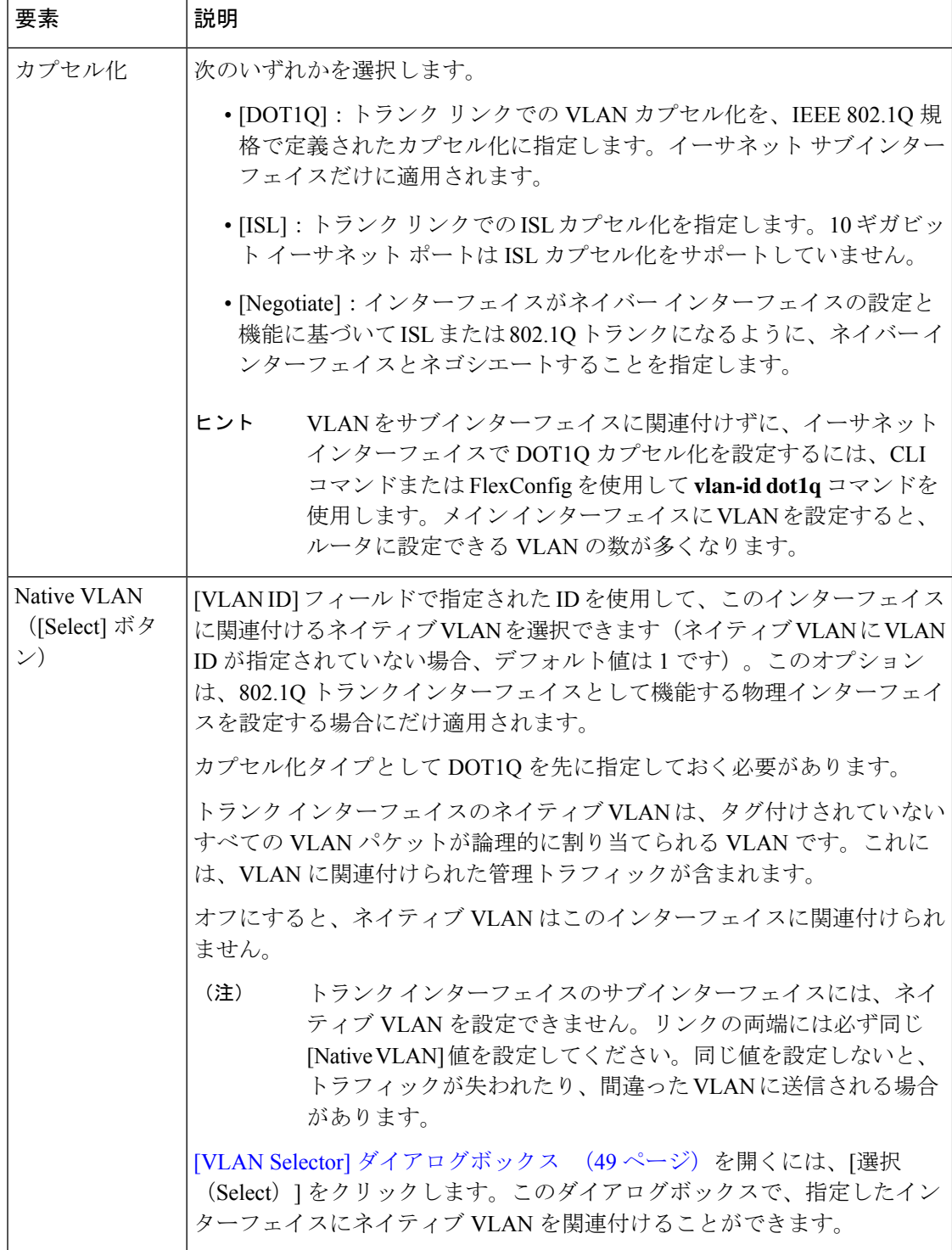

 $\overline{\phantom{a}}$ 

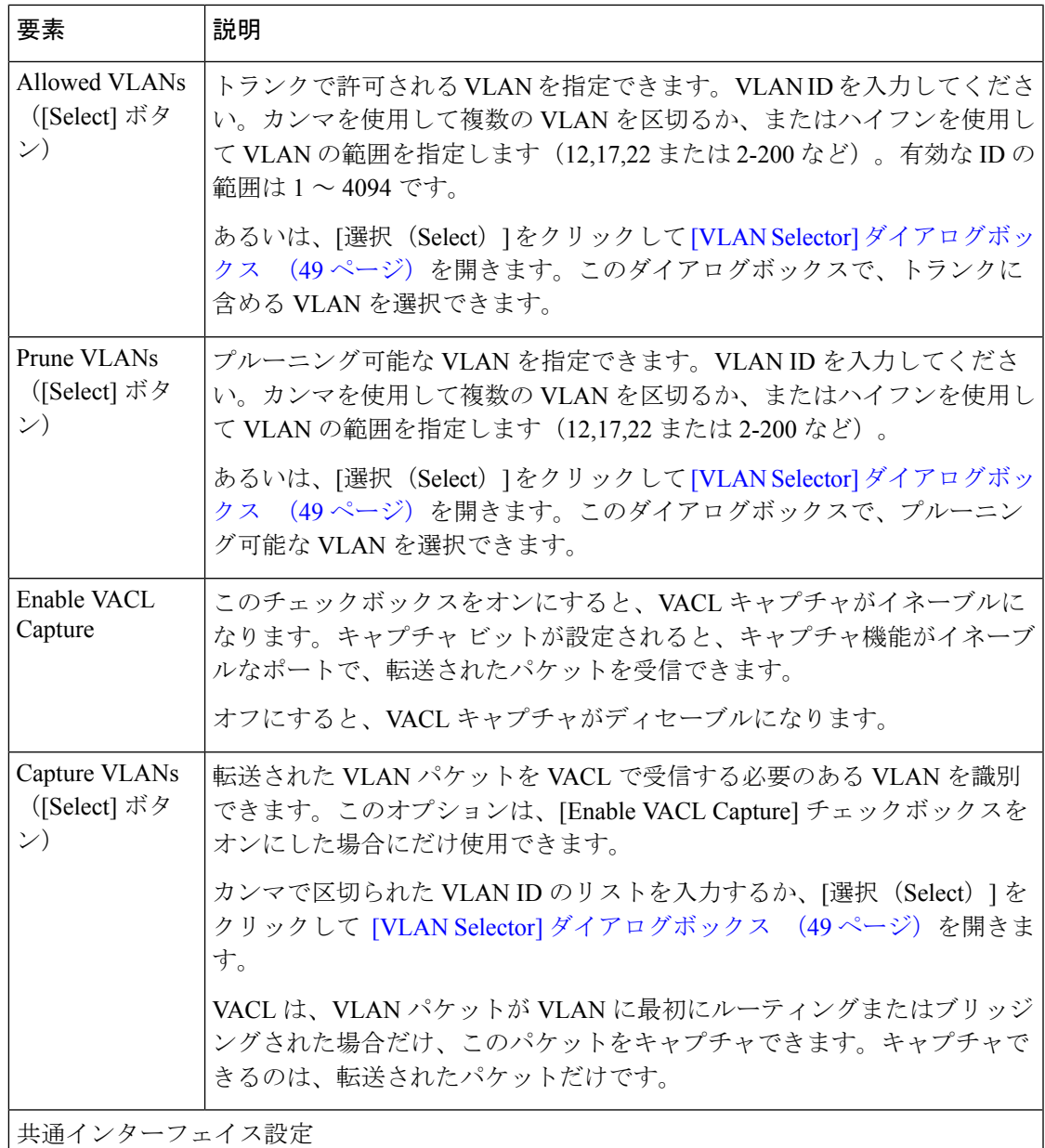

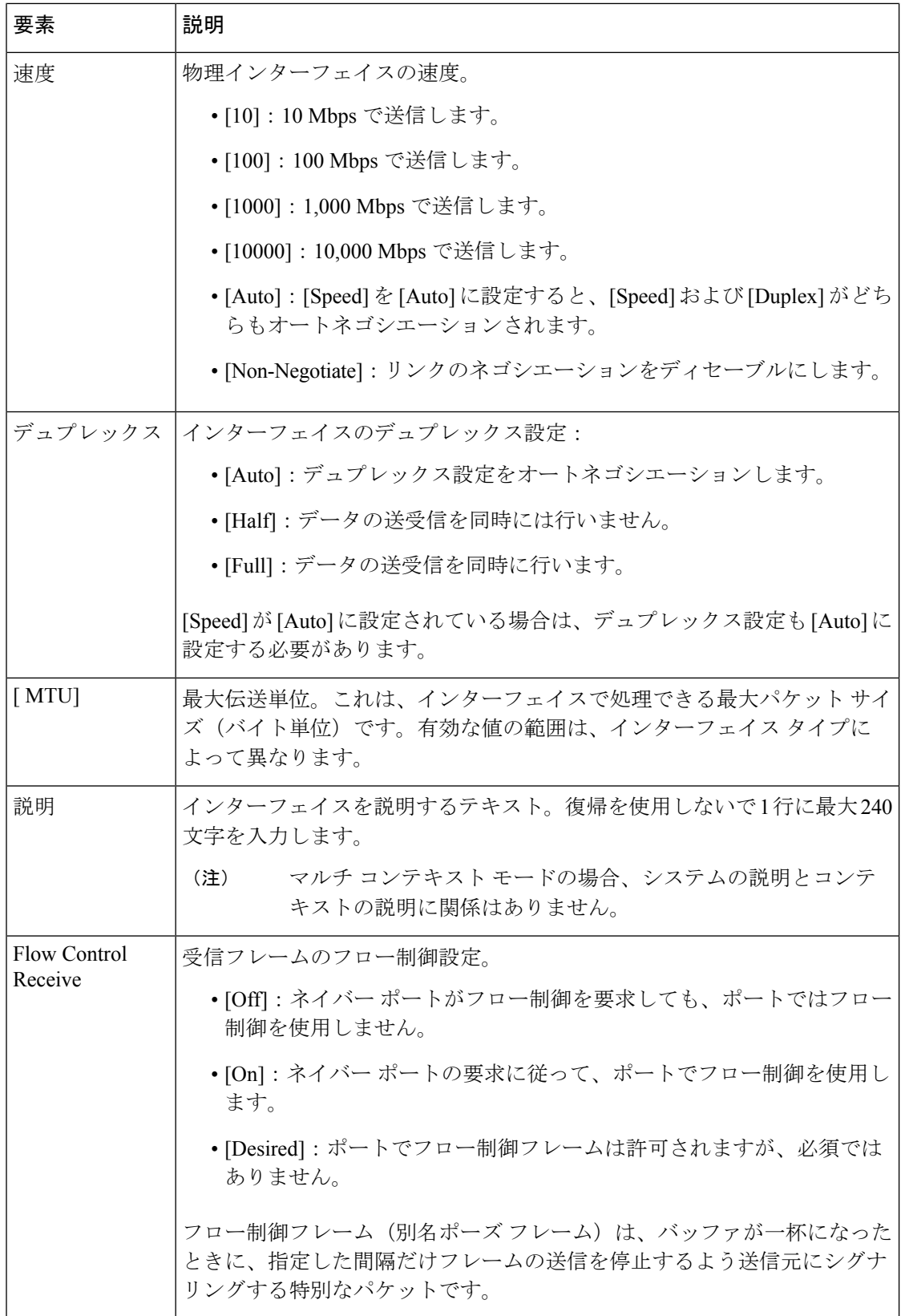

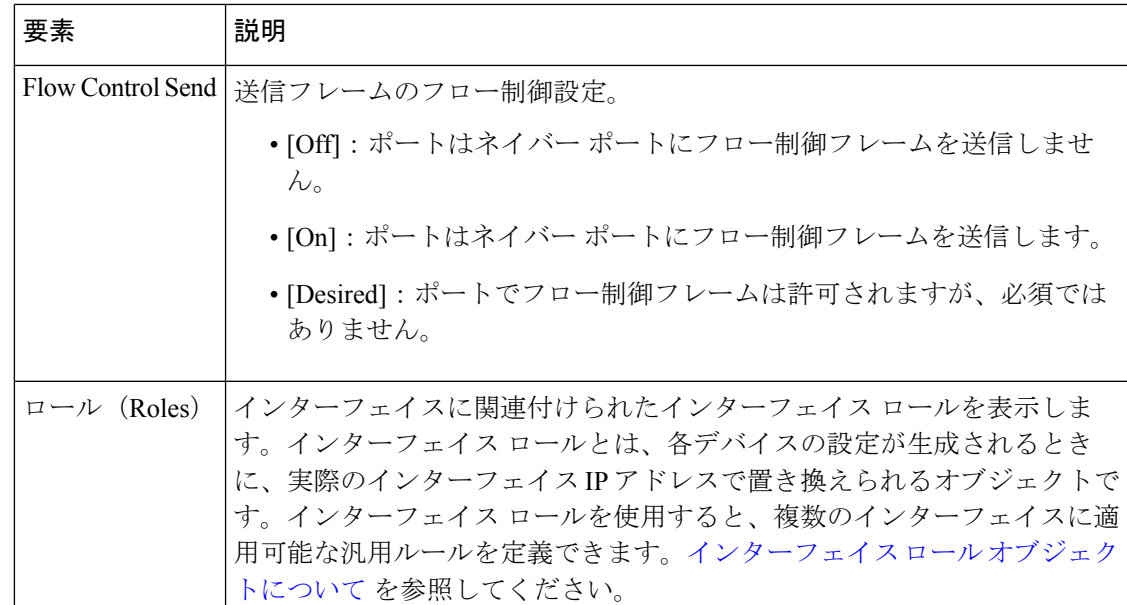

### **[Create Interface]/[Edit Interface]** ダイアログボックス **-** サブインターフェイス

[Create Interface] ダイアログボックス(または [Edit Interface] ダイアログボックス)を使用し て、Catalyst 6500/7600デバイスに定義されているサブインターフェイスの属性を設定します。

### ナビゲーション パス

[Interfaces/VLANs] ページ - [Interfaces] タブ (10 ページ)に移動し、[追加(Add)] または [編 集 (Edit) ]をクリックして[インターフェイスの作成 (Create Interface) ]/[インターフェイスの 編集 (Edit Interface) |ダイアログボックスを開き、[タイプ (Type) |リストから[サブインター フェイス(Subinterface)] を選択します。

### 関連項目

- [Create Interface]/[Edit Interface] ダイアログボックス アクセス ポート モード (12 ペー ジ)
- [Create Interface]/[Edit Interface] ダイアログボックス ルーテッド ポート モード (17 ペー ジ)
- [Create Interface]/[Edit Interface] ダイアログボックス トランク ポート モード (20 ペー ジ)
- [Create Interface]/[Edit Interface] ダイアログボックス ダイナミック モード (26 ページ)
- インターフェイス ロール [オブジェクトについて](csm-user-guide-427_chapter6.pdf#nameddest=unique_359)

#### 表 **8 : [Create Interface]/[Edit Interface]** ダイアログボックス **-** サブインターフェイス

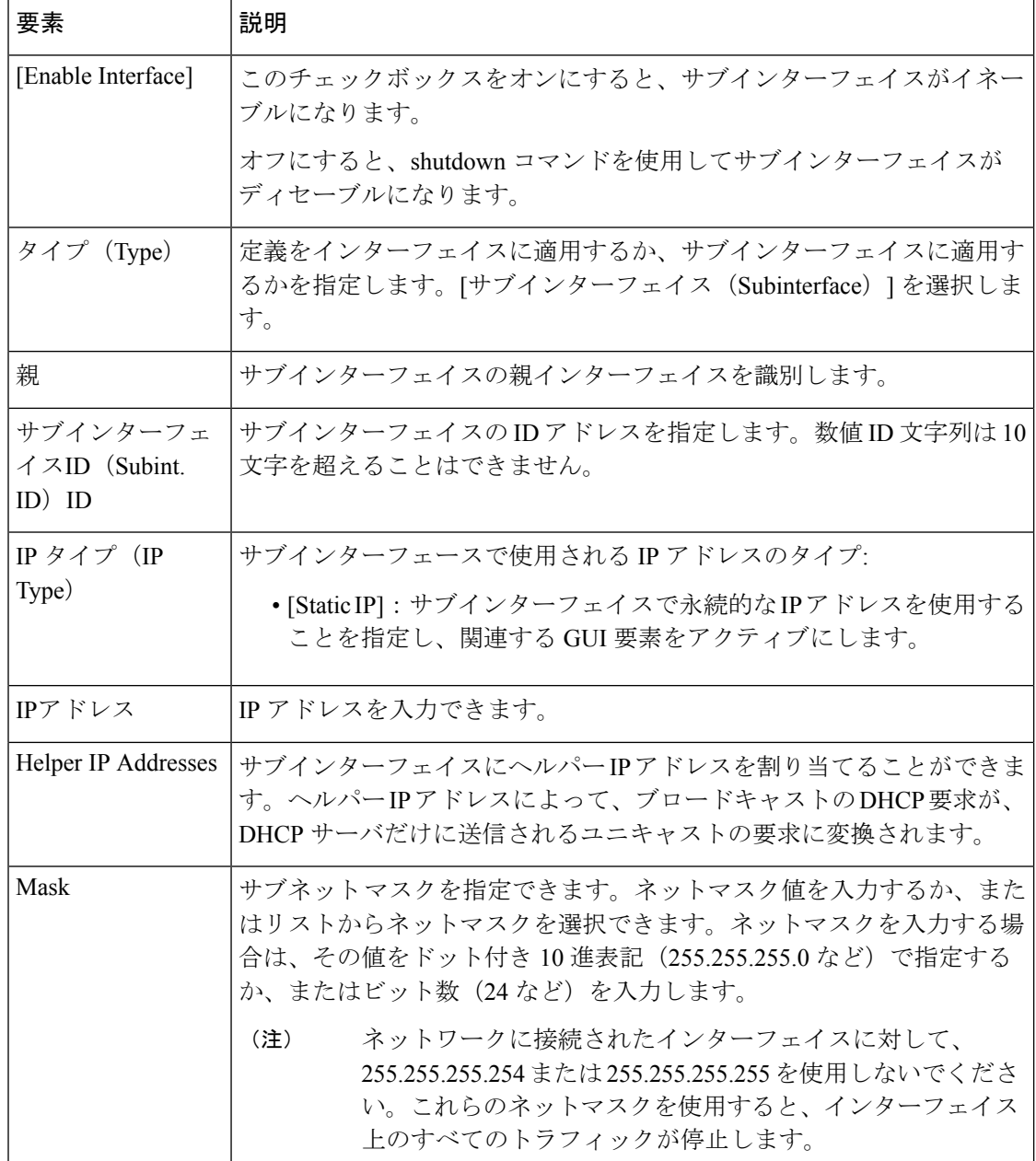

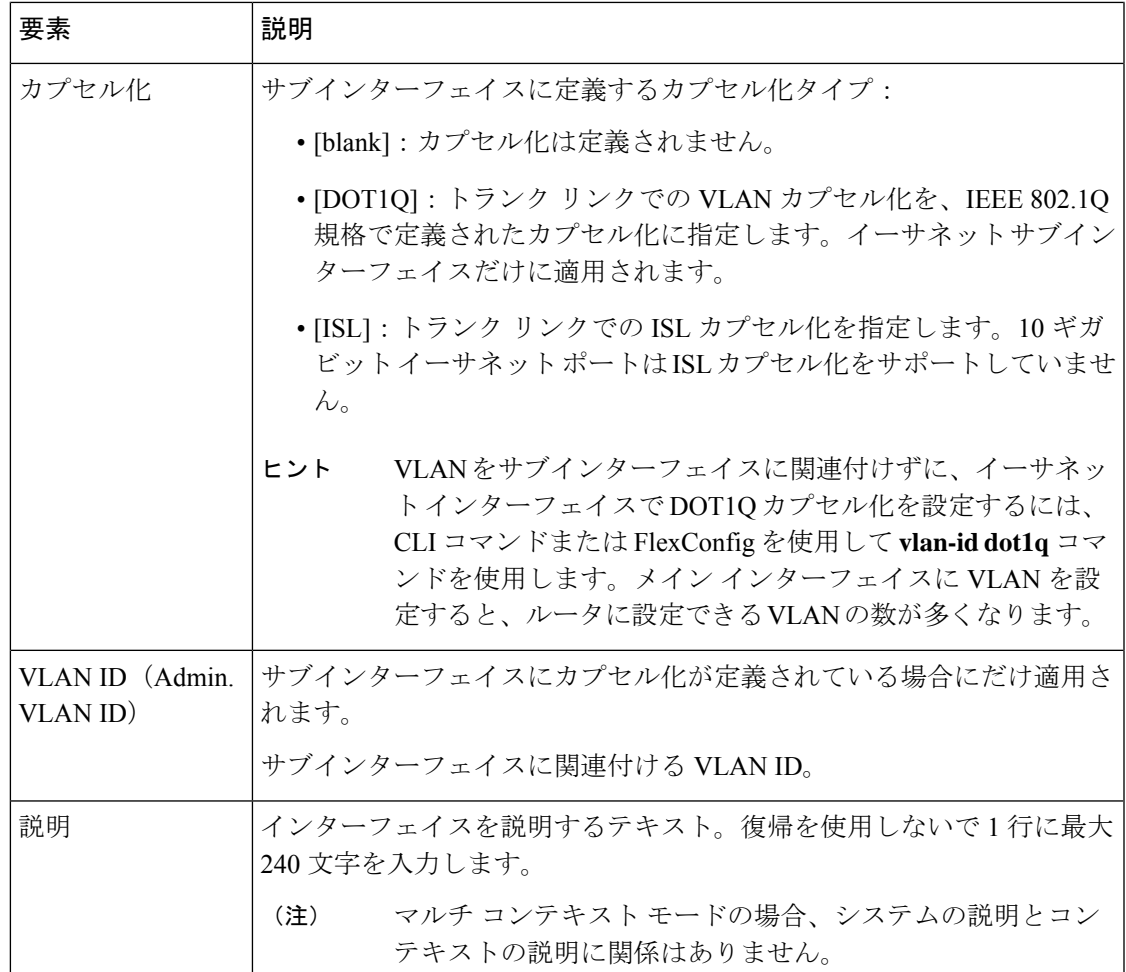

### **[Create Interface]/[Edit Interface]** ダイアログボックス **-** サポートされていないモード

Security Manager でサポートされていないモードが設定されたインターフェイスが検出された 場合 (dot1q-tunnel、private-vlan など)、そのインターフェイスは [Unsupported] モードで表示 されます。このインターフェイスの属性を表示できますが、設定を変更する場合は、まずモー ドを変更する必要があります。[Mode] を除くすべての定義フィールドは読み取り専用です。

### ナビゲーション パス

[Interfaces/VLANs] ページ - [Interfaces] タブ (10 ページ)に移動し、モードが [サポート対象 外 (Unsupported) 」として定義されているインターフェイスを選択します。次に、「追加(Add)] または [編集(Edit)] をクリックして [インターフェイスの作成/編集(Create/Edit Interface)] ダイアログボックスを開きます。

### 関連項目

• [Create Interface]/[Edit Interface] ダイアログボックス - アクセス ポート モード (12 ペー ジ)

- [Create Interface]/[Edit Interface] ダイアログボックス ルーテッド ポート モード (17 ペー ジ)
- [Create Interface]/[Edit Interface] ダイアログボックス トランク ポート モード (20 ペー ジ)
- [Create Interface]/[Edit Interface] ダイアログボックス ダイナミック モード (26 ページ)

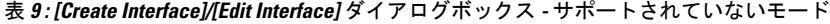

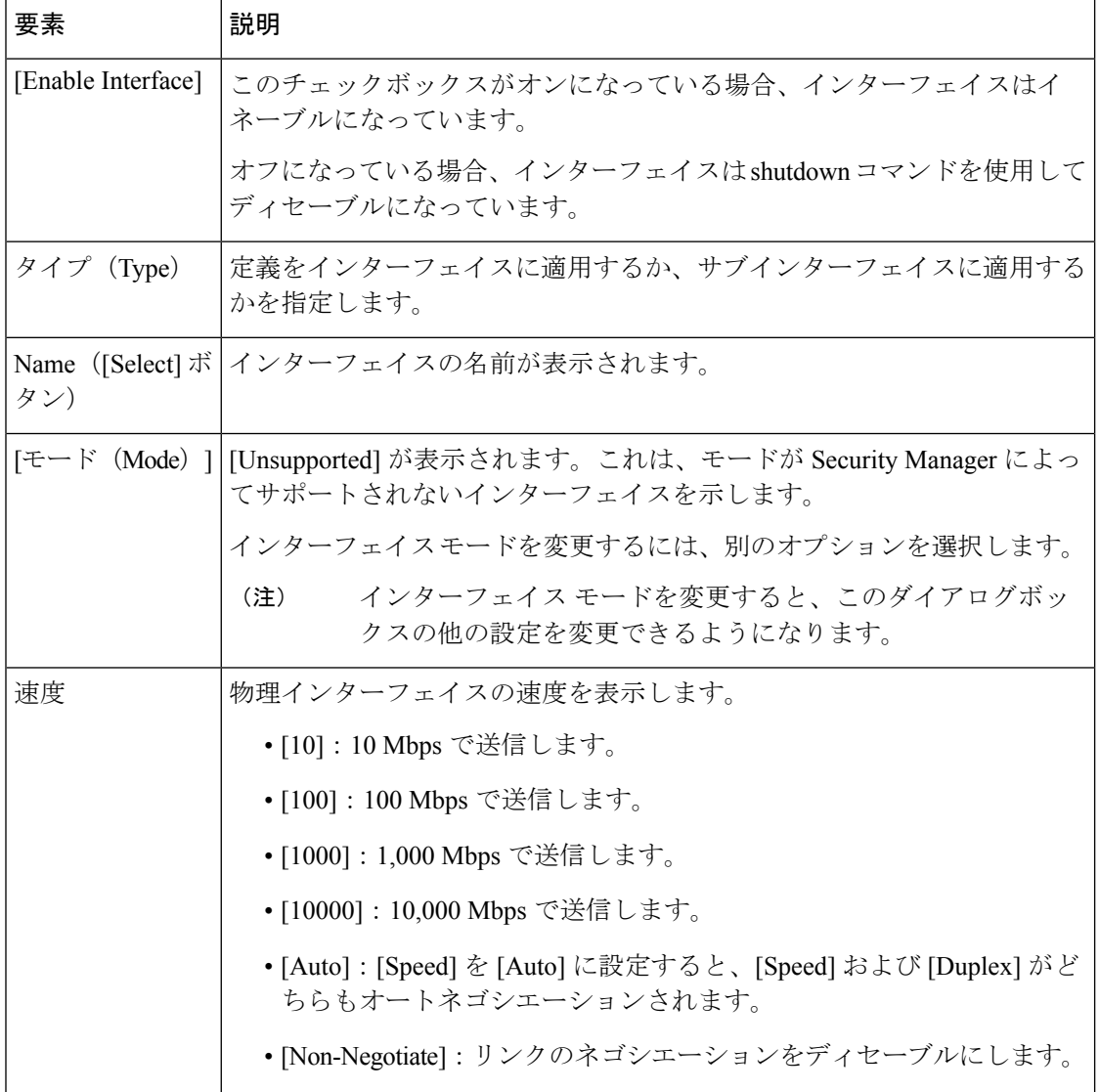

 $\overline{\phantom{a}}$ 

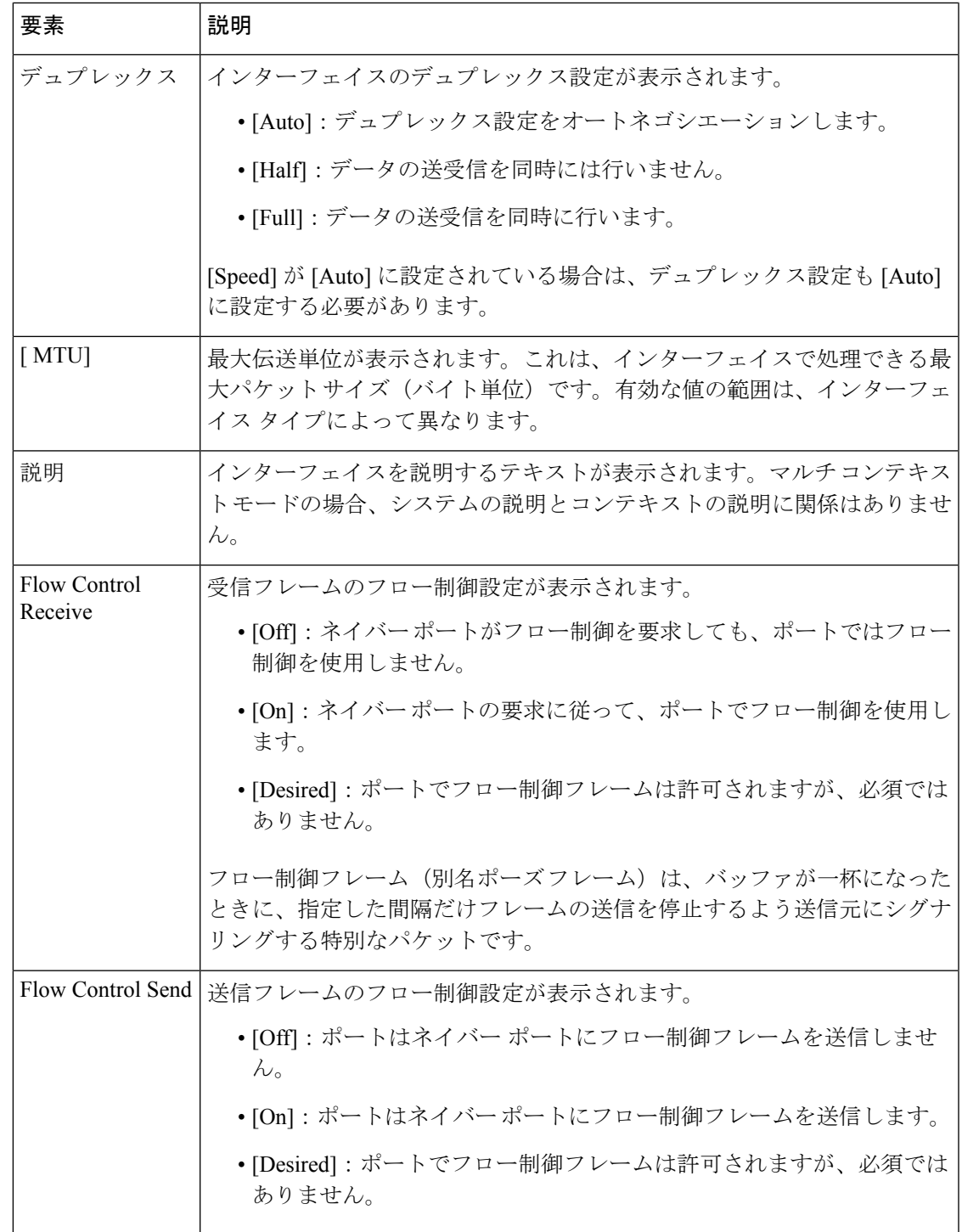

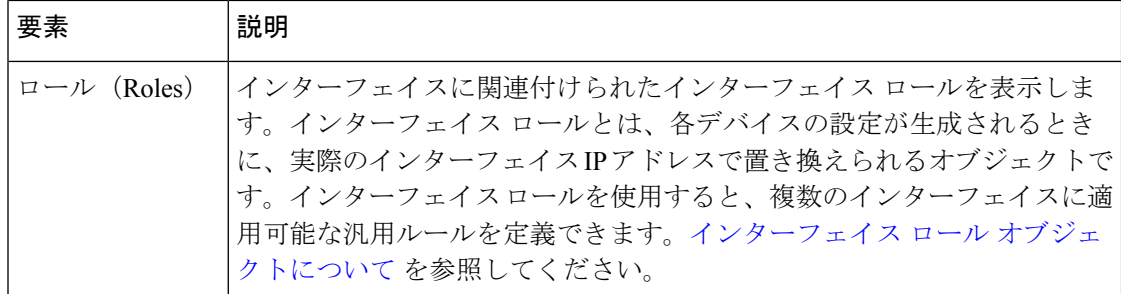

## **VLANs**

VLANは、物理的な場所には基づかずに、論理的にセグメント化されたスイッチドネットワー クです。たとえば、VLANは地理的に分散したワークグループのメンバーを相互接続する場合 があります。VLAN は、人員、機器、およびネットワーク インフラストラクチャの物理的な 配置を変更する必要性を減らすことで、多くの組織にとって実用的な利便性を提供します。正 しく設定された VLAN はスケーラブルかつ安全であり、ネットワーク管理タスクを簡素化で きます。

VLANは、単一のブリッジングドメインで接続されたホストとネットワークデバイス(ブリッ ジやルータなど)で構成されます。VLAN間のトラフィックは、ルーティングする必要があり ます。

Security Managerを使用すると、VLANを作成して、CiscoCatalystスイッチとCisco 7600シリー ズ ルータ、およびそれらをサポートするサービス モジュールやセキュリティ コンテキストに 対して定義されたインターフェイスに対する VLAN 設定を定義できます。

次の項では、Catalyst デバイスの VLAN を定義するときに実行できるアクションについて説明 します。

- VLAN の作成または編集 (36 ページ)
- VLAN の削除 (38 ページ)
- [Interfaces/VLANs] ページ [VLANs] タブ (38 ページ)

### 関連項目

- VLAN グループ (44 ページ)
- VLAN ACL (VACL)  $(50 \sim -\gamma)$

## **VLAN** の作成または編集

VLAN を作成、または VLAN の属性を再設定できます。

### 関連項目

• VLAN の削除 (38 ページ)

- VLAN グループの作成または編集 (44 ページ)
- VACL の作成または編集 (51 ページ)
- [Create VLAN]/[Edit VLAN] ダイアログボックス (40 ページ)
- VLANs  $(36 \sim -\frac{1}{\sqrt{2}})$
- ステップ **1** (デバイス ビュー)Catalyst デバイスを選択し、ポリシー セレクタから [Interfaces/VLANs] を選択して作 業領域で [VLANs] タブをクリックします。

[VLANs] タブが表示されます。このタブの各フィールドの説明については、 [Interfaces/VLANs] ページ - [VLANs] タブ (38 ページ)を参照してください。

- ステップ2 次のいずれかを実行します。
	- 新しい VLAN の属性を定義するには、[行の追加(Add Row)] をクリックします。
	- VLAN の属性を編集するには、リストで選択して [行の編集(Edit Row)] をクリックします。

ダイアログボックスにあるフィールドの説明については、 [Create VLAN]/[Edit VLAN] ダイアログボック ス (40ページ)を参照してください。

- ステップ **3** [VLAN ID] フィールドに、VLAN の一意の ID 番号を入力します。ブリッジ グループ内の他の VLAN に 割り当てられていない番号を入力する必要があります。
- ステップ **4** (任意)VLAN の名前を入力します。
- ステップ **5** (任意)VLAN が VLAN グループの一部である場合は、グループ ID を選択するか、または [グループの 追加(Add Group)] を選択して [VLANグループの作成(Create VLAN Group)] ダイアログボックスを開 きます。詳細については、 VLAN グループの作成または編集 (44 ページ)を参照してください。
- ステップ **6** [Status] リストから、VLAN のステータスを指定します([Active] または [Suspended])。
- ステップ 7 [タイプ (Type) ] リストから [レイヤ2 (Layer 2) ] または [レイヤ3 (Layer 3) ] を選択します。
- ステップ8 (任意)レイヤ3 VLAN の場合、Switched Virtual Interface (SVI; スイッチ仮想インターフェイス)を定義 します。
	- a) SVI をアクティブにするには、[インターフェイスの有効化(Enable Interface)] チェックボックスを オンにします。SVI を使用すると、VLAN 間のルーティングが可能になり、スイッチへの IP ホスト 接続が提供されます。このチェックボックスをオフにすると、SVI はシャットダウン モードで作成 されます。
	- b) SVI の IP アドレスを入力します。
	- c) SVI サブネット マスクを入力するか、または [Subnet Mask] リストからネットマスクの値を選択しま す。
	- d) (任意)必要に応じて説明を入力します。
- ステップ9 次のいずれかまたは両方を実行します。
	- アクセスポートを VLAN に関連付けるには、[アクセスポート(Access Ports)] テキストボックスに ポート名を入力するか、または[選択 (Select) ]をクリックしてインターフェイスセレクタを開きま す。

• トランクポートを VLAN に関連付けるには、[トランクポート(Trunk Ports)] テキストボックスに ポート名を入力するか、または[選択 (Select) 1をクリックしてインターフェイスセレクタを開きま す。

このダイアログボックスのフィールドの説明については、[Interface Selector]ダイアログボックス-VLAN ACL の内容 (59 ページ)を参照してください。ポートの定義の詳細については、 Cisco Catalyst スイッ チおよび Cisco 7600 シリーズ ルータでのポートの作成または編集 (7 ページ)を参照してください。

ステップ **10** [OK] をクリックして定義をクライアントにローカルに保存し、ダイアログボックスを閉じます。

### **VLAN** の削除

VLAN を削除できます。ただし、VLAN を削除しても、その VLAN を参照する可能性がある ポリシーからは削除されません。VLAN を削除する前に、他のポリシーでその VLAN が使用 されていないことを確認してください。変更をデータベースに送信するときに、他のポリシー で参照されている未定義の VLAN が示されます。

#### 関連項目

- VLAN の作成または編集 (36 ページ)
- VLANs  $(36 \sim -\gamma)$
- ステップ **1** (デバイス ビュー)デバイス セレクタから Cisco Catalyst スイッチまたは Cisco 7600 シリーズ ルータを選 択します。
- ステップ2 ポリシーセレクタから [インターフェイス/VLAN (Interfaces/VLANs) ] を選択します。
- ステップ **3** 作業領域で [VLANs] タブをクリックします。

[VLANs] タブが表示されます。このタブの各フィールドの説明については、 [Interfaces/VLANs] ページ - [VLANs] タブ (38 ページ)を参照してください。

ステップ **4** テーブルから VLAN を選択し、[行の削除(Delete Row)] をクリックします。 VLAN が削除されます。

### **[Interfaces/VLANs]** ページ **- [VLANs]** タブ

[VLANs] タブを使用して、サポートされている Cisco Catalyst スイッチと Cisco 7600 シリーズ ルータの VLAN を表示および設定します。

### ナビゲーション パス

• (デバイスビュー) デバイスセレクタから[インターフェイス/VLAN (Interfaces/VLANs) ] を選択し、[VLANs] タブをクリックします。

### 関連項目

- [Interfaces/VLANs] ページ [VLAN Groups] タブ (46 ページ)
- [Interfaces/VLANs] ページ [Interfaces] タブ (10 ページ)
- Catalyst インターフェイス、VLAN、および VLAN グループの概要の表示 (4 ページ)
- FlexConfig ポリシーとポリシー [オブジェクトについて](csm-user-guide-427_chapter7.pdf#nameddest=unique_354)
- [Create VLAN]/[Edit VLAN] ダイアログボックス (40 ページ)
- [テーブルのフィルタリング](csm-user-guide-427_chapter1.pdf#nameddest=unique_183)

### フィールド リファレンス

### 表 **10 : [Interfaces/VLANs]** ページ **- [VLANs]** タブ

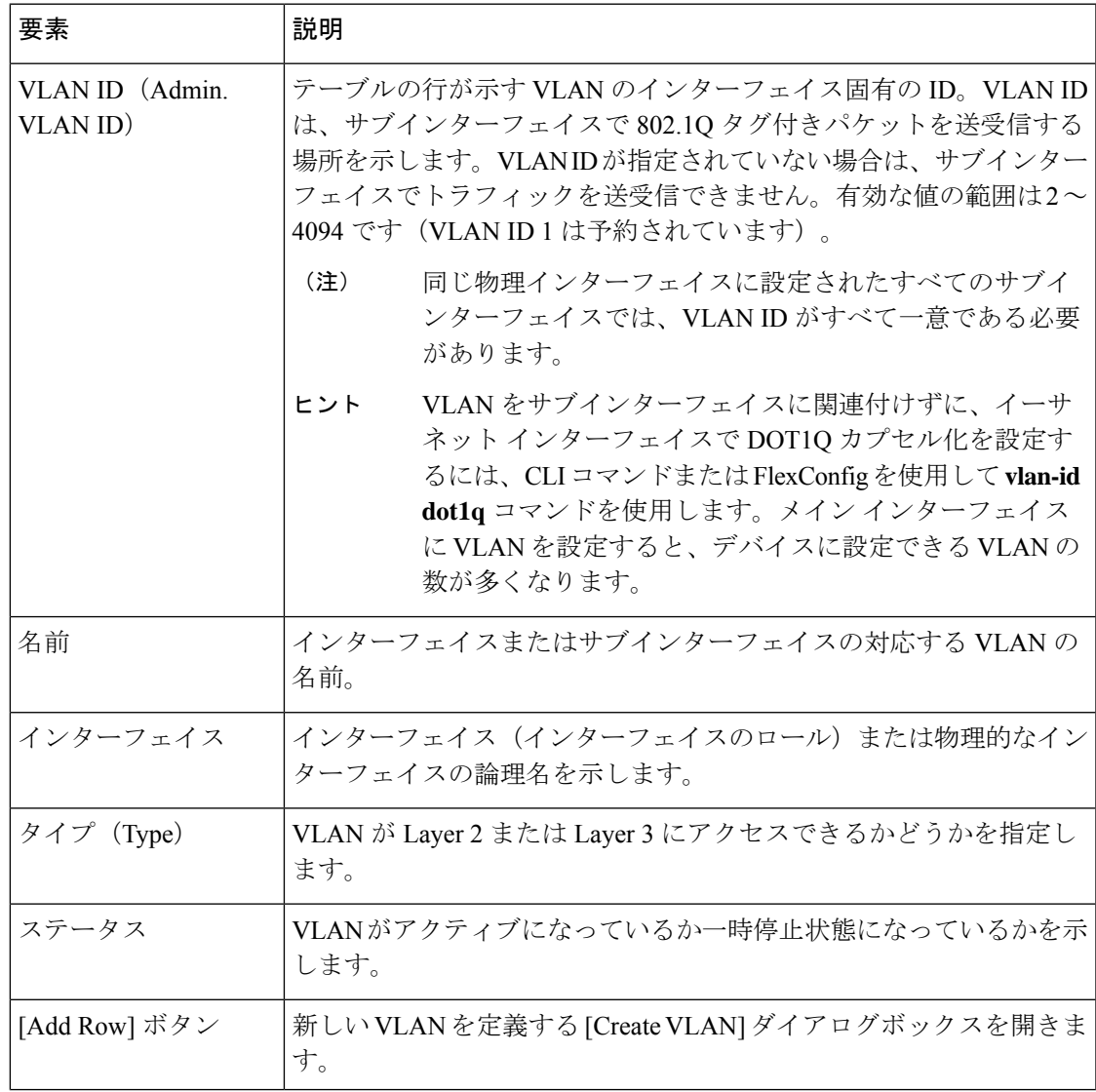

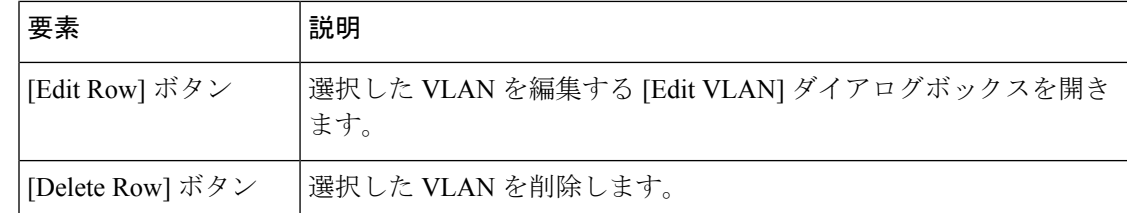

### **[Create VLAN]/[Edit VLAN]** ダイアログボックス

[Create VLAN] ダイアログボックス(または [Edit VLAN] ダイアログボックス)を使用して、 VLAN 設定および属性を設定または再設定します。

### ナビゲーション パス

[Interfaces/VLANs] ページ - [VLANs] タブ (38 ページ)に移動してから、テーブルの下にある [追加 (Add) ] または [編集 (Edit) ] ボタンをクリックします。

### 関連項目

- FlexConfig ポリシーとポリシー [オブジェクトについて](csm-user-guide-427_chapter7.pdf#nameddest=unique_354)
- [Create VLAN Group]/[Edit VLAN Group] ダイアログボックス (47 ページ)
- [Interface Selector] ダイアログボックス VLAN ACL の内容 (59 ページ)

### フィールド リファレンス

#### 表 **<sup>11</sup> : [VLAN**の作成(**Create VLAN**)**]/[VLAN**の編集(**Edit VLAN**)**]** ダイアログボックス

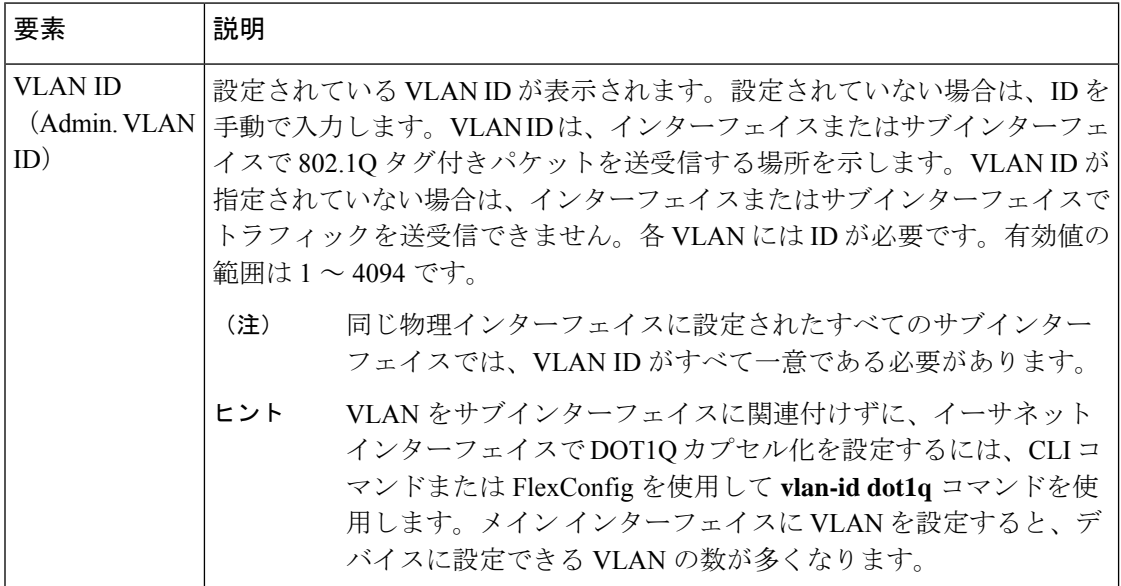

 $\overline{\phantom{a}}$ 

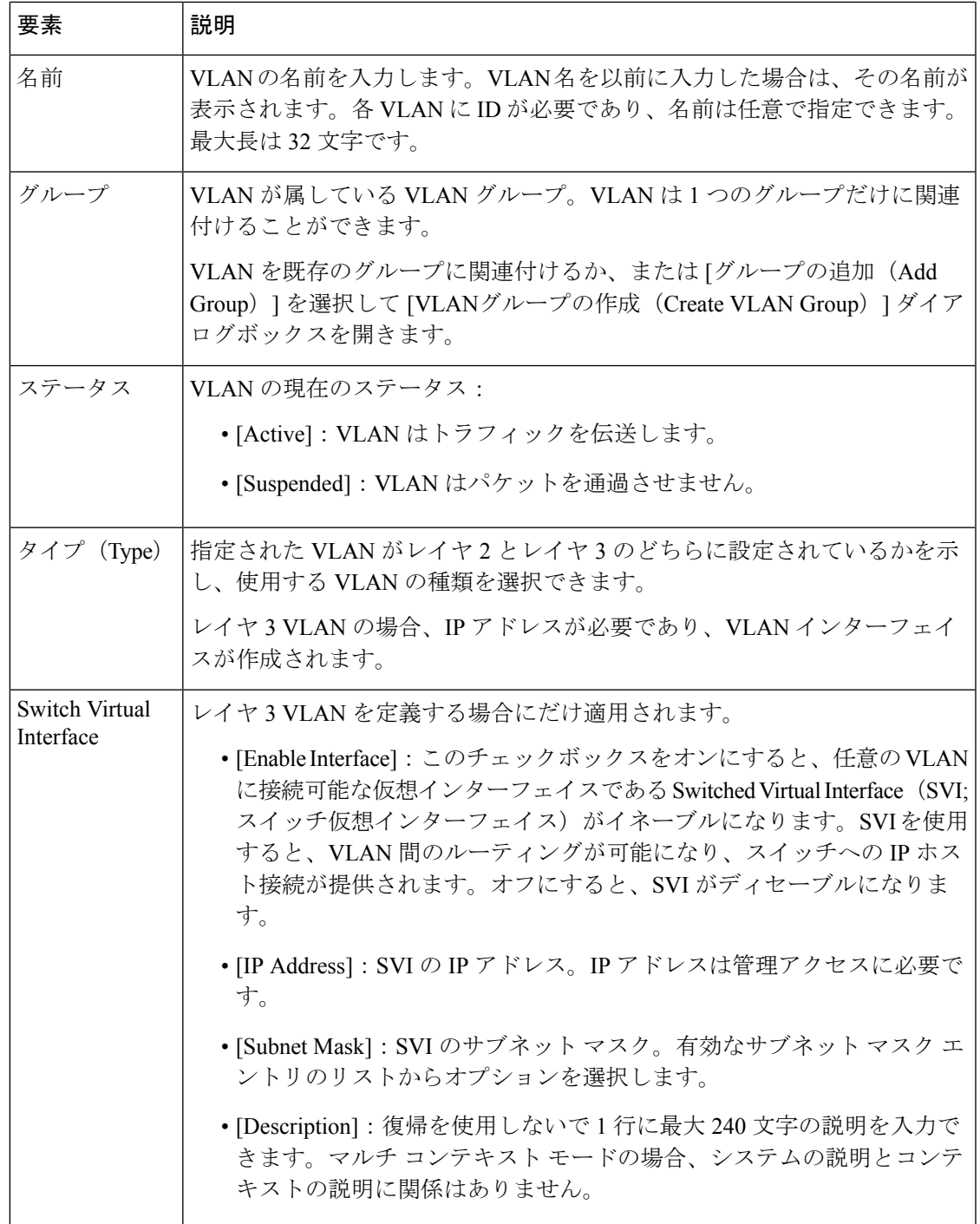

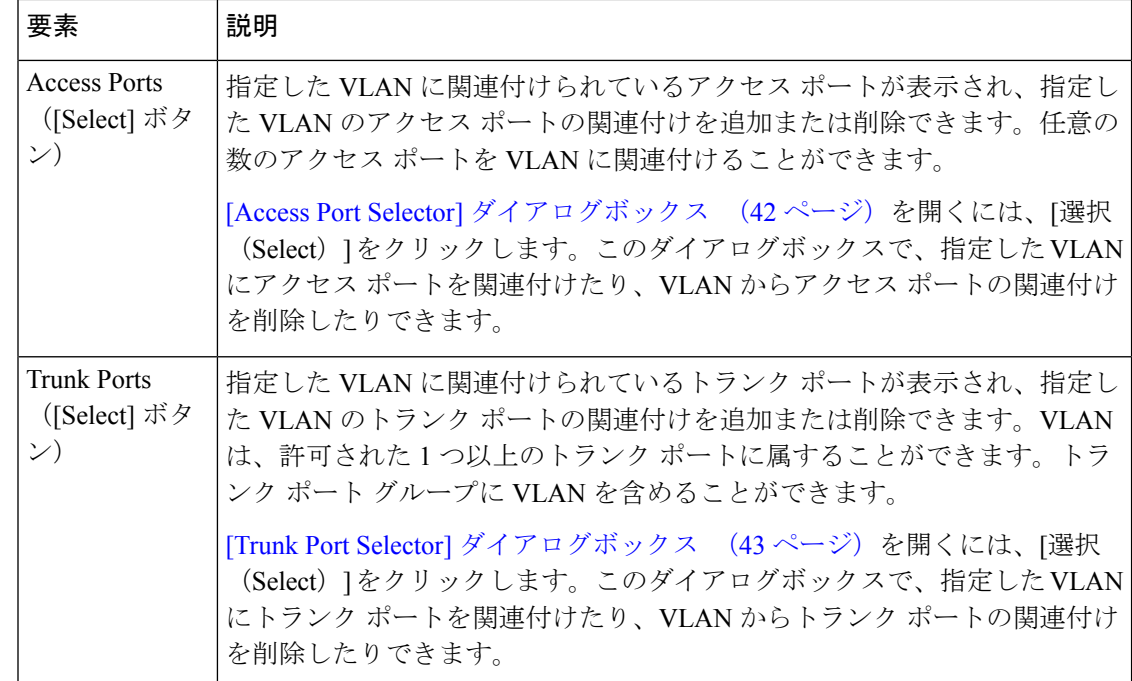

### **[Access Port Selector]** ダイアログボックス

[Access Port Selector] ダイアログボックスを使用して、選択した VLAN に関連付けられている アクセス ポートを定義します。

### ナビゲーション パス

[Create VLAN]/[Edit VLAN] ダイアログボックス (40ページ) を開き、[アクセスポート (Access Ports) ] フィールドの [選択 (Select) ] をクリックします。

### 関連項目

- [Create Interface]/[Edit Interface] ダイアログボックス アクセス ポート モード (12 ペー ジ)
- [Trunk Port Selector] ダイアログボックス (43 ページ)
- [テーブルのフィルタリング](csm-user-guide-427_chapter1.pdf#nameddest=unique_183)

### フィールド リファレンス

表 **12 : [Access Port Selector]** ダイアログボックス

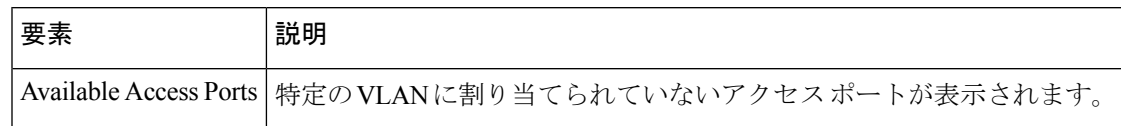

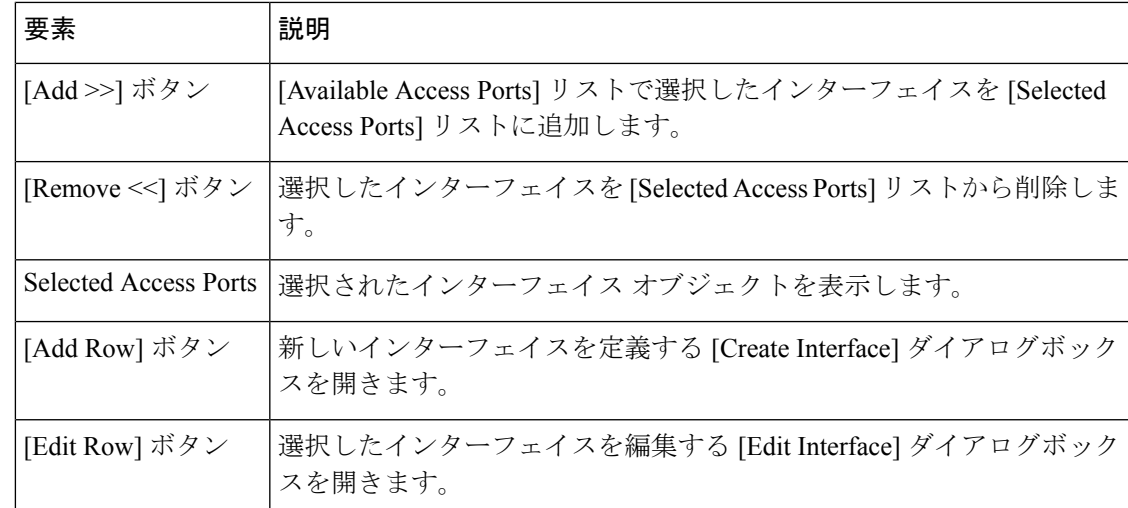

### **[Trunk Port Selector]** ダイアログボックス

[Trunk Port Selector] ダイアログボックスを使用して、選択した VLAN に関連付けるトランク ポートを定義します。

### ナビゲーション パス

[Create VLAN]/[Edit VLAN] ダイアログボックス (40ページ) を開き、[トランクポート (Trunk Ports) | フィールドの [選択 (Select) | をクリックします。

### 関連項目

- [Create Interface]/[Edit Interface] ダイアログボックス トランク ポート モード (20 ペー ジ)
- [Access Port Selector] ダイアログボックス (42 ページ)
- [テーブルのフィルタリング](csm-user-guide-427_chapter1.pdf#nameddest=unique_183)

### フィールド リファレンス

表 **13 : [Trunk Port Selector]** ダイアログボックス

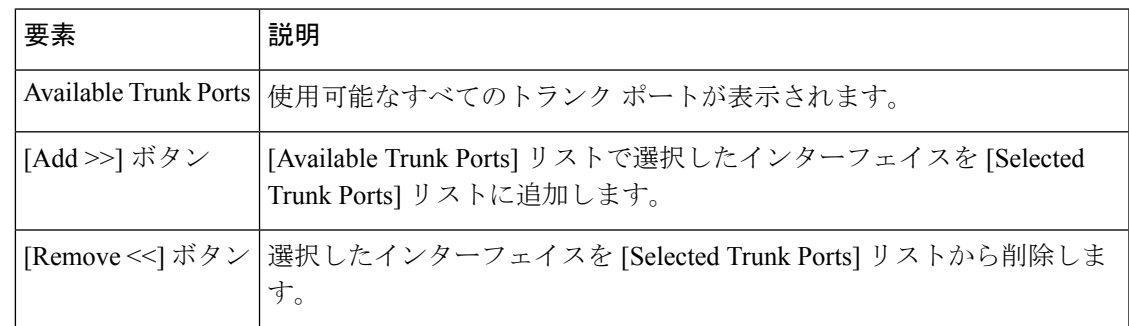

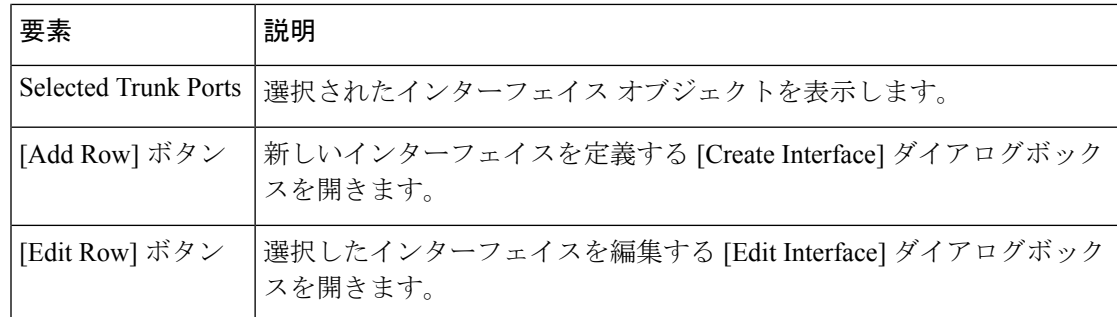

# **VLAN** グループ

VLANグループは、VLANの論理集合を定義します。[Interfaces/VLANs]ページの[VLANGroups] タブに、次の情報が表示されます。

- 選択したデバイスに定義されているすべての VLAN グループ。
- VLAN グループがバインドされているサービス モジュール スロット。
- 各 VLAN グループに属している VLAN。

VLAN グループは、VLAN を FWSM セキュリティ コンテキストに割り当てる場合に使用でき ます。VLAN グループを複数の FWSM に割り当てたり、各 FWSM に複数の VLAN グループを 割り当てたりすることができます。この割り当てを実行するには、[Add Security [Context\]/\[Edit](csm-user-guide-427_chapter59.pdf#nameddest=unique_1581) Security Context] [ダイアログボックス\(](csm-user-guide-427_chapter59.pdf#nameddest=unique_1581)FWSM)を参照してください。

次の項では、Catalyst デバイスの VLAN グループを定義するときに実行できるアクションにつ いて説明します。

- [Create VLAN]/[Edit VLAN] ダイアログボックス (40 ページ)
- VLAN グループの削除 (46 ページ)
- [Interfaces/VLANs] ページ [VLAN Groups] タブ (46 ページ)

### 関連項目

- インターフェイス (6 ページ)
- VLANs  $(36 \sim -\frac{1}{\sqrt{2}})$
- VLAN ACL $(VACL)$   $(50 \sim -\gamma)$

## **VLAN** グループの作成または編集

VLANグループを作成できます。VLANグループを作成する場合は、次の点に留意してくださ い。

• 各グループに ID が必要です。

- VLAN グループは 1 つ以上の FWSM モジュールに関連付けることができます。
- 各 VLAN を複数の VLAN グループのメンバーにすることはできません。

#### 関連項目

- VLAN グループの削除 (46 ページ)
- VLAN の作成または編集 (36 ページ)
- VACL の作成または編集 (51 ページ)
- [Interfaces/VLANs] ページ [VLAN Groups] タブ (46 ページ)
- VLAN グループ (44 ページ)

ステップ **1** (デバイスビュー)Catalyst デバイスを選択し、ポリシーセレクタから [インターフェイス/VLAN (Interfaces/VLANs)]を選択して、作業領域で[VLANグループ(VLAN Groups)]タブをクリックします。

> [VLAN Groups] タブが表示されます。このタブの各フィールドの説明については、 [Interfaces/VLANs] ペー ジ - [VLAN Groups] タブ (46ページ)を参照してください。

#### ステップ **2** 次のいずれかを実行します。

- 新しい VLAN グループの属性を定義するには、[行の追加(Add Row)] をクリックします。
- VLANグループの属性を編集するには、リストでグループを選択して[行の編集(EditRow)]をクリッ クします。

このダイアログボックスのフィールドの説明については、 [Create VLAN Group]/[Edit VLAN Group] ダイア ログボックス (47 ページ)を参照してください。

- ステップ **3** [VLAN Group ID] フィールドに、VLAN グループの一意の ID 番号を入力します。他の VLAN グループに割 り当てられていない番号を入力する必要があります。
- ステップ **4** VLANグループを特定のサービスモジュールスロットに関連付けるには([\[AddSecurityContext\]/\[EditSecurity](csm-user-guide-427_chapter59.pdf#nameddest=unique_1581) Context] [ダイアログボックス\(](csm-user-guide-427_chapter59.pdf#nameddest=unique_1581)FWSM))、[サービスモジュールスロット(Service Module Slots)] テキス トボックスにスロット番号を入力するか、[選択(Select)] をクリックしてセレクタを開きます。
	- この関連付けを定義すると、あとでこの VLAN グループを FWSM のセキュリティ コンテキス トに割り当てることができます。[Add Security Context]/[Edit Security Context] [ダイアログボック](csm-user-guide-427_chapter59.pdf#nameddest=unique_1581) ス([FWSM](csm-user-guide-427_chapter59.pdf#nameddest=unique_1581))を参照してください。 (注)

ステップ **5** VLAN グループに追加する VLAN を入力するか、[選択(Select)] をクリックしてセレクタを開きます。 ステップ **6** [OK] をクリックして定義をクライアントにローカルに保存し、ダイアログボックスを閉じます。

### **VLAN** グループの削除

VLAN グループを削除できます。VLAN グループを削除しても、グループ内の VLAN には影 響しません。

### 関連項目

- VLAN グループの作成または編集 (44 ページ)
- VLAN グループ (44 ページ)
- ステップ **1** (デバイスビュー)デバイスセレクタからCatalyst 6500シリーズスイッチまたはCisco 7600シリーズルー タを選択します。
- ステップ **2** ポリシーセレクタから [インターフェイス/VLAN(Interfaces/VLANs)] を選択します。
- ステップ **3** 作業領域で [VLAN Groups] タブをクリックします。

[VLANs] タブが表示されます。このタブの各フィールドの説明については、 [Interfaces/VLANs] ページ - [VLAN Groups] タブ (46ページ)を参照してください。

ステップ **4** テーブルから VLAN グループを選択し、[行の削除(Delete Row)] をクリックします。VLAN グループが 削除されます。

### **[Interfaces/VLANs]** ページ **- [VLAN Groups]** タブ

[VLAN Groups] タブを使用して、サポートされている 6500 シリーズ スイッチおよび 7600 シ リーズ ルータの VLAN グループを表示および設定します。

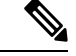

[VLAN Groups] タブは、Cisco Catalyst 6500 シリーズ スイッチおよび Cisco 7600 シリーズ ルー タの場合だけ使用できます。 (注)

ナビゲーション パス

• (デバイスビュー) デバイスセレクタから[インターフェイス/VLAN (Interfaces/VLANs)] を選択し、[VLANグループ(VLAN Groups)] タブをクリックします。

### 関連項目

- [Interfaces/VLANs] ページ [VLANs] タブ (38 ページ)
- [Interfaces/VLANs] ページ [Interfaces] タブ (10 ページ)
- Catalyst インターフェイス、VLAN、および VLAN グループの概要の表示 (4 ページ)
- [Create VLAN Group]/[Edit VLAN Group] ダイアログボックス (47 ページ)

• [テーブルのフィルタリング](csm-user-guide-427_chapter1.pdf#nameddest=unique_183)

フィールド リファレンス

表 **<sup>14</sup> : [Interfaces/VLANs]** ページ **- [VLAN Groups]** タブ

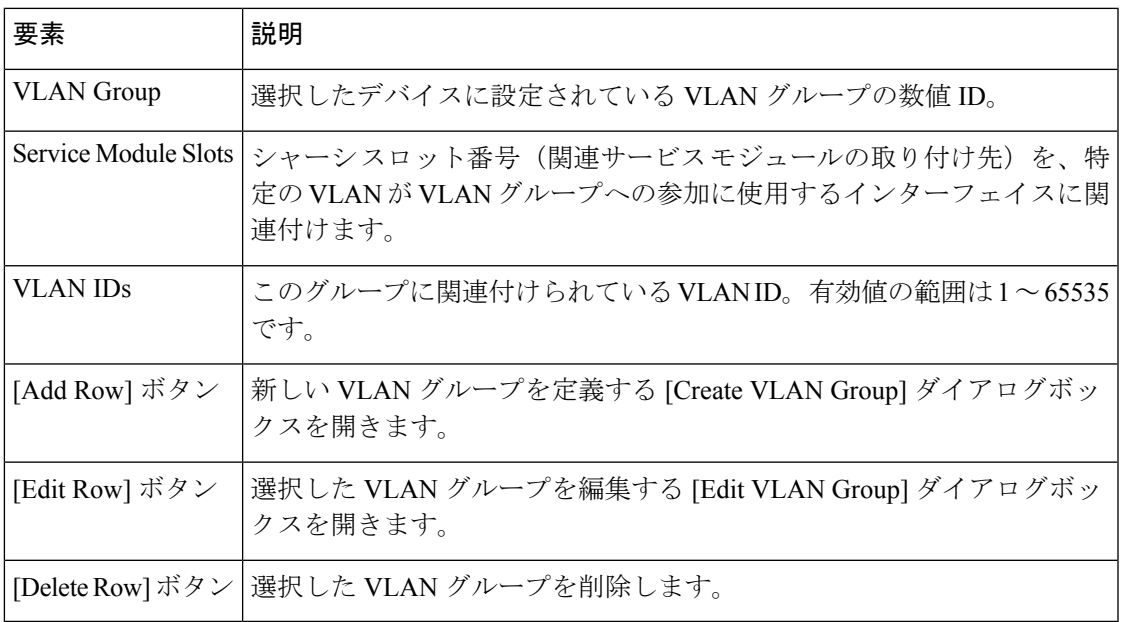

### **[Create VLAN Group]/[Edit VLAN Group]** ダイアログボックス

[Create VLAN Group]/[Edit VLAN Group] ダイアログボックスを使用して、VLAN グループの属 性を設定または再設定します。VLAN グループは、VLAN ポート ポリシーを定義するときに 相互に関連付ける VLAN の論理グループです。

### ナビゲーション パス

次のいずれかを実行します。

- [Interfaces/VLANs] ページ [VLAN Groups] タブ (46ページ)に移動してから、テーブル の下にある [追加 (Add) ] または [編集 (Edit) ] ボタンをクリックします。
- [Interfaces/VLANs] ページ [VLANs] タブ (38ページ)に移動し、テーブルの下にある [追加 (Add) 1ボタンまたは [編集 (Edit) 1ボタンをクリックして [グループ (Group) 1リ ストから [グループの追加(Add Group)] を選択します。

### 関連項目

• [Service Module Slot Selector] ダイアログボックス (48 ページ)

#### 表 **<sup>15</sup> : [Create VLAN Group]/[Edit VLAN Group]** ダイアログボックス

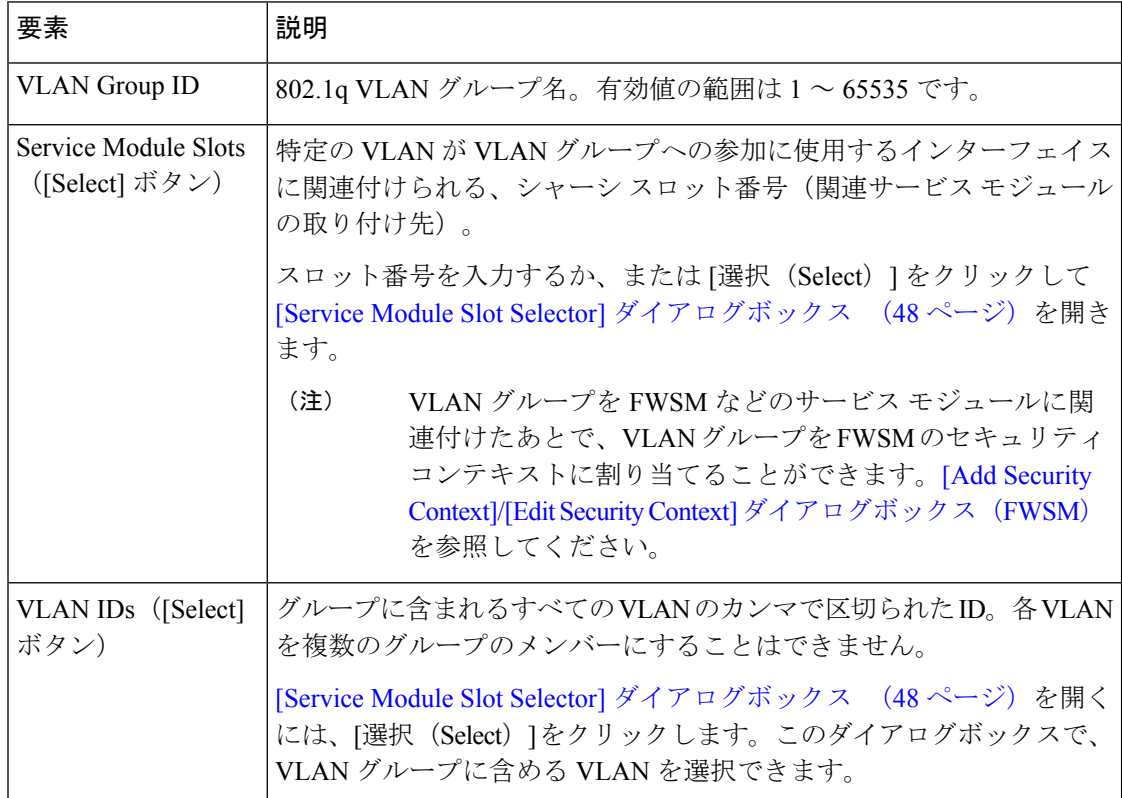

### **[Service Module Slot Selector]** ダイアログボックス

[Service ModuleSlotSelector] ダイアログボックスを使用して、サービス モジュールを VLAN に 関連付けます。

### ナビゲーション パス

[Create VLAN Group]/[Edit VLAN Group] ダイアログボックス (47 ページ)に移動し、[サービ スモジュールスロット(Service Module Slots)] フィールドの [選択(Select)] をクリックしま す。

### 関連項目

- [VLAN Selector] ダイアログボックス (49 ページ)
- [テーブルのフィルタリング](csm-user-guide-427_chapter1.pdf#nameddest=unique_183)

表 **16 : [Service Module Selector]** ダイアログボックス

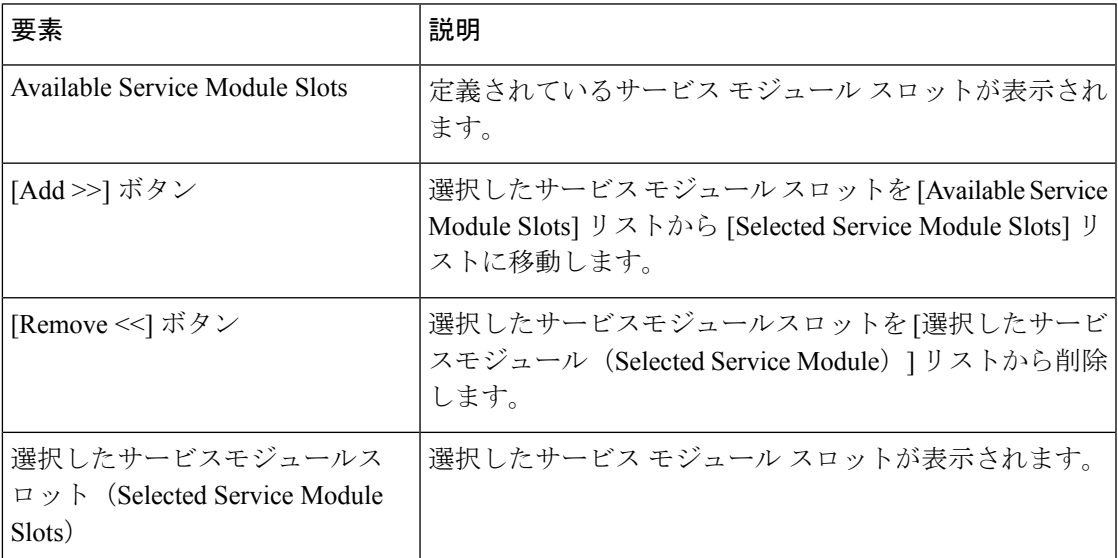

### **[VLAN Selector]** ダイアログボックス

[VLAN Selector] ダイアログボックスを使用して、VLAN をインターフェイス、VLAN グルー プ、セキュリティ コンテキスト、および VACL に関連付けます。

### ナビゲーション パス

インターフェイス、VLAN グループ、IDSM 設定、または VACL を定義するときにこのダイア ログボックスにアクセスするには、VLAN の定義に使用するフィールドの「選択 (Select) 1ボ タンをクリックします。

### 関連項目

- [Service Module Slot Selector] ダイアログボックス (48 ページ)
- [テーブルのフィルタリング](csm-user-guide-427_chapter1.pdf#nameddest=unique_183)

#### 表 **<sup>17</sup> : [VLAN Selector]** ダイアログボックス

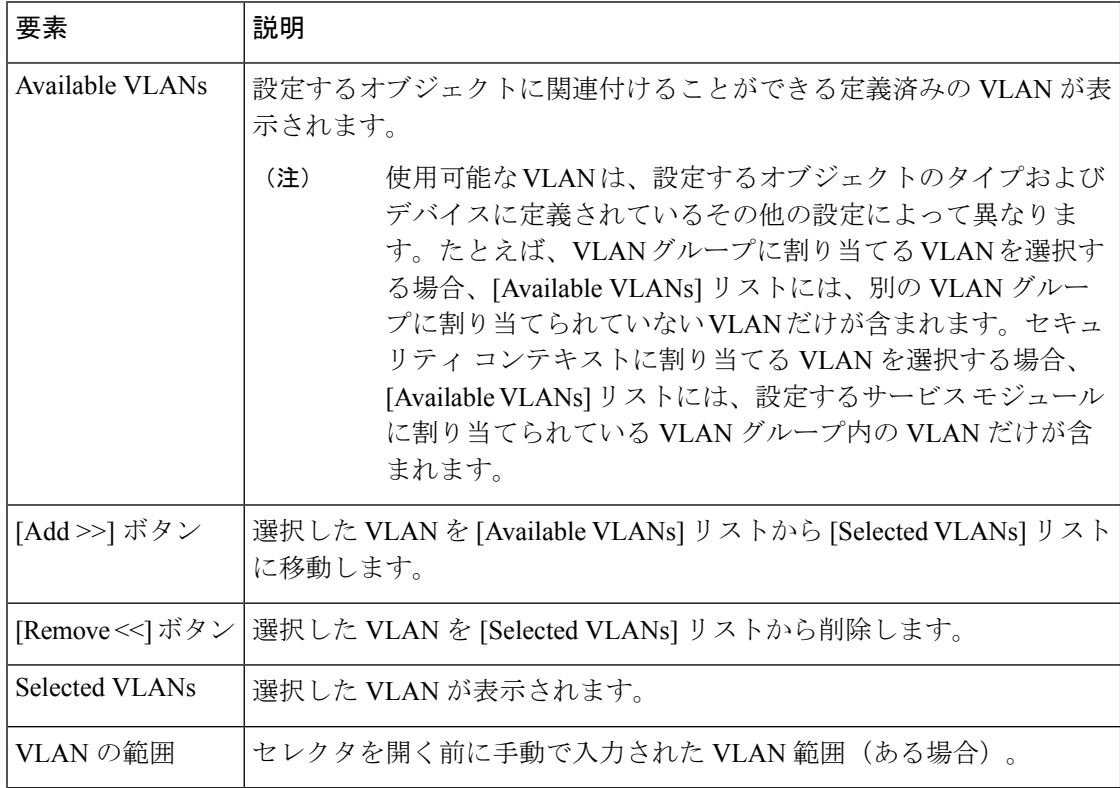

# **VLAN ACL**(**VACL**)

Cisco IOSの標準ACLと拡張ACLは、ルータインターフェイスに対してだけ設定し、ルーティ ングされるパケットにだけ適用されます。一方、Cisco Catalyst スイッチおよび Cisco 7600 シ リーズ ルータでは、VLAN ACL(VACL)を使用して、VLAN 内でブリッジングされるすべて のパケット、または WAN インターフェイスを介した VACL キャプチャのために VLAN との 間でルーティングされるすべてのパケットのアクセスを制御できます。VACL の特徴は次のと おりです。

- ハードウェアで処理されます。
- Cisco IOS ACL を使用します。
- ハードウェアでサポートされていない Cisco IOS ACL フィールドを無視します。

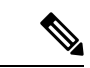

Security Manager では、MAC ACL(MACL)の作成または設定はサポートされません。MACL は、MAC アドレスに基づいて IPX、DECnet、AppleTalk、VINES、または XNS トラフィック をフィルタリングするために、VACL とともに使用されることがある名前付き ACL です。 (注)

VACL を設定して VLAN に適用すると、VLAN に着信するすべてのパケットは VACL に基づ いてチェックされます。

VACL を VLAN に適用し、その同じ VLAN 内のルーテッド インターフェイスに ACL を適用 すると、VLANに着信するパケットは、まずVACLに基づいてチェックされます。次に、許可 されたパケットは、ルーテッド インターフェイスに到達する前に入力 ACL に基づいてチェッ クされます。

パケットは、ある VLAN から別の VLAN にルーティングされる場合、まずルーテッド イン ターフェイスに適用される出力 ACL に基づいてチェックされます。次に、許可されたパケッ トは、宛先 VLAN に設定された VACL に基づいてチェックされます。

パケット タイプに VACL が設定され、そのタイプのパケットが VACL と一致しない場合のデ フォルト アクションは拒否です。

VLAN アクセスマップ(VLAN Access Maps)

Security Manager では、VLAN アクセスマップを使用して VACL を設定します。VLAN アクセ スマップは概念的にはルートマップと似ており、1 つ以上のステートメント(アクションと一 致する条件)を配置したり、重要度に基づいて番号を付けたりするコンテナです。VLANアク セス マップでは、マップが適用される VLAN を指定したり、マップ名を含めたり、少なくと も 1 つの VACL シーケンスを指定したりする必要もあります。

VACL シーケンスにはシーケンス番号と少なくとも 1 つのアクションが必要であり、VACL シーケンスは少なくとも 1 つの ACL と一致する必要があります。

デバイスはシーケンス内のマップ ステートメントを評価します。複数の VLAN アクセス マッ プを任意のデバイス シャーシに関連付けることができます。

VACL を管理するには、デバイスビューで Catalyst デバイスを選択し、**[**プラットフォーム (**Platform**)**] > [VLAN**アクセスリスト(**VLAN Access Lists**)**]** を選択します。VLAN アクセス マップを使用して IP トラフィックの VACL を設定します。

次の項では、Catalyst デバイスの VACL を定義するときに実行できるアクションについて説明 します。

- VACL の作成または編集 (51 ページ)
- VACL の削除 (53 ページ)
- [VLAN Access Lists] ページ (54 ページ)

### 関連項目

- VLANs  $(36 \sim -\frac{1}{\sqrt{2}})$
- VLAN グループ (44 ページ)

### **VACL** の作成または編集

VACL を作成または編集できる場合は、次の操作を実行する必要があります。

- VACL に名前を付けます。
- VACL が適用される VLAN を定義します。
- 少なくとも 1 つの VACL シーケンスが含まれるシーケンス マップを定義します。

### 関連項目

- VACL の削除 (53 ページ)
- VLAN の作成または編集 (36 ページ)
- VLAN グループの作成または編集 (44 ページ)
- [Create VLAN ACL]/[Edit VLAN ACL] ダイアログボックス (56ページ)
- [VLAN Access Lists] ページ (54 ページ)

ステップ **1** 次のいずれかを実行します。

- (デバイスビュー)Catalyst デバイスを選択してから、ポリシーセレクタで **[**プラットフォーム (**Platform**)**] > [VLAN**アクセスリスト(**VLAN Access Lists**)**]** の順に選択します。
- (ポリシービュー)**[Catalyst**プラットフォーム(**CatalystPlatform**)**] > [VLAN**アクセスリスト(**VLAN Access Lists**)**]** の順に選択します。

[VLANAccessLists]ページが表示されます。このページにあるフィールドの説明については、[VLANAccess Lists] ページ (54ページ)を参照してください。

### ステップ **2** 次のいずれかを実行します。

- 新しい VACL の属性を定義するには、[行の追加(Add Row)] をクリックします。
- VACL の属性を編集するには、リストで選択して [行の編集(Edit Row)] をクリックします。

ダイアログボックスが表示されます。ダイアログボックスにあるフィールドの説明については、 [Create VLAN ACL]/[Edit VLAN ACL] ダイアログボックス (56 ページ)を参照してください。

- ステップ **3** [VLAN ACL名(VLAN ACL Name)] フィールドに VACL の名前を入力します。
- ステップ **4** [VLANs] フィールドで、VACL を適用する VLAN を指定するか、または [選択(Select)] をクリックして VLAN セレクタを開きます。
- ステップ **5** シーケンス マップを定義します。
	- a) [シーケンスマップ (Sequence Map) ] テーブルの下にある [行の追加 (Add Row) ] または [行の編集 (Edit Row) 1をクリックします。ダイアログボックスが表示されます。[Create VLAN ACL Content]/[Edit VLAN ACL Content] ダイアログボックス (57 ページ)を参照してください。
	- b) シーケンスを識別する番号を入力します。
	- c) シーケンスに割り当てる標準 ACL または拡張 ACL を指定します。または、[選択(Select)] をクリッ クしてリストから ACL オブジェクトを選択するか、新しい ACL オブジェクトを作成します。ACL オ

ブジェクトの詳細については、アクセス コントロール リスト [オブジェクトの作成を](csm-user-guide-427_chapter6.pdf#nameddest=unique_348)参照してくださ い。

- d) このシーケンスで定義されている ACL と一致するトラフィックに対して実行するアクションを指定し ます(アクションとして「リダイレクト(Redirect)」を選択した場合は、物理的な宛先インターフェイ スを指定するか、または[選択 (Select)]をクリックしてセレクタを表示します。[ポリシー定義中のイ](csm-user-guide-427_chapter6.pdf#nameddest=unique_335) [ンターフェイスの指定](csm-user-guide-427_chapter6.pdf#nameddest=unique_335) を参照してください)。
- e) [OK] をクリックして定義をクライアントにローカルに保存し、ダイアログボックスを閉じます。シー ケンスが [Sequence Map] テーブルに表示されます。
- f) プロセスを繰り返して、シーケンスをシーケンス マップに追加します。
- g) 上向きおよび下向き矢印を使用して、必要に応じてシーケンスを並べ替えます。
	- シーケンスを配置する順序が重要です。フローが許可 ACL エントリと一致する場合、関連 付けられたアクションが実行され、残りのシーケンスはチェックされません。フローが拒 否 ACL エントリと一致する場合、フローは同じシーケンス内の次の ACL または次のシー ケンスに基づいてチェックされます。フローがどの ACL エントリとも一致せず、1 つまた は複数のACLがそのパケットタイプ用に設定されている場合、パケットは拒否されます。 (注)

### **VACL** の削除

デバイス、ポリシー、またはオブジェクトで使用されていない VACL は削除できます。

### はじめる前に

データベースから VACL を削除する前に、VACL へのすべての参照を削除する必要がありま す。VACL へのすべての参照を確認するには、その VACL のオブジェクト使用状況レポートを 実行します[。オブジェクト使用状況レポートの生成](csm-user-guide-427_chapter6.pdf#nameddest=unique_184) を参照してください。

### 関連項目

- VACL の作成または編集 (51 ページ)
- [Interfaces/VLANs] ページ [VLANs] タブ (38 ページ)
- VLAN ACL $(VACL)$   $(50 \sim \sim \sim \sim)$

### ステップ **1** 次のいずれかを実行します。

- (デバイスビュー)Catalyst デバイスを選択してから、ポリシーセレクタで **[**プラットフォーム (**Platform**)**] > [VLAN**アクセスリスト(**VLAN Access Lists**)**]** の順に選択します。
- (ポリシービュー)**[Catalyst**プラットフォーム(**CatalystPlatform**)**] > [VLAN**アクセスリスト(**VLAN Access Lists**)**]** の順に選択します。

[VLAN Access Lists] ページが表示されます。このページにあるフィールドの説明については、を参照して ください。

ステップ **2** 行をクリックして VACL を選択し、[削除(Delete)] をクリックします。 ステップ **3** [OK] をクリックして変更を保存します。 [VLAN Access Lists] ページ (54 ページ)

## **[VLAN Access Lists]** ページ

[VLAN Access Lists] ページを使用して、Cisco Catalyst スイッチおよび Cisco 7600 シリーズ ルー タの VLAN アクセス リストを表示および設定します。

### ナビゲーション パス

このページには次の手順でアクセスできます。

- (デバイスビュー)デバイスポリシーセレクタから **[**プラットフォーム(**Platform**)**] > [VLAN**アクセスリスト(**VLAN Access Lists**)**]** の順に選択します。
- (デバイスビュー)ポリシータイプセレクタから**[**プラットフォーム(**Platform**)**]>[VLAN** アクセスリスト(**VLAN Access Lists**)**]** の順に選択します。

### 関連項目

- アクセス コントロール リスト [オブジェクトの作成](csm-user-guide-427_chapter6.pdf#nameddest=unique_348)
- [Create VLAN ACL]/[Edit VLAN ACL] ダイアログボックス (56 ページ)
- [Create VLAN ACL Content]/[Edit VLAN ACL Content] ダイアログボックス (57 ページ)
- [テーブルのフィルタリング](csm-user-guide-427_chapter1.pdf#nameddest=unique_183)

### フィールド リファレンス

#### 表 **18 : [VLAN Access Lists]** ページ

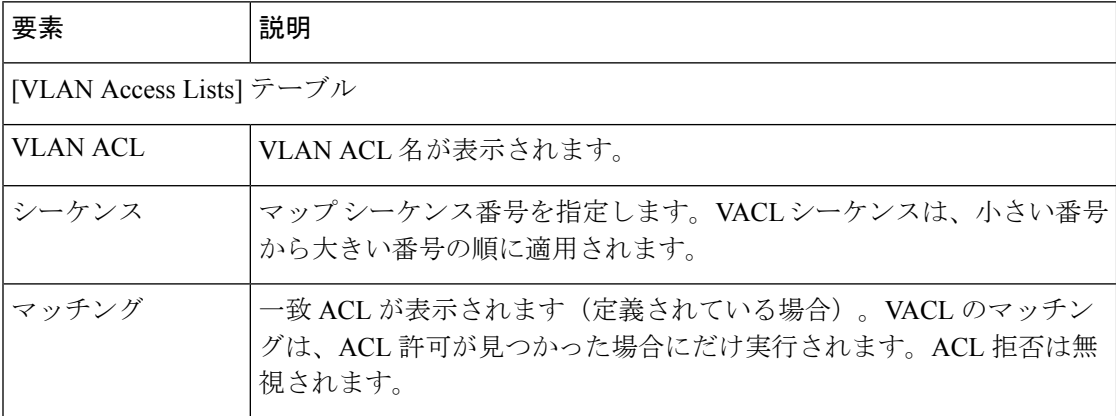

 $\mathbf I$ 

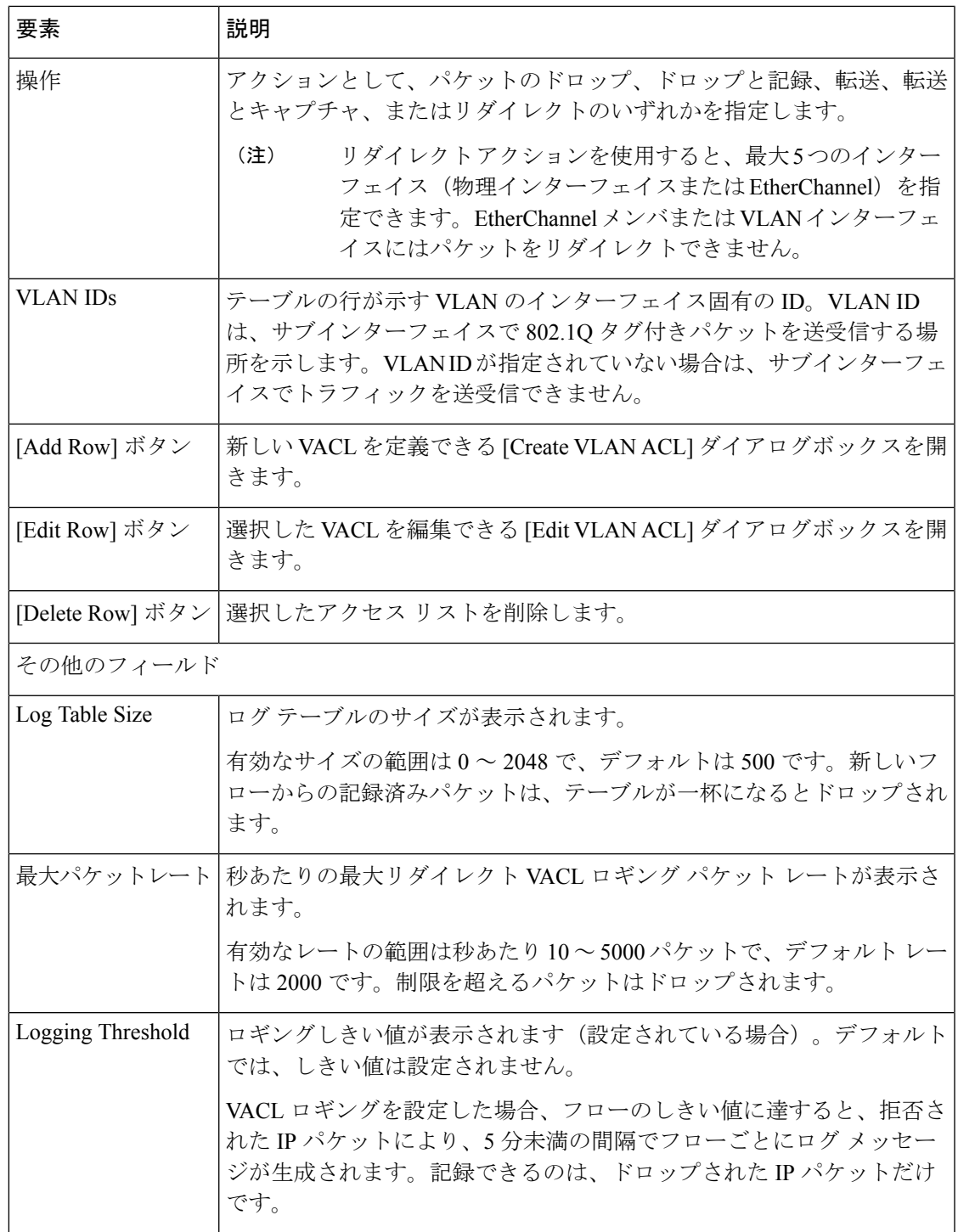

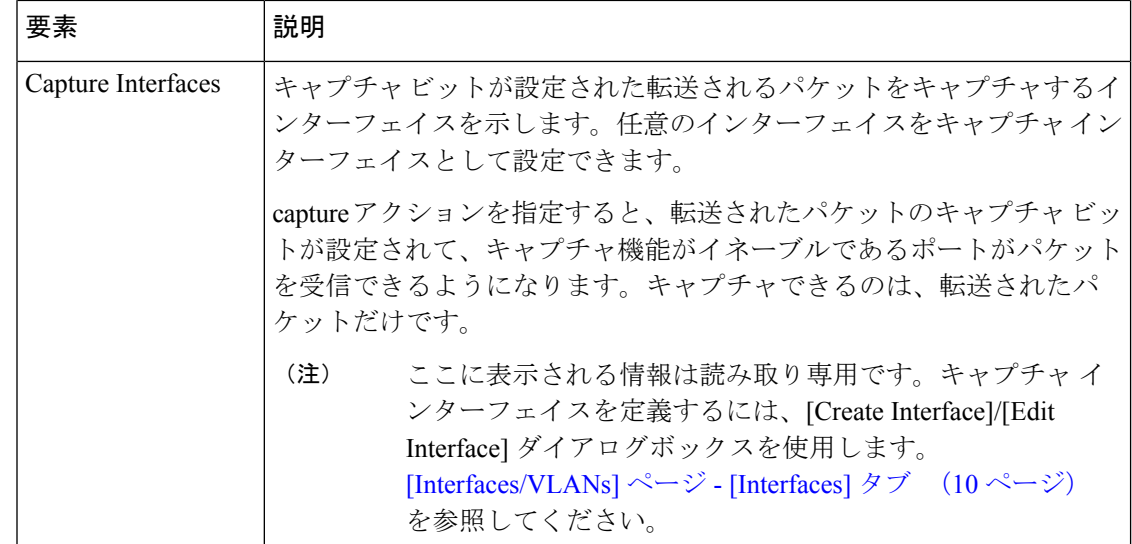

### **[Create VLAN ACL]/[Edit VLAN ACL]** ダイアログボックス

[Create VLAN ACL] ダイアログボックス(または [Edit VLAN ACL] ダイアログボックス)を使 用して、VACL 属性を設定または再設定します。

### ナビゲーション パス

[VLAN Access Lists]ページ (54ページ)に移動してから、テーブルの下にある[追加(Add)] または [編集 (Edit) ] ボタンをクリックします。

### 関連項目

- [Create VLAN]/[Edit VLAN] ダイアログボックス (40 ページ)
- [Create VLAN Group]/[Edit VLAN Group] ダイアログボックス (47 ページ)
- [テーブルのフィルタリング](csm-user-guide-427_chapter1.pdf#nameddest=unique_183)

### フィールド リファレンス

### 表 **19 : [Create VLAN ACL]/[Edit VLAN ACL]** ダイアログボックス

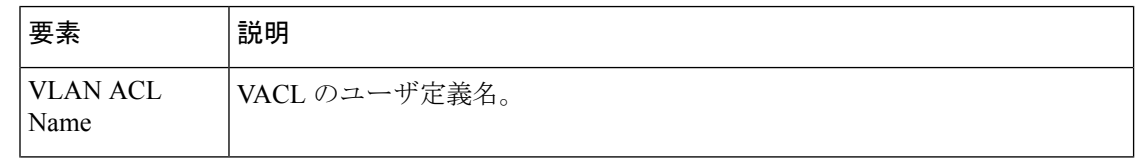

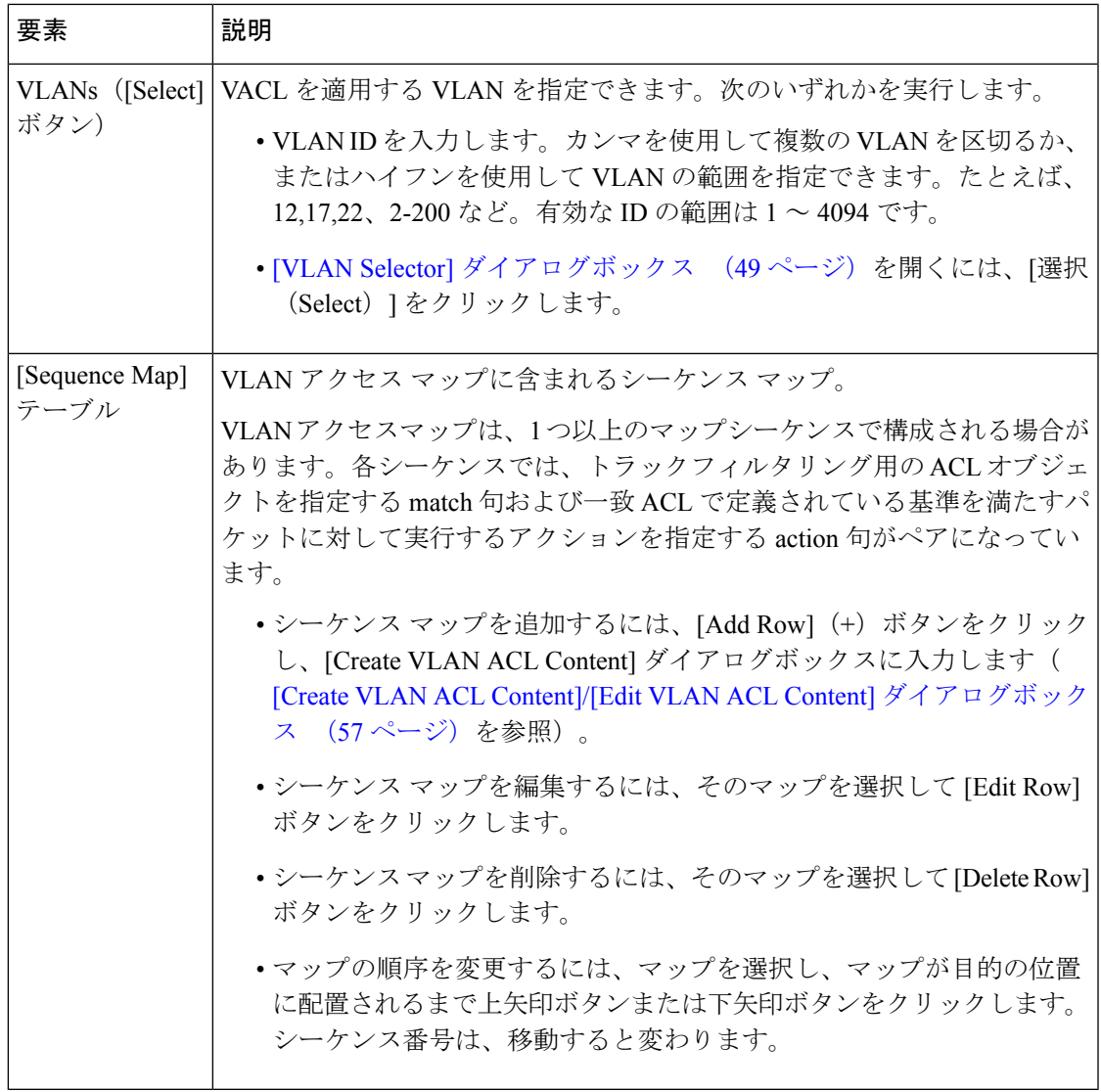

### **[Create VLAN ACL Content]/[Edit VLAN ACL Content]** ダイアログボックス

[Create VLAN ACL Content] ダイアログボックス(または [Edit VLAN ACL Content] ダイアログ ボックス)を使用して、VACL シーケンスを設定または再設定します。

### ナビゲーション パス

[Create VLAN ACL]/[Edit VLAN ACL] ダイアログボックス (56ページ)に移動してから、 [シーケンスマップ (Sequence Map) ] テーブルの下にある [追加 (Add) ] ボタンまたは [編集 (Edit)] ボタンをクリックします。

### 関連項目

• [Create VLAN]/[Edit VLAN] ダイアログボックス (40 ページ)

• [Create VLAN Group]/[Edit VLAN Group] ダイアログボックス (47 ページ)

フィールド リファレンス

#### 表 **20 : [Create VLAN ACL Content]/[Edit VLAN ACL Content]** ダイアログボックス

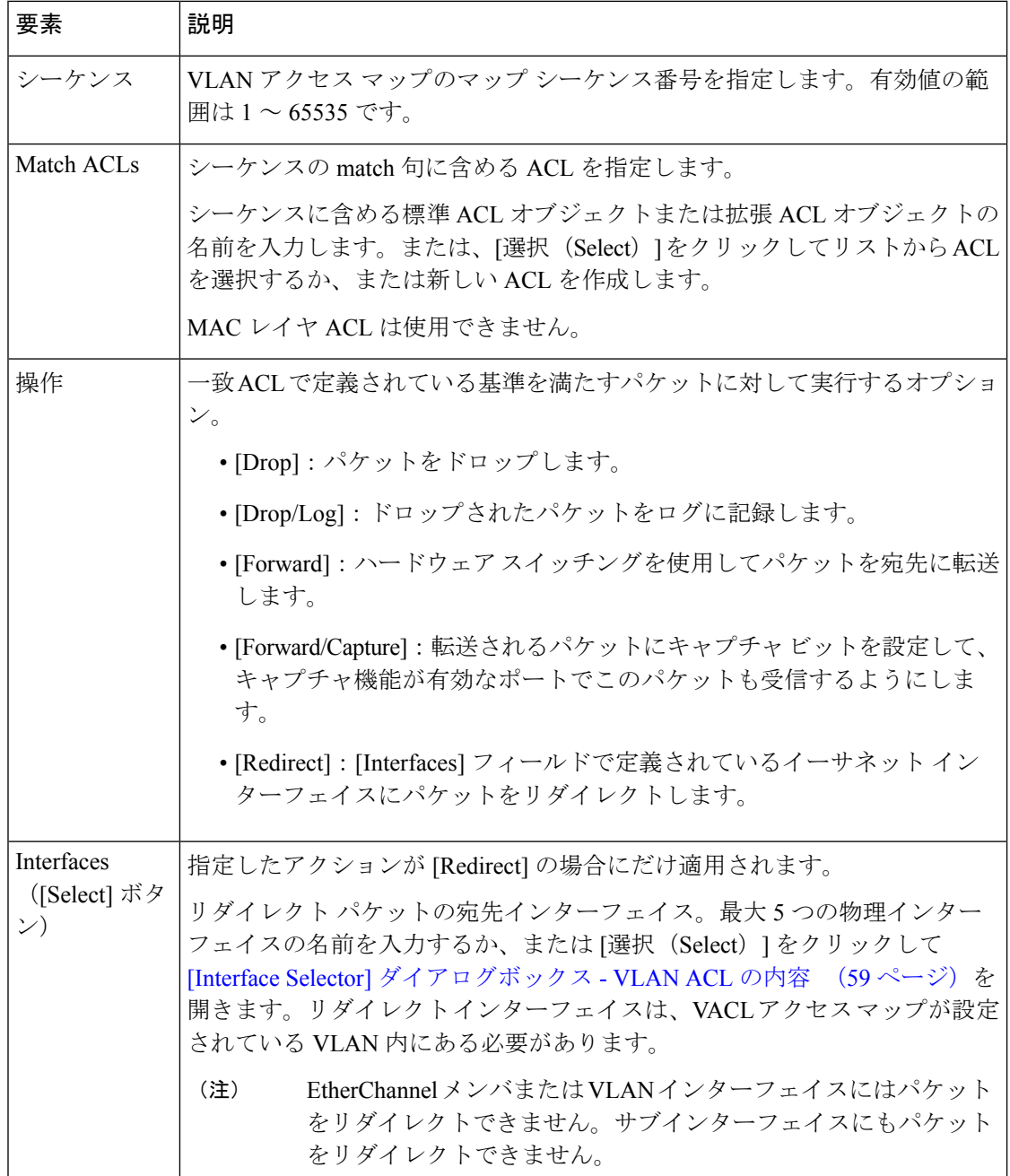

### **[Interface Selector]** ダイアログボックス **- VLAN ACL** の内容

VACL シーケンス マップのエントリを作成するときに、[InterfaceSelector] ダイアログボックス を使用して、リダイレクト インターフェイスを定義します。

#### ナビゲーション パス

- [Create VLAN ACL]/[Edit VLAN ACL] ダイアログボックス (56 ページ)
- [VLAN Access Lists] ページ (54 ページ)
- [テーブルのフィルタリング](csm-user-guide-427_chapter1.pdf#nameddest=unique_183)

### フィールド リファレンス

#### 表 **21 : [Interface Selector]** ダイアログボックス

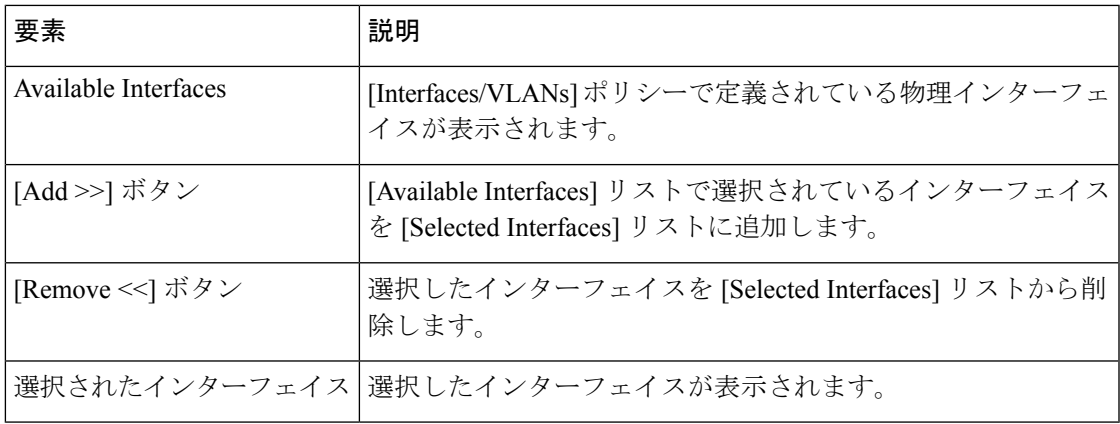

## **IDSM** 設定

デバイスビューで Catalyst デバイスを選択し、ポリシーセレクタから [プラットフォーム (Platform)] > [IDSM設定(IDSM Settings)] を選択すると、次のリストが表示されます。

- Intrusion Detection System Service Module (IDSM) のデータ ポートの設定が表示されます。
- このリストは、IDSM データ ポートをチャネル グループに整理するのに役立ちます。

IDSM カードは、ネットワーク接続上のセキュリティ脅威を検出し、阻止します。2 つのデー タポートに着信したトラフィックを検査し、セキュリティ脅威が検出された場合はパケットを ドロップします。データ ポート設定では、次の定義を行います。

- VLAN ID で定義されたデータ ポートで受信するトラフィック
- データ ポートで使用する検知モード:
	- [Trunk (IPS)]:IDSM は 802.1q トランクとして動作し、同じデータ ポート内にある VLAN ペア間で VLAN ブリッジングを実行します。IDSM は、VLAN ペアの各 VLAN

上で受信するトラフィックを検査し、そのパケットをペアのもう一方のVLANに転送 するか、または侵入の試行が検出された場合はそのパケットをドロップできます。

• [Capture (IDS)]:IDSMは、VACLキャプチャまたはSPANを使用して、Catalystスイッ チがデータ ポートにコピーしたネットワーク トラフィックをパッシブにモニタしま す。データ ポートは、別の VLAN をトランキングするように設定できる 802.1q トラ ンクとして動作します。このパッシブ モードで動作している場合、IDSM はネット ワーク侵入の試行が検出されてもパケットをドロップできませんが、侵入をブロック する目的でデータ ポートを介して TCP リセットを送信できます。

Security Manager は、IOS12.2(18)SXF4 以降が実行されているシャーシにおける一部の IDSM 設 定がサポートされます。トランク(IPS)モードとキャプチャ(IDS)モードはサポートされま すが、インライン モードはサポートされません。Security Manager では、スパニングツリーま たはアクセス VLAN の一部である IDSM データ ポートを管理できません。 (注)

トラフィックの多いネットワークでは、EtherChannelを使用して複数のデータポート間でロー ド バランシングを実行します。これらのデータ ポートは、同じ Catalyst デバイス内の異なる IDSM カードに配置できます。

EtherChannelを使用して、ポート障害時にトラフィックがチャネルグループ内の残りのポート にリダイレクトされることもあります。このような復元力により、ユーザによる介入なしに最 小限のパケット損失で侵入の検出や防御を維持できます。

次の項では、IDSM 設定を定義するときに実行できるアクションについて説明します。

- EtherChannel VLAN 定義の作成または編集 (60 ページ)
- EtherChannel VLAN 定義の削除 (62 ページ)
- •データ ポート VLAN 定義の作成または編集 (63ページ)
- データ ポート VLAN 定義の削除 (64 ページ)
- [IDSM Settings] ページ (65 ページ)

### 関連項目

- VLANs  $(36 \leq \leq \vee)$
- Cisco Catalyst スイッチおよび Cisco 7600 シリーズ ルータでのポートの作成または編集 (7 ページ)

### **EtherChannel VLAN** 定義の作成または編集

EtherChannel VLAN 定義を行う場合は、次の操作を実行する必要があります。

- チャネル グループに追加するデータ ポートを含む、スロットとポートの組み合わせを定 義します。
- データ ポートで使用する検知モードを選択します。
- データ ポートに転送する VLAN を定義します。

次の制約事項が適用されます。

- チャネル グループごとに 1 つの定義しか保持できません。
- スロットとデータポートの組み合わせごとに1つの定義しか保持できません。つまり、こ のスロットとデータ ポートに対してすでにデータ ポート定義が存在する場合は、 EtherChannel VLAN 定義を作成できません。

#### 関連項目

- EtherChannel VLAN 定義の削除 (62 ページ)
- データ ポート VLAN 定義の作成または編集 (63 ページ)
- IDSM 設定 (59 ページ)

ステップ **1** 次のいずれかを実行します。

- (デバイスビュー)Catalyst デバイスを選択してから、ポリシーセレクタで [プラットフォーム (Platform) |> [IDSM設定(IDSM Settings) | の順に選択します。
- (ポリシービュー) [Catalystプラットフォーム (Catalyst Platform) ] > [IDSM設定 (IDSM Settings)] の 順に選択します。

[IDSM Settings] ページが表示されます。このページにあるフィールドの説明については、 [IDSM Settings] ページ (65 ページ)を参照してください。

### ステップ **2** 次のいずれかを実行します。

- IDSM EtherChannel VLAN 定義を作成するには、[EtherChannel VLANs] テーブルの下にある [行の追加 (Add Row)] をクリックします。
- IDSM EtherChannel VLAN 定義を編集するには、リストで定義を選択し、テーブルの下にある [行の編 集 (Edit Row) ] をクリックします。

[IDSM EtherChannel VLAN] ダイアログボックスが表示されます。このダイアログボックスにあるフィール ドの説明については、 [Create IDSM EtherChannel VLANs]/[Edit IDSM EtherChannel VLANs] ダイアログボッ クス (67 ページ)を参照してください。

- ステップ **3** VLAN のイーサネット インターフェイスにチャネルグループ番号を割り当てたり、チャネルグループ番号 を変更したりするには、[チャネルグループ(Channel Group)] テキストボックスに番号を入力します。
- ステップ **4** IDSM サービス モジュールを取り付けた番号付きシャーシ スロットに VLAN を関連付け、その VLAN に 1 つのモジュール データ ポートを関連付けるには、次のいずれかを実行します。

• [スロット/ポート(Slot-Ports)] テキストボックスにスロット/ポート番号を入力します。

- [選択(Select)] をクリックして、[IDSMスロット/ポートセレクタ(IDSM Slot-Port Selector)] ダイア ログボックスを開きます。
- 1 つのモジュール データ ポートを VLAN に関連付けると、データ ポートを手動で設定する代 わりに、グループ レベルでポートを設定できます。 (注)
- ステップ **5** [Mode] リストから、EtherChannel VLAN の動作モードを選択します。[Capture] を選択する場合は、チェッ クボックスをオンにして、指定したチャネル グループをキャプチャ先として設定します。
	- このチェックボックスをオンにしなかった場合、キャプチャポートはシャットダウンモードで 作成されます。 (注)
- ステップ **6** 指定したチャネル グループに VLAN を含めるには、次のいずれかを実行します。
	- [VLAN IDs] テキスト ボックスで数値 ID を入力します。
	- [選択(Select)] をクリックして、[VLANセレクタ(VLAN Selector)] ダイアログボックスを開きま す。

複数の VLAN ID を入力または選択できます。

ステップ **7** [OK] をクリックして定義をクライアントにローカルに保存し、ダイアログボックスを閉じます。

### **EtherChannel VLAN** 定義の削除

IDSM の EtherChannel VLAN 定義を削除できます。

### 関連項目

- EtherChannel VLAN 定義の作成または編集 (60 ページ)
- データ ポート VLAN 定義の削除 (64 ページ)
- IDSM 設定 (59 ページ)

ステップ **1** 次のいずれかを実行します。

- (デバイスビュー)Catalyst デバイスを選択してから、ポリシーセレクタで [プラットフォーム (Platform)] > [IDSM設定(IDSM Settings)] の順に選択します。
- (ポリシービュー) [Catalystプラットフォーム (Catalyst Platform) ] > [IDSM設定(IDSM Settings) ]の 順に選択します。

[IDSM Settings] ページが表示されます。このページにあるフィールドの説明については、 [IDSM Settings] ページ (65 ページ)を参照してください。

ステップ **2** テーブル内の行をクリックして、削除する VLAN 定義を選択します。

ステップ **3** [Delete Row] をクリックします。

## データ ポート **VLAN** 定義の作成または編集

データ ポート VLAN 定義を行う場合は、次の操作を実行する必要があります。

- データ ポートを配置するスロットとポートの組み合わせを定義します。
- データ ポートで使用する検知モードを選択します。
- データ ポートに転送する VLAN を定義します。

次の制約事項が適用されます。

- データ ポートごとに 1 つの定義しか保持できません。
- データポートがチャネルグループの一部としてすでに定義されている場合は、データポー ト定義を作成できません。

### 関連項目

- データ ポート VLAN 定義の削除 (64 ページ)
- EtherChannel VLAN 定義の作成または編集 (60 ページ)
- IDSM 設定 (59 ページ)

ステップ **1** 次のいずれかを実行します。

- (デバイスビュー)Catalyst デバイスを選択してから、ポリシーセレクタで [プラットフォーム (Platform) |>[IDSM設定(IDSM Settings)]の順に選択します。
- (デバイスビュー)**[Catalyst**プラットフォーム(**Catalyst Platform**)**] > [IDSM**設定(**IDSM Settings**)**]** の順に選択します。

[IDSM Settings] ページが表示されます。このページにあるフィールドの説明については、 [IDSM Settings] ページ (65 ページ)を参照してください。

ステップ **2** 次のいずれかを実行します。

- IDSM データポート VLAN 定義を作成するには、[データポートVLAN(Data Port VLANs)] テーブル の下にある [行の追加(Add Row)] をクリックします。
- IDSMデータポートVLAN定義を編集するには、リストで定義を選択し、テーブルの下にある[行の編 集(Edit Row)] をクリックします。

[IDSM DataPort VLAN] ダイアログボックスが表示されます。このダイアログボックスにあるフィールドの 説明については、 [Create IDSM Data Port VLANs]/[Edit IDSM Data Port VLANs] ダイアログボックス (68 ページ)を参照してください。

ステップ **3** IDSM サービス モジュールを取り付けた番号付きシャーシ スロットに VLAN を関連付け、その VLAN に 1 つのモジュール データ ポートを関連付けるには、次のいずれかを実行します。

• [スロット/ポート(Slot-Ports)] テキストボックスにスロット/ポート番号を入力します。

- [選択(Select)] をクリックして、[IDSMスロット/ポートセレクタ(IDSM Slot-Port Selector)] ダイア ログボックスを開きます。
- 1 つのモジュール データ ポートを VLAN に関連付けると、データ ポートを手動で設定する代 わりに、グループ レベルでポートを設定できます。 (注)
- ステップ **4** [Mode]リストから、データポートVLANの動作モードを選択します。[Capture]を選択する場合は、チェッ クボックスをオンにして、指定したデータ ポートをキャプチャ先として設定します。
	- このチェックボックスをオンにしなかった場合、キャプチャポートはシャットダウンモードで 作成されます。 (注)
- ステップ **5** 指定したデータ ポートに VLAN を割り当てるには、次のいずれかを実行します。
	- [VLAN IDs] テキスト ボックスで数値 ID を入力します。
	- [選択(Select)] をクリックして、[VLANセレクタ(VLAN Selector)] ダイアログボックスを開きま す。

複数の VLAN ID を入力または選択できます。

ステップ **6** [OK] をクリックして定義をクライアントにローカルに保存し、ダイアログボックスを閉じます。

## データ ポート **VLAN** 定義の削除

IDSM のデータ ポート VLAN 定義を削除できます。

#### 関連項目

- データ ポート VLAN 定義の作成または編集 (63 ページ)
- EtherChannel VLAN 定義の削除 (62 ページ)
- IDSM 設定 (59 ページ)

ステップ **1** 次のいずれかを実行します。

- (デバイスビュー)Catalyst デバイスを選択してから、ポリシーセレクタで [プラットフォーム (Platform) ] > [IDSM設定 (IDSM Settings) ] の順に選択します。
- (ポリシービュー)[Catalystプラットフォーム(Catalyst Platform)] > [IDSM設定(IDSM Settings)] の 順に選択します。

[IDSM Settings] ページが表示されます。このページにあるフィールドの説明については、 [IDSM Settings] ページ (65 ページ)を参照してください。

- ステップ **2** テーブル内の行をクリックして、削除する VLAN 定義を選択します。
- ステップ **3** [Delete Row] をクリックします。

## **[IDSM Settings]** ページ

[IDSM Settings] ページを使用して、Intrusion Detection System Service Module(IDSM)のデータ ポートとチャネル グループの VLAN 設定を表示および設定します。

### ナビゲーション パス

このページには次の手順でアクセスできます。

- (デバイスビュー) デバイスポリシーセレクタから [プラットフォーム (Platform) ] > [IDSM設定 (IDSM Settings) ] を選択します。
- (ポリシービュー) ポリシータイプセレクタから [Catalystプラットフォーム (Catalyst Platform) ] > [IDSM設定(IDSM Settings) ] を選択します。

### 関連項目

- [Create IDSM EtherChannel VLANs]/[Edit IDSM EtherChannel VLANs] ダイアログボックス (67 ページ)
- [Create IDSM Data Port VLANs]/[Edit IDSM Data Port VLANs] ダイアログボックス (68 ペー ジ)
- [テーブルのフィルタリング](csm-user-guide-427_chapter1.pdf#nameddest=unique_183)
- [ファイアウォール](csm-user-guide-427_chapter46.pdf#nameddest=unique_16) デバイスの管理

#### フィールド リファレンス

表 **<sup>22</sup> : [IDSM Settings]** ページ

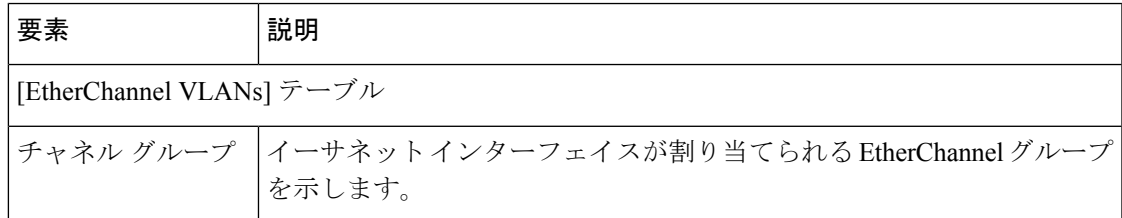

I

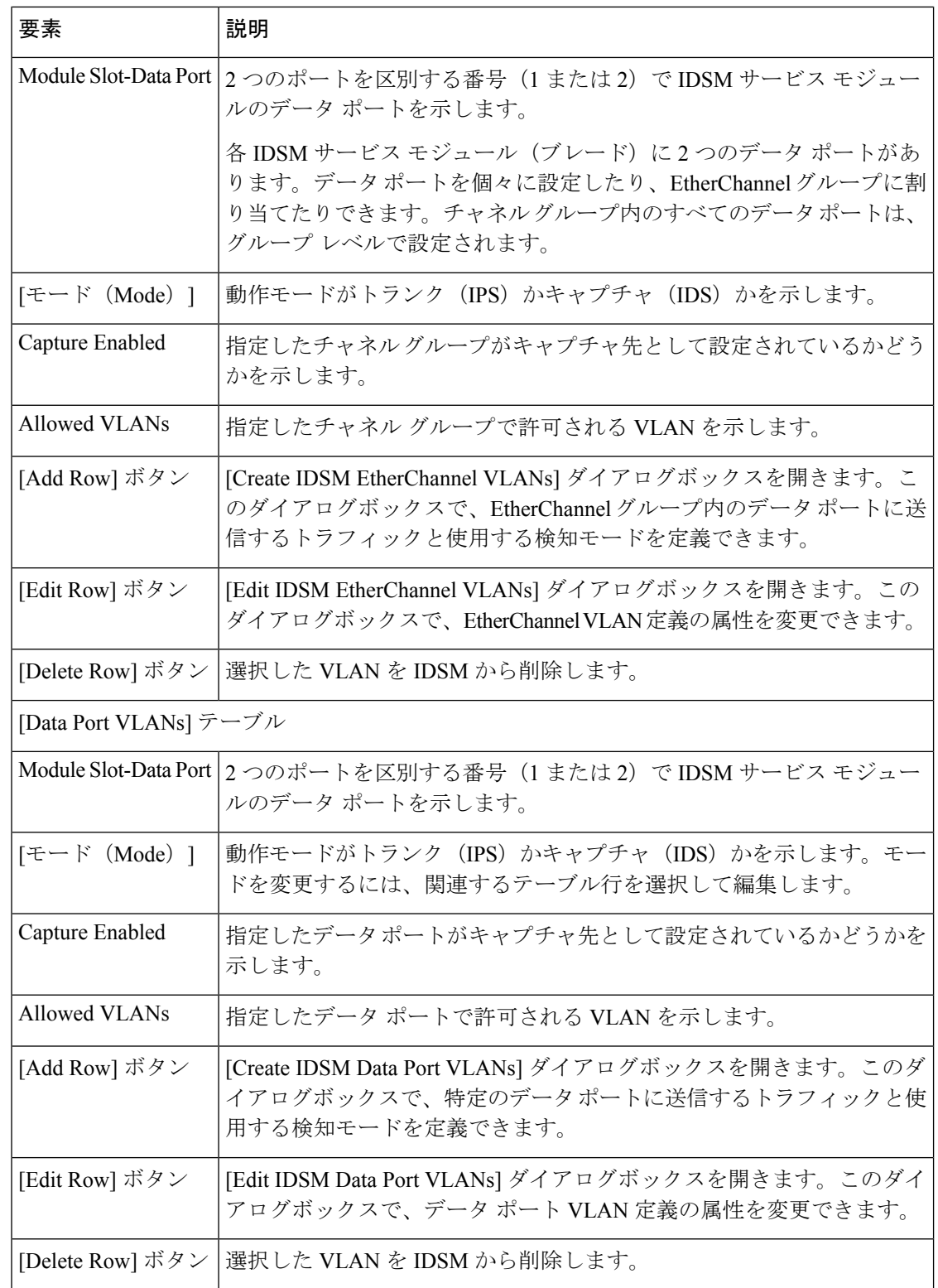

### **[Create IDSM EtherChannel VLANs]/[Edit IDSM EtherChannel VLANs]** ダイアログボックス

[Create IDSM EtherChannel VLANs]ダイアログボックス(または[EditIDSM EtherChannel VLANs] ダイアログボックス)を使用して、IDSM EtherChannel VLAN の属性を設定または再設定しま す。

### ナビゲーション パス

[IDSM Settings] ページ (65 ページ)に移動してから、[EtherChannel VLAN(EtherChannel VLANs)]テーブルの下にある[追加(Add)]または[編集(Edit)]ボタンをクリックします。

### 関連項目

- [Create IDSM Data Port VLANs]/[Edit IDSM Data Port VLANs] ダイアログボックス (68 ペー ジ)
- [IDSM Slot-Port Selector] ダイアログボックス (69 ページ)
- [Service Module Slot Selector] ダイアログボックス (48 ページ)

### フィールド リファレンス

### 表 **23 : [Create IDSM EtherChannel VLANs]/[Edit IDSM EtherChannel VLANs]** ダイアログボックス

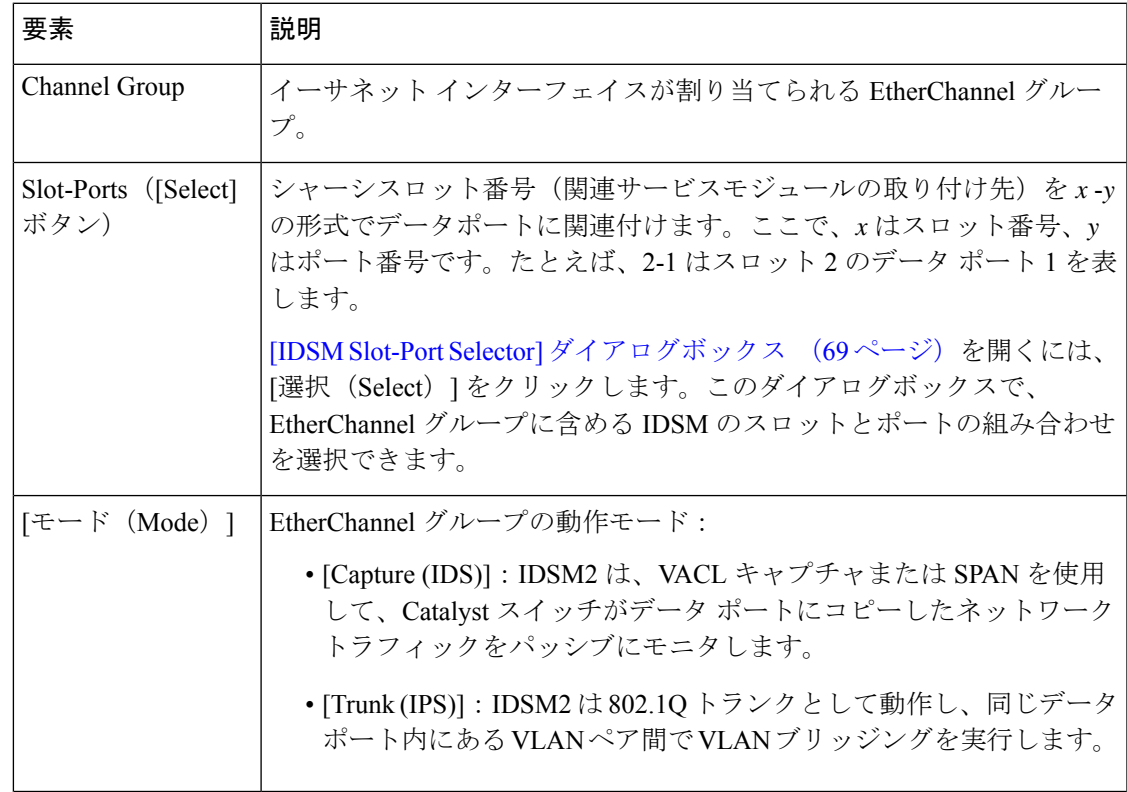

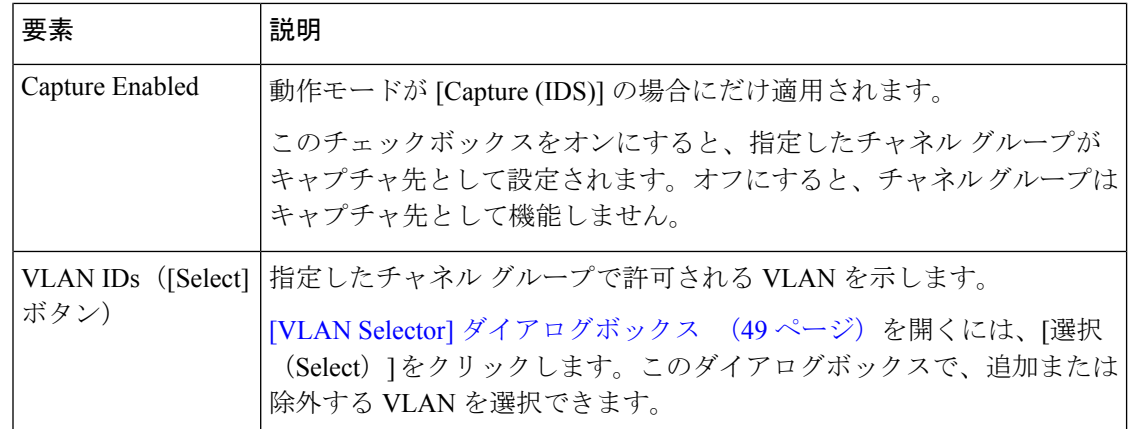

### **[Create IDSM Data Port VLANs]/[Edit IDSM Data Port VLANs]** ダイアログボックス

[Create IDSM Data Port VLANs] ダイアログボックス(または [Edit IDSM Data Port VLANs] ダイ アログボックス)を使用して、IDSMデータポートに送信するトラフィックとそのトラフィッ クに対して使用する検知モードを定義します。

### ナビゲーション パス

[IDSM Settings] ページ (65 ページ)に移動してから、データポート VLAN テーブルの下にあ る [追加(Add)] または [編集(Edit)] ボタンをクリックします。

### 関連項目

- [Create IDSM EtherChannel VLANs]/[Edit IDSM EtherChannel VLANs] ダイアログボックス (67 ページ)
- [IDSM Slot-Port Selector] ダイアログボックス (69 ページ)
- [Service Module Slot Selector] ダイアログボックス (48 ページ)

### フィールド リファレンス

### 表 **24 : [Create IDSM Data Port VLANs]/[Edit IDSM Data Port VLANs]** ダイアログボックス

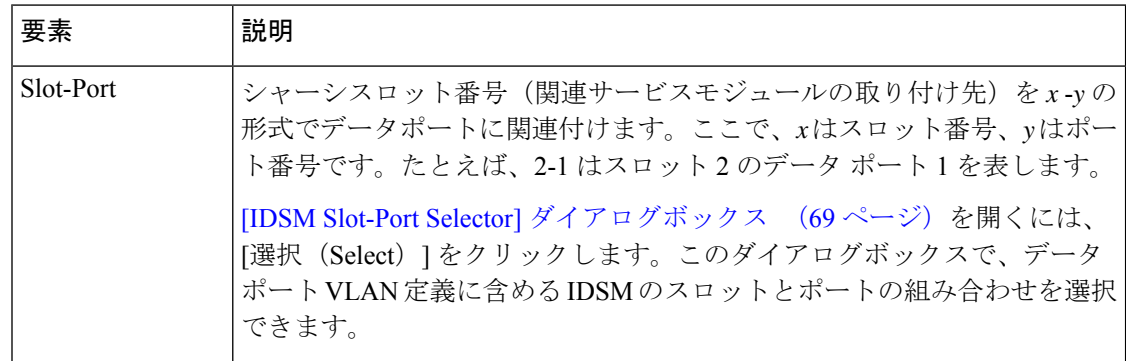

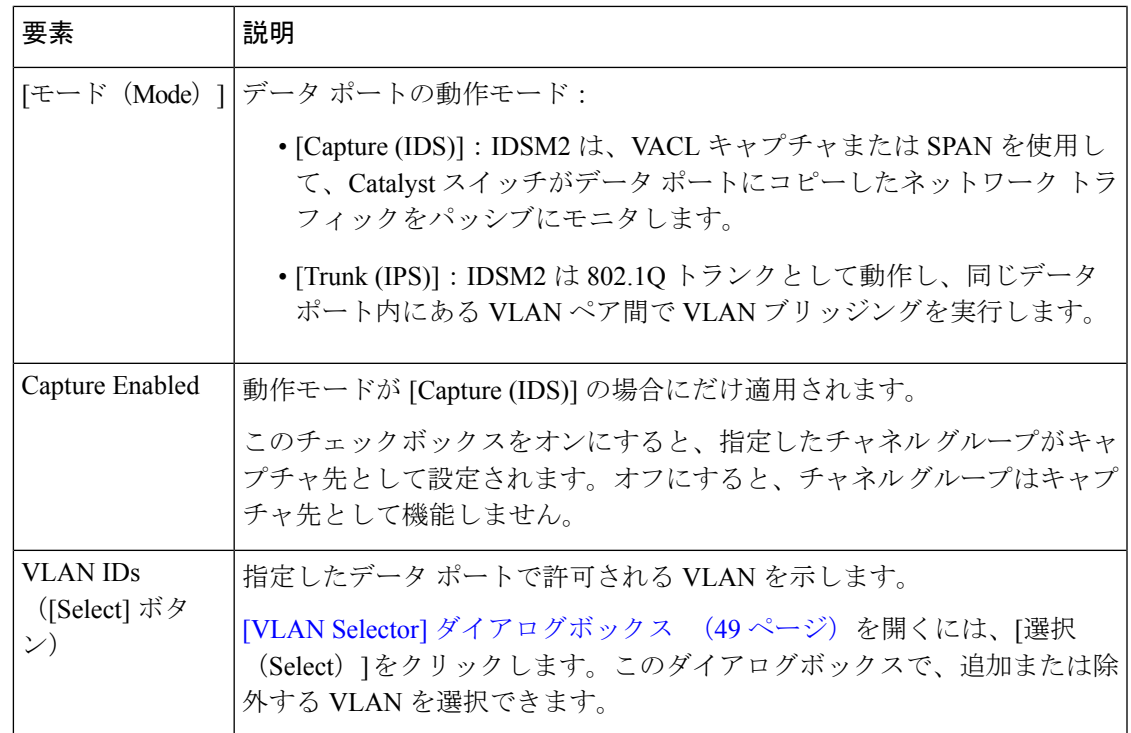

### **[IDSM Slot-Port Selector]** ダイアログボックス

[IDSM Slot-Port Selector] ダイアログボックスを使用して、スロットポート オブジェクトを EtherChannel グループに関連付けます。

### ナビゲーション パス

[Create IDSM EtherChannel VLANs]/[Edit IDSM EtherChannel VLANs] ダイアログボックス (67 ページ)または [Create IDSM Data Port VLANs]/[Edit IDSM Data Port VLANs] ダイアログボック ス (68ページ)に移動し、[スロットポート (Slot-Port)] フィールドの [選択 (Select)] をク リックします。

### 関連項目

- [VLAN Selector] ダイアログボックス (49 ページ)
- [テーブルのフィルタリング](csm-user-guide-427_chapter1.pdf#nameddest=unique_183)

### フィールド リファレンス

### 表 **25 : [IDSM Slot-Port Selector]** ダイアログボックス

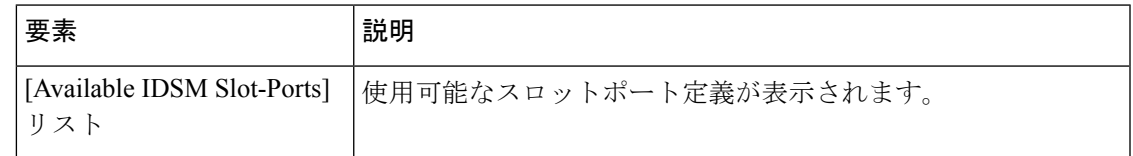

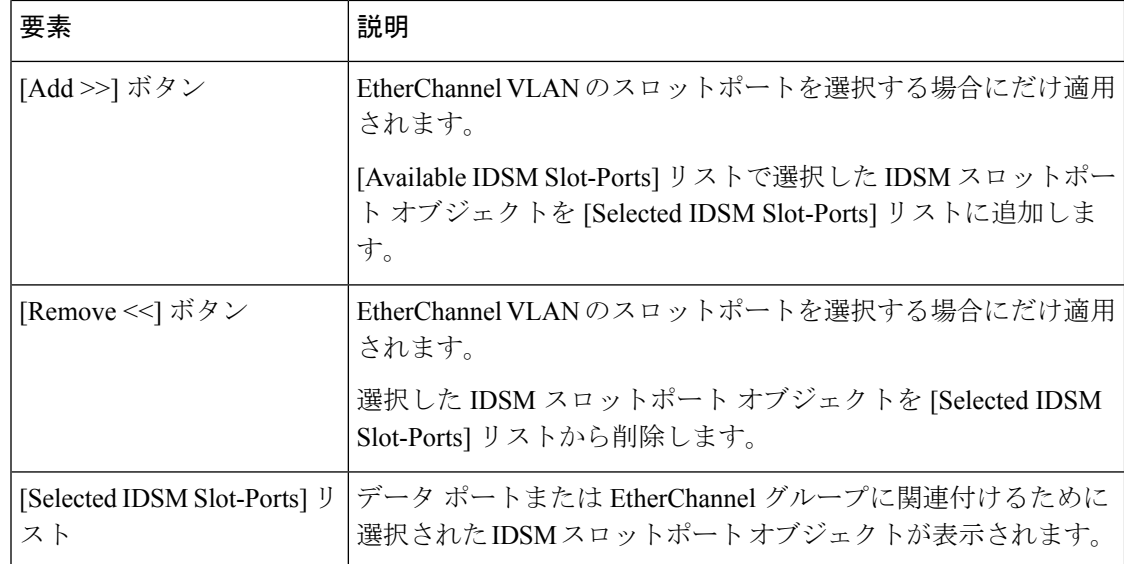

翻訳について

このドキュメントは、米国シスコ発行ドキュメントの参考和訳です。リンク情報につきましては 、日本語版掲載時点で、英語版にアップデートがあり、リンク先のページが移動/変更されている 場合がありますことをご了承ください。あくまでも参考和訳となりますので、正式な内容につい ては米国サイトのドキュメントを参照ください。